## **6. Настройки и регулировки**

В данном разделе описаны основные процедуры обслуживания, включая использование DCU, устранение застреваний бумаги и работу с тестовыми шаблонами.

Значительная часть главы также включена в руководство пользователя.

#### **6.1 Как пользоваться DCU**

#### **6.1.1 Подключение DCU**

С помощью диагностического прибора DCU (Diagnostic Control Unit) вы можете определить характер неисправности принтера. Для того, чтобы воспользоваться диагностическим прибором, откройте переднюю крышку и подключите жгут CN6 (ML-1520) к главной плате.

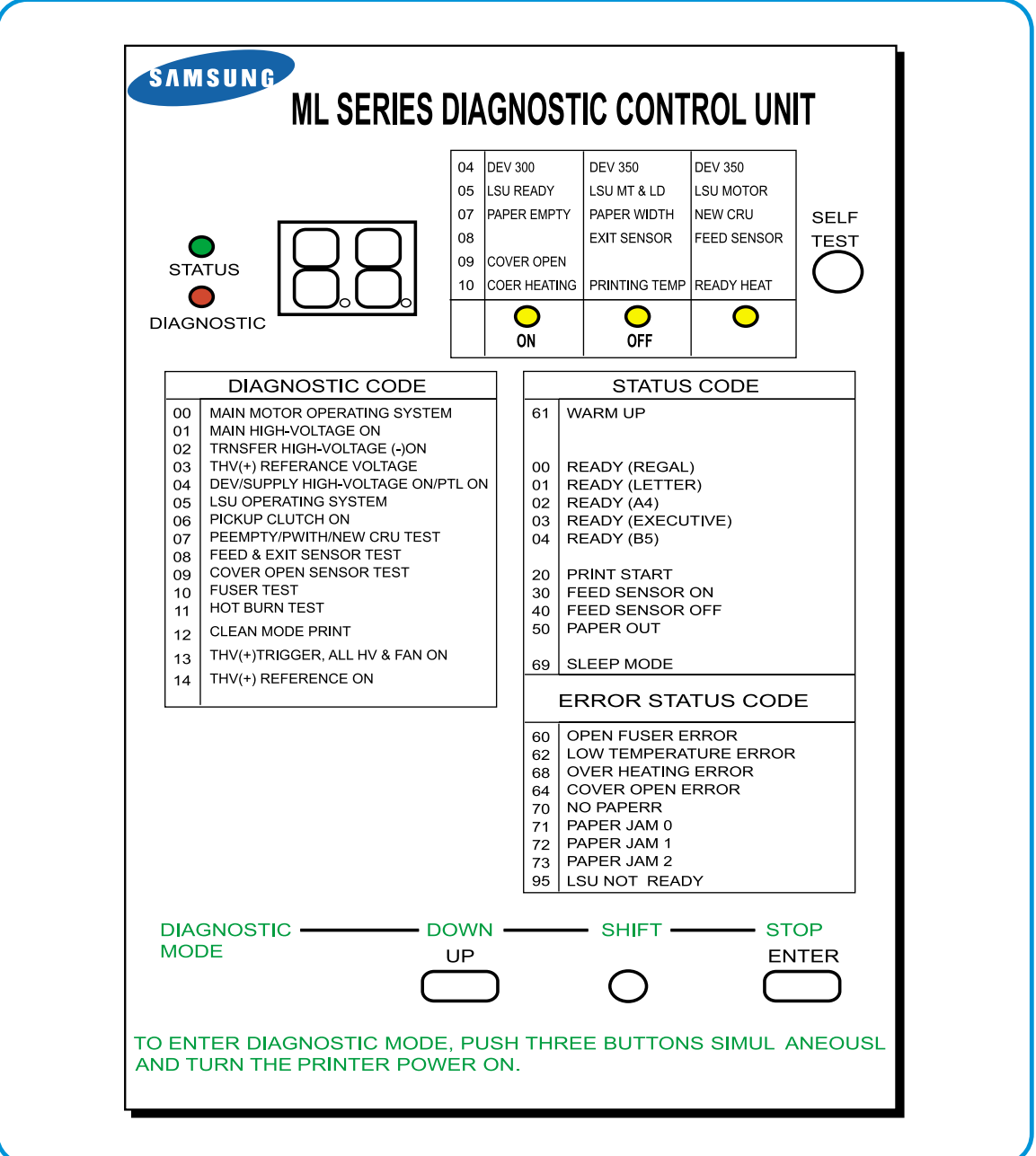

#### **6.1.2 Коды**

Устройство DCU можно использовать в двух режимах: наблюдения за состоянием и самодиагностики. Подключите DCU к принтеру и включите принтер. На панели имеются светодиодные индикаторы, отображающие коды, сообщающие о состоянии принтера.

#### **1) Коды состояния при нормальной работе**

Во время печати или разогрева эти коды указывают текущее положение бумаги

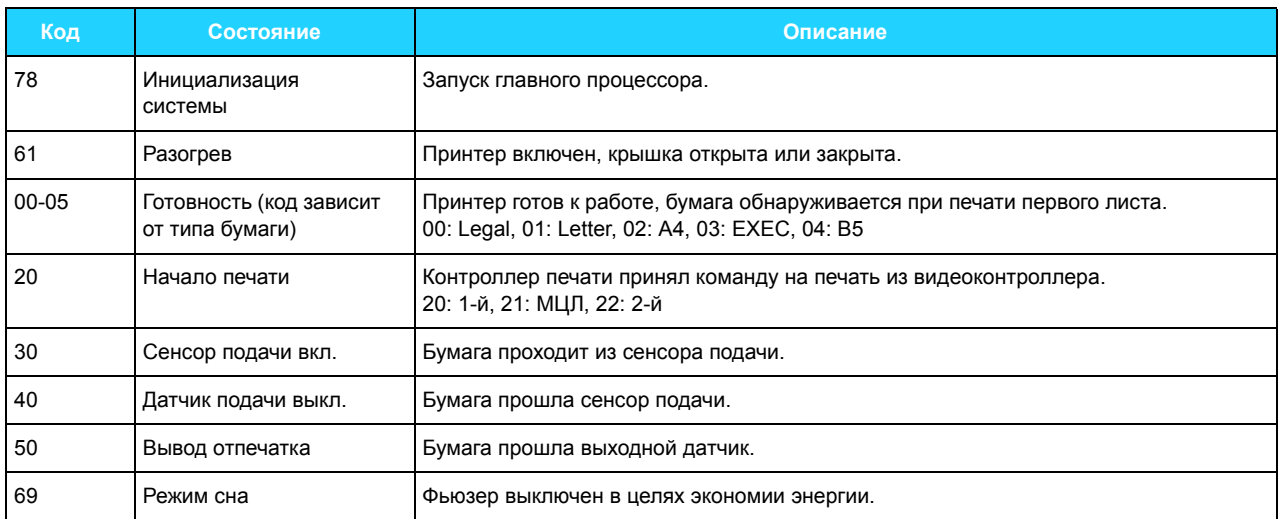

#### **2) Коды ошибок**

При обнаружении неисправности печать останавливается и выдается код ошибки.

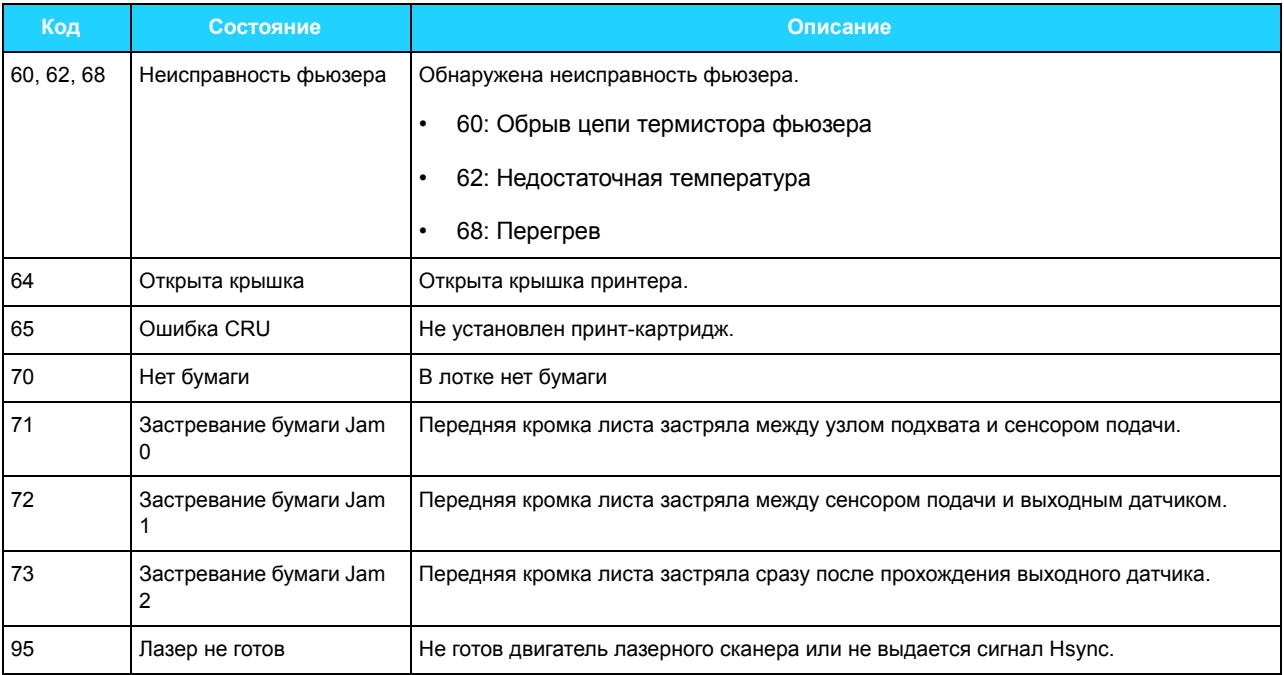

#### **6.1.3 Режим самодиагностики**

Если вследствие неисправности принтера выдан код ошибки, чтобы обнаружить и устранить неисправность введите принтер в режим самодиагностики. Для поиска неисправностей в принтере имеется только режим самодиагностики, так как некоторые средства безопасности заблокированы.

Для входа в режим самодиагностики нажмите одновременно на кнопки **Вниз**, **Сдвиг** и **Стоп** и, удерживая их, включите питание принтера.

На дисплее появится код 78. Удерживайте кнопки приблизительно 3 секунды, пока не появится код 00, а затем отпустите.

Для выбора теста используйте кнопки **Вверх** или **Сдвиг-Вверх**. Чтобы начать тестирование, нажмите кнопку **Ввод**. Чтобы остановить тестирование, нажмите вместе кнопки **Сдвиг** и **Ввод**.

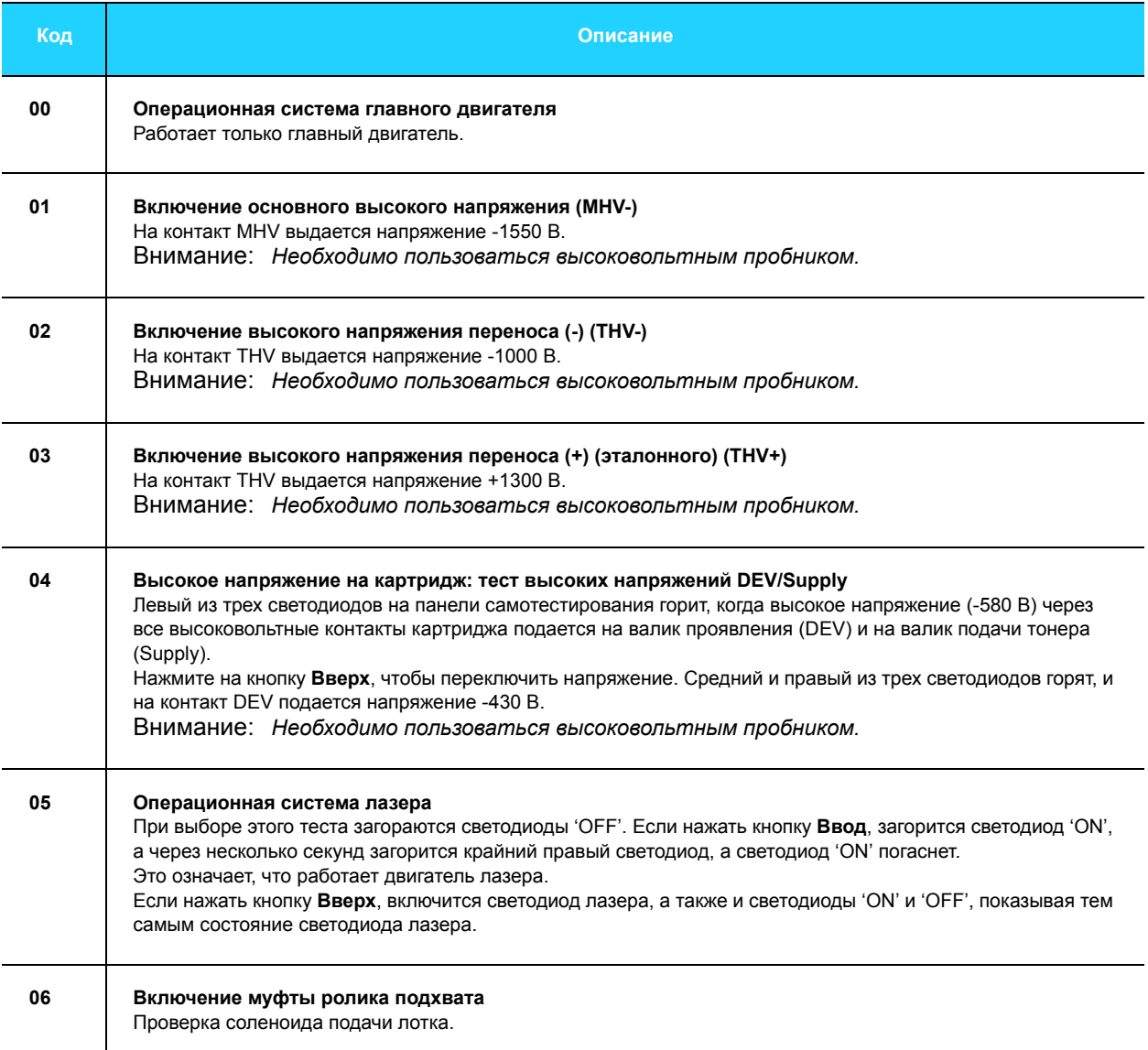

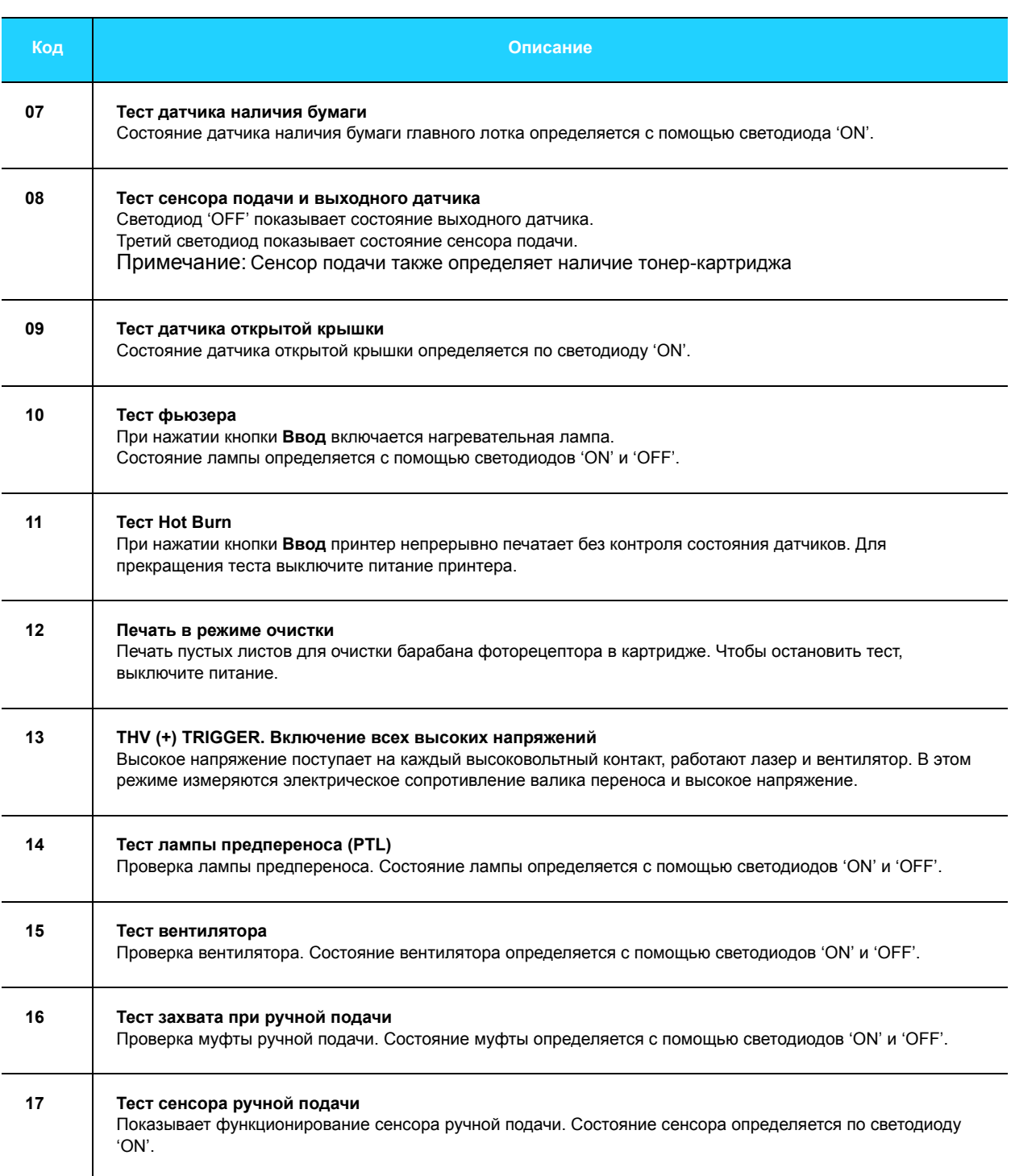

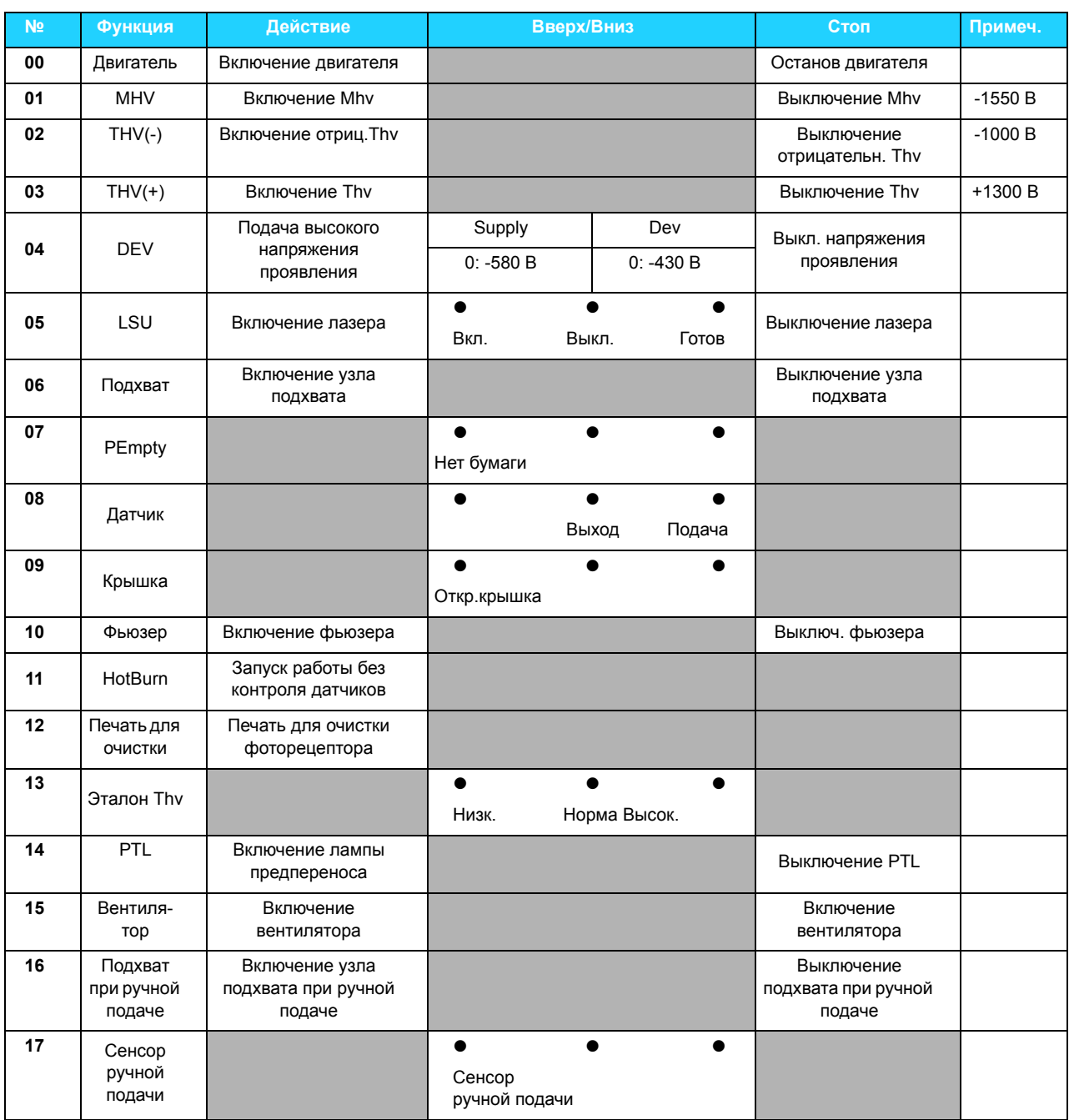

#### **6.2 Тракт бумаги**

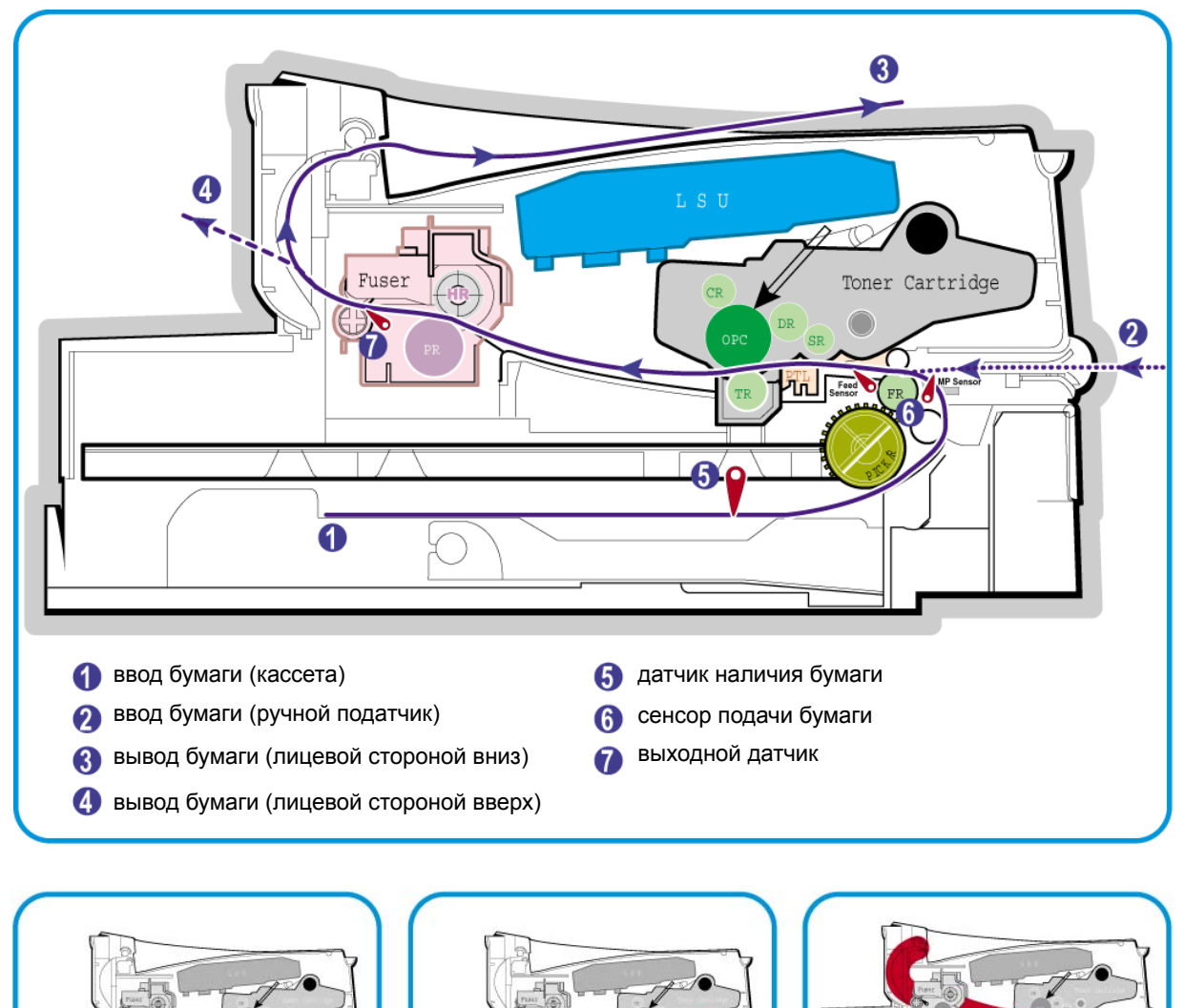

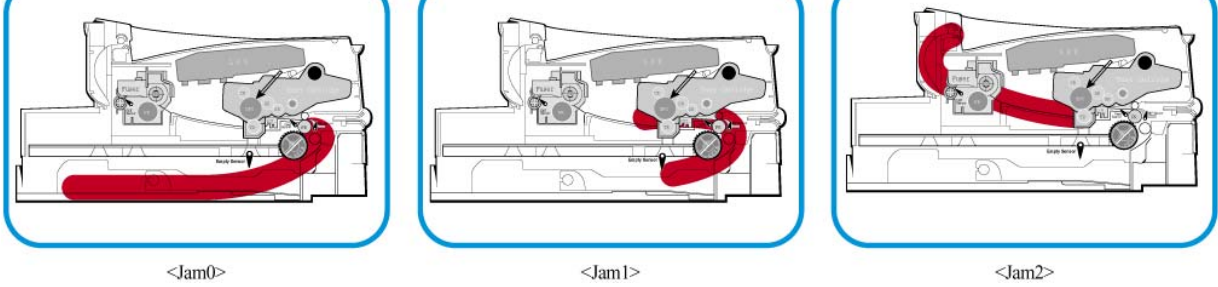

- 1. После получения команды на печать принтер подает бумагу из главного или дополнительного лотка, или из ручного податчика, как было заказано.
- 2. Далее бумага проходит через сенсор подачи. (Если этот датчик не срабатывает за определенное время, возникает состояние Jam 0)
- 3. Пройдя через сенсор подачи, бумага направляется к выходному датчику. Между этими датчиками осуществляется процесс печати. (Если выходной датчик не срабатывает спустя определенное время, возникает состояние Jam 1)
- 4. Далее бумага проходит через выходной датчик и выходит из аппарата (Если задняя кромка бумаги не проходит через выходной датчик за определенное время, возникает состояние Jam 2)

### **6.3 Устранение застреваний бумаги**

Иногда во время печати бумага может застревать. Вот некоторые причины:

- Лоток загружен неправильно или переполнен.
- Во время печати лоток выдвигали.
- Во время печати открывали переднюю крышку.
- Бумага не соответствует рекомендуемым характеристикам.
- Использована бумага формата, выходящего за диапазон поддерживаемых форматов.

При возникновении застревания индикатор На линии/Ошибка светится красным. Найдите и удалите застрявшую бумагу. Если бумаги не видно, загляните внутрь принтера.

При устранении застреваний не используйте пинцетов и других острых металлических инструментов. Так можно повредить тонер-картридж, валы фьюзера или нарушить изоляцию проводов, что может привести к поражению электрическим током.

Примечание: Если при удалении застревания бумага рвется, убедитесь, что все клочки удалены из принтера. В противном случае застревание может повториться.

#### **6.3.1 Застревание в зоне выдачи (Jam 2)**

1. Если бумага застревает при выдаче в выходной лоток и при этом видна ее значительная часть, вытяните бумагу наружу.

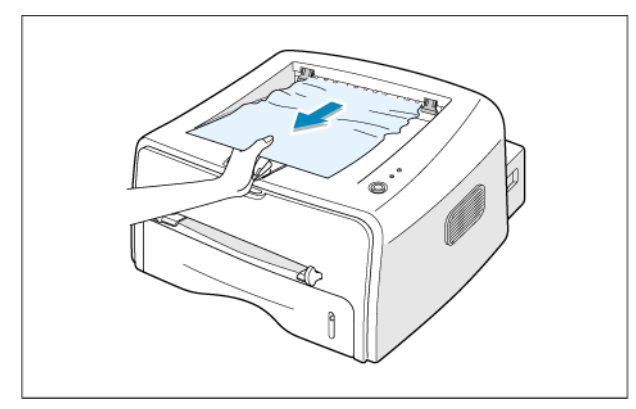

Если при вытягивании бумаги вы чувствуете сопротивление, прекратите вытягивание и перейдите к следующему этапу.

2. Откройте задний выходной лоток.

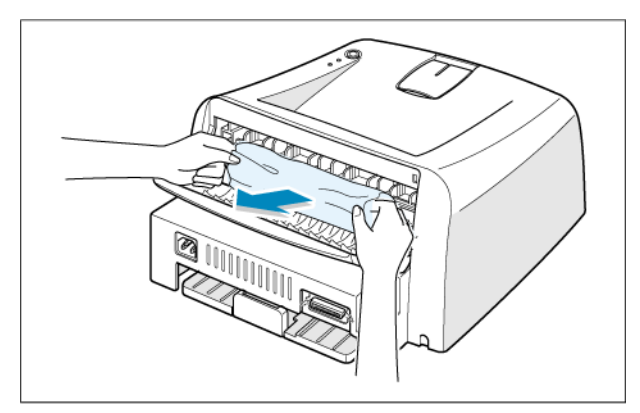

3. Если бумага застряла в роликах подачи, освободите ее. Затем аккуратно вытяните бумагу.

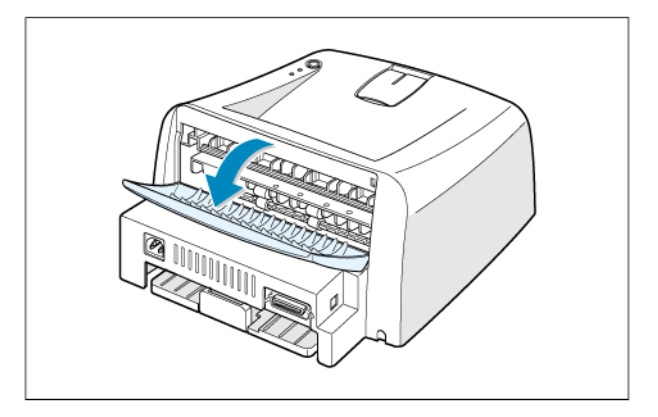

Примечание: *Будьте осторожны, открывая крышку. Внутренние области принтера могут быть горячими.*

- 4. Закройте задний выходной лоток. Откройте и закройте переднюю крышку. Теперь можно продолжать печать.
- Внимание: *Бумага, застревающая в этой области, расположена очень близко к фьюзеру. Он может быть очень горячим. Будьте осторожны.*

#### **6.3.2 Застревание в зоне подачи бумаги (Jam 0)**

1. Выдвиньте лоток, чтобы было видно застрявшую бумагу.

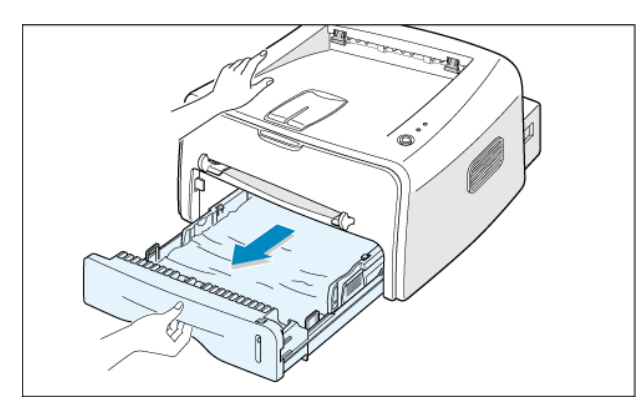

2. Удалите бумагу из лотка, вытягивая ее за видимый край. Убедитесь, что бумага ровно лежит в лотке.

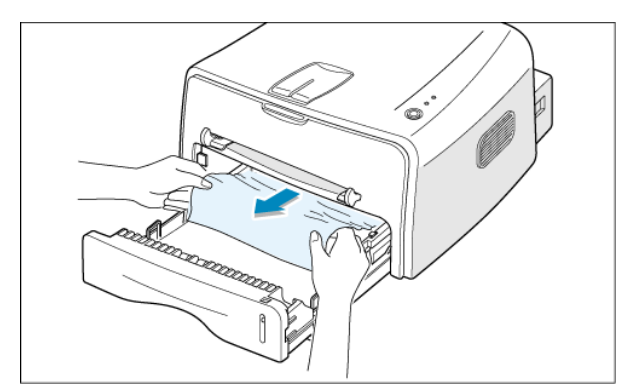

3. Задвиньте лоток обратно в принтер. Откройте и закройте переднюю крышку. Теперь можно продолжать печать.

#### **6.3.3 Застревание бумаги в тонер-картридже (Jam 1)**

1. Откройте переднюю крышку и снимите тонеркартридж.

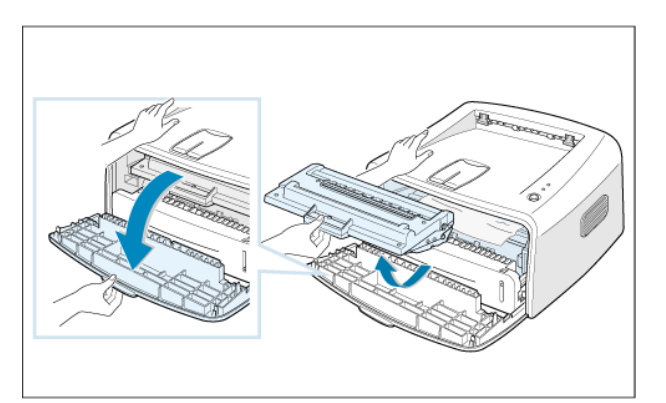

2. Аккуратно потяните бумагу на себя.

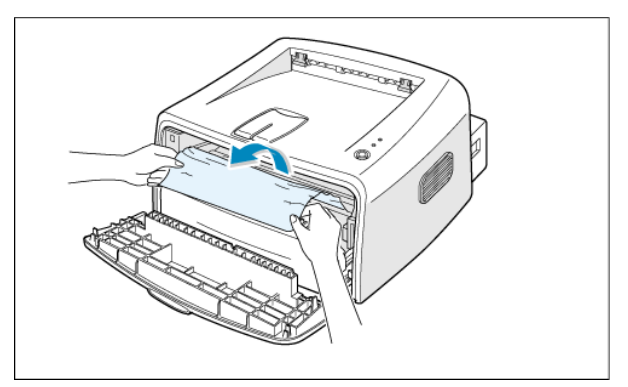

- 3. Убедитесь, что в принтере не осталось бумаги.
- 4. Установите тонер-картридж на место и закройте крышку. Теперь можно продолжать печать.

#### **6.3.4 Как избежать застреваний**

Большей частью застреваний можно избежать, используя правильный тип бумаги. Если застревание все же происходит, вот несколько советов.

- Убедитесь, что регулируемые направляющие установлены правильно.<br>• Не перегружайте поток Убелитесь, что бумага загружена ниже пинии з
- Не перегружайте лоток. Убедитесь, что бумага загружена ниже линии загрузки с правой внутренней стороны лотка.
- Во время печати не извлекайте бумагу из лотка.
- Перед загрузкой аккуратно согните, распушите и выпрямите стопку.
- Не используйте сморщенную, влажную или скрученную бумагу.
- Не используйте в одном лотке бумагу разных типов.
- Используйте только рекомендованные материалы для печати.
- При загрузке бумаги в лоток убедитесь, что печатная сторона направлена вниз.

#### **6.4 Пробные страницы**

В данном изделии предусмотрены несколько пробных страниц. С их помощью осуществляют профилактическое обслуживание и проверяют функции принтера.

Эти страницы следует применять для отыскания отклонений в нормальной работе принтера.

#### **6.4.1 Печать демонстрационной страницы**

Чтобы проверить правильность работы принтера, печатают демонстрационную страницу или страницу конфигурации.

1) Чтобы распечатать демонстрационную страницу нажмите и удерживайте кнопку отмены в течение приблизительно 2 секунд.

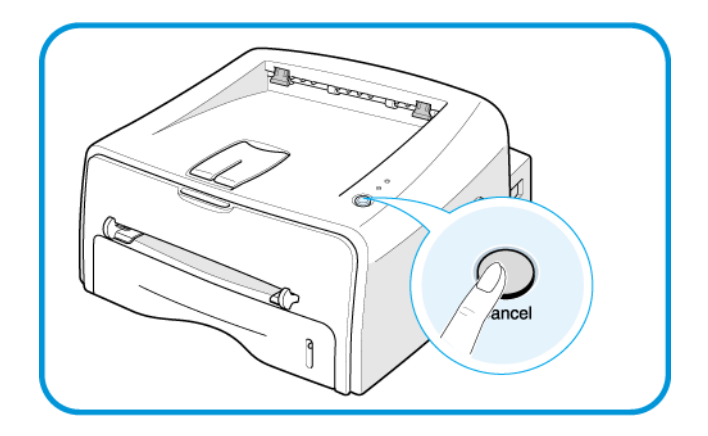

2) На демонстрационной странице или на странице конфигурации показана текущая конфигурация принтера.

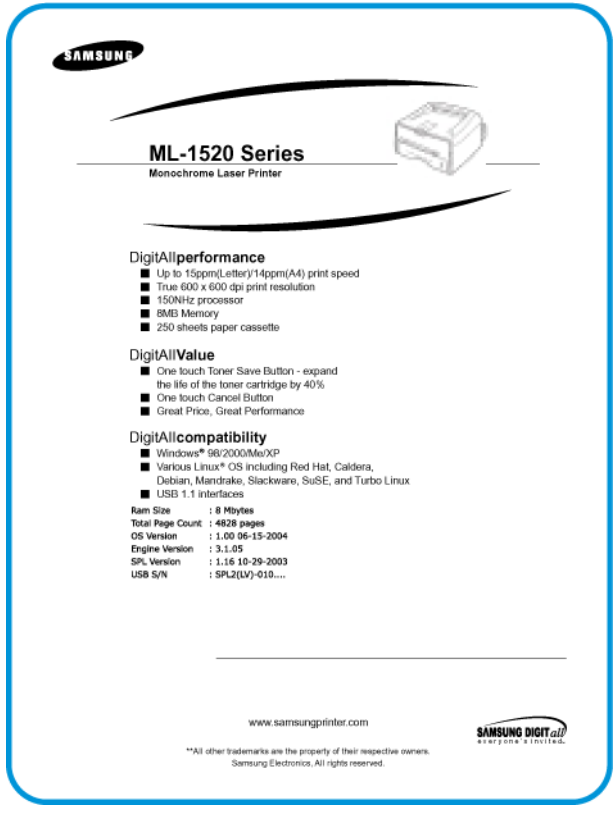

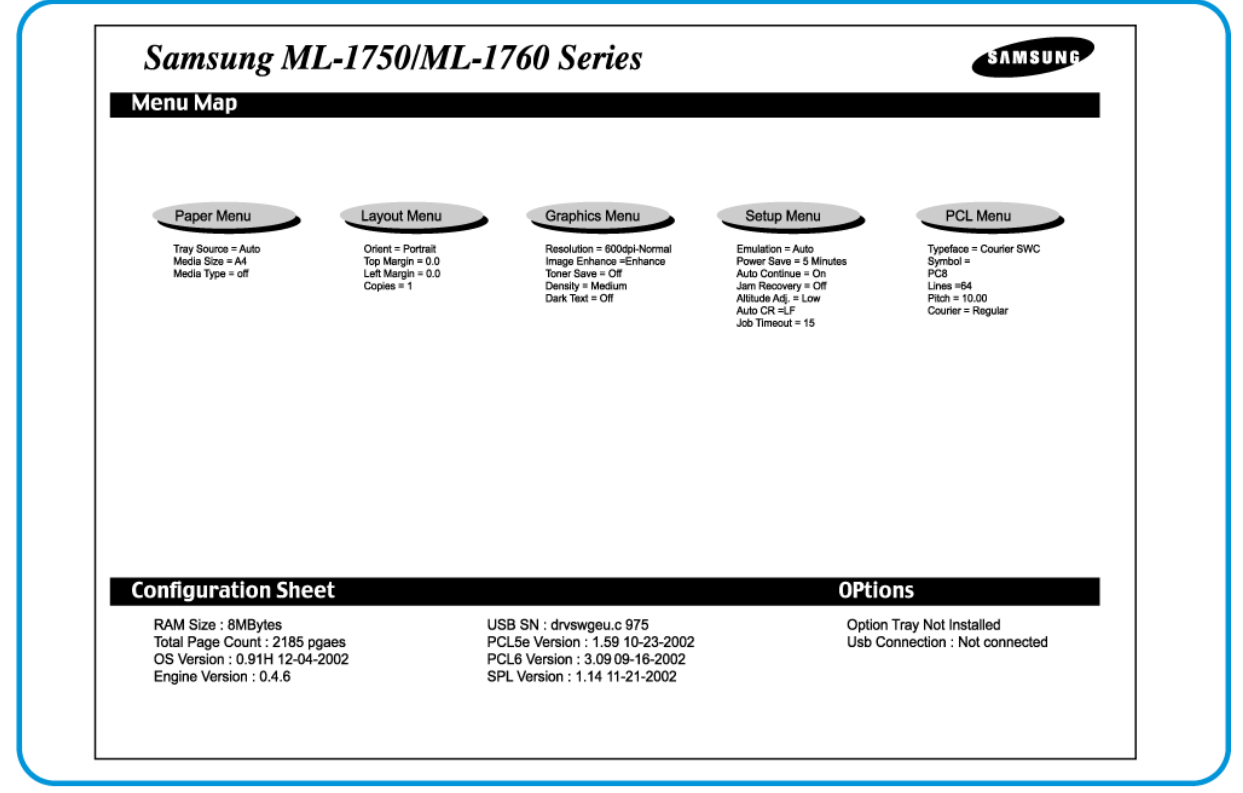

#### **6.4.2 Печать листа для очистки**

Этот лист печатают, если изображение получается размытым, бледным или с пятнами. Лист чистит барабан фоторецептора. На него переносятся остатки тонера с барабана, этот лист следует выбрасывать.

1) Убедитесь, что питание принтера включено, принтер находится в режиме готовности, а в лоток загружена бумага.

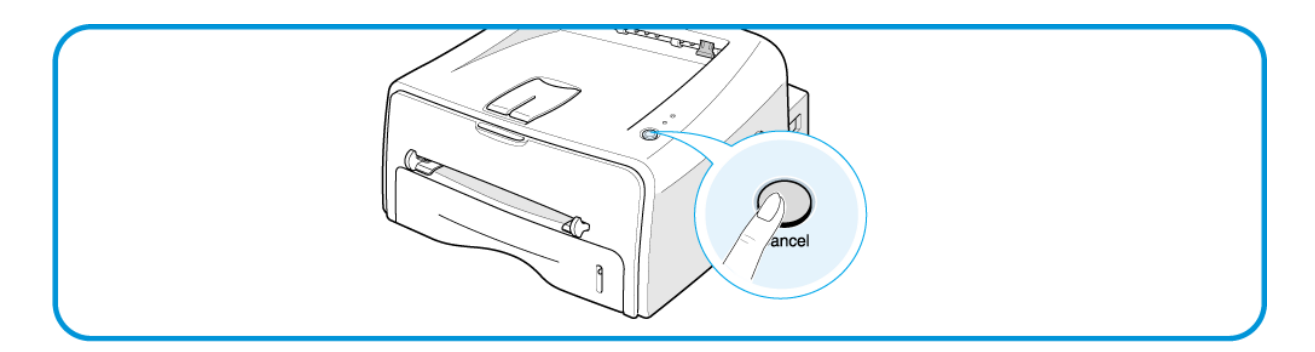

- 2) На панели управления нажмите и удерживайте кнопку отмены в течение приблизительно 10 секунд.
- 3) Принтер автоматически возьмет бумагу из лотка и распечатает лист очистки, на котором будут собраны частицы пыли и тонера.

Примечание: *Процесс очистки картриджа занмает некоторое время. Чтобы остановить печать, отключите питание принтера.*

#### **6.5 Расходные материалы и запасные части**

Сроки службы, указанные ниже, служат лишь общим руководством для проведения профилактического обслуживания. Представленный список подразумевает печать 50 страниц в день. На срок службы оказывают влияние условия рабочей среды и фактическое использование аппарата. Приведенные ниже данные служат только для справки.

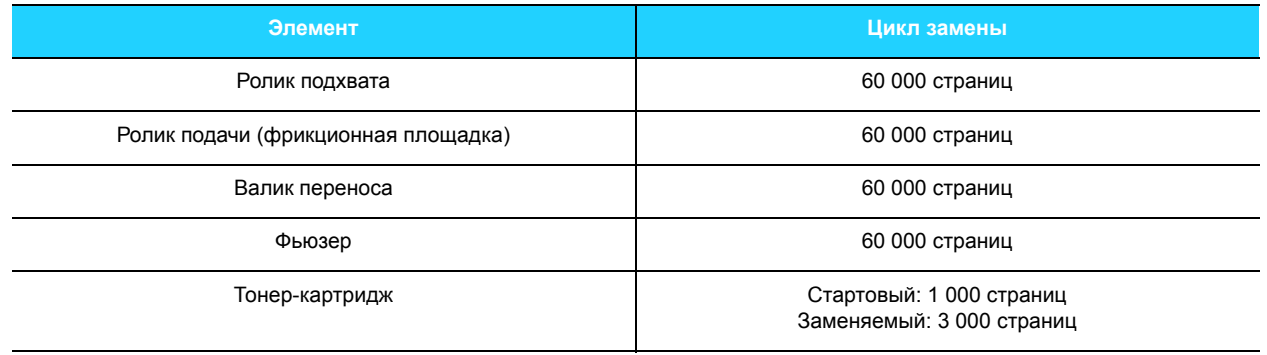

#### **6.6 Состояние индикаторов при ошибках**

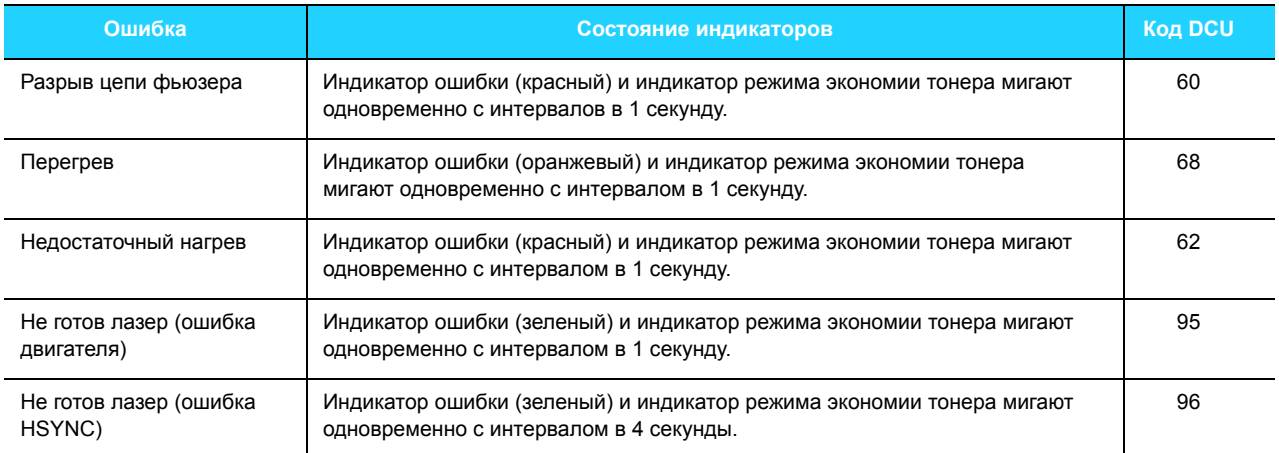

## **6.7 Повторяющиеся дефекты изображения**

Если какой-либо дефект печати встречается на странице через определенный интервал, возможно, он вызван повреждением или загрязнением одного из валиков. Чтобы определить какой именно валик является причиной дефекта, измерьте расстояние между дефектами и воспользуйтесь приведенной ниже таблицей.

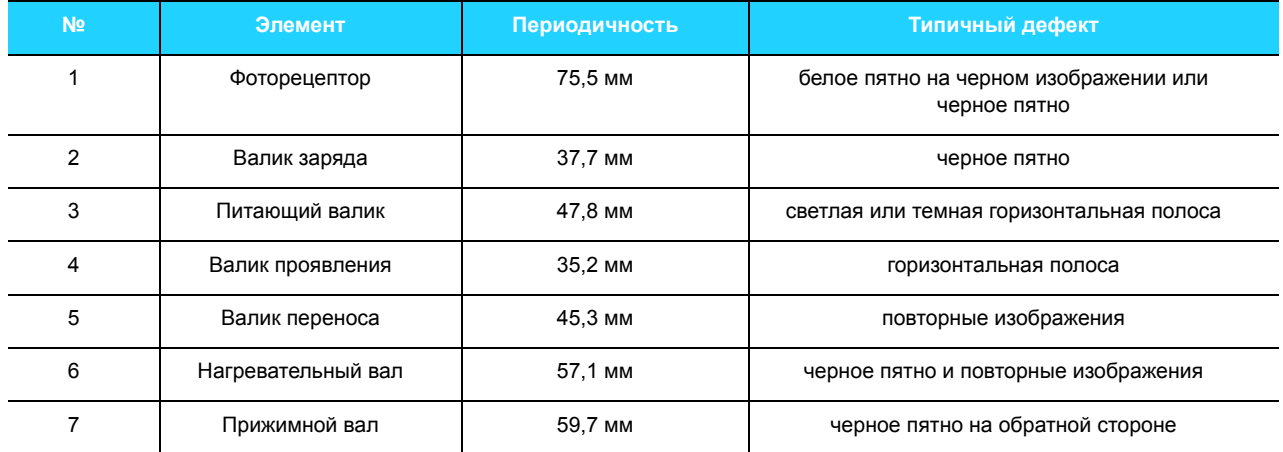

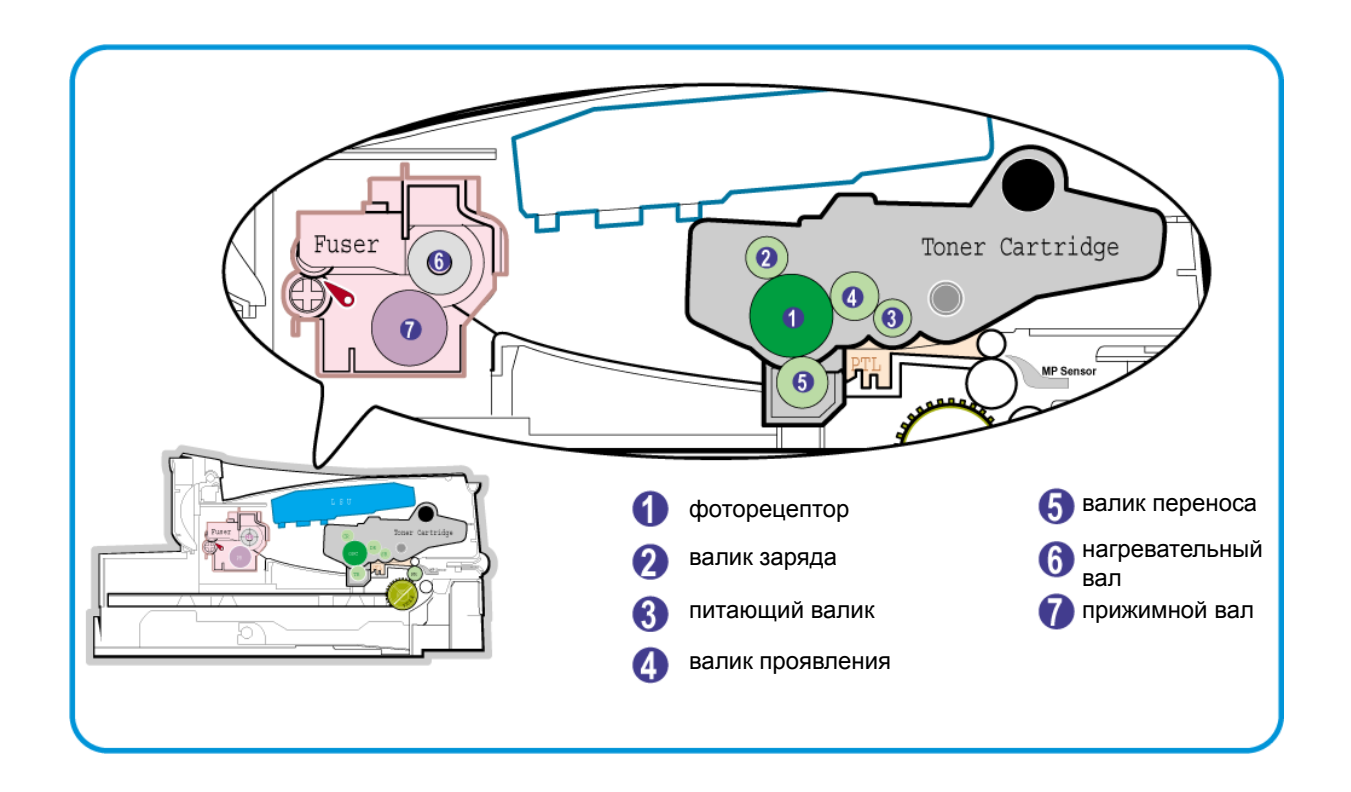

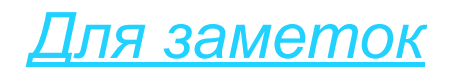

## **7. Поиск и устранение неисправностей**

#### **7.1 Причины и устранение дефектов изображения**

#### **7.1.1 Вертикальные черные линии и полосы**

**• Описание** 1. Тонкие прямые черные вертикальные линии.

2. Темные или черные вертикальные полосы.

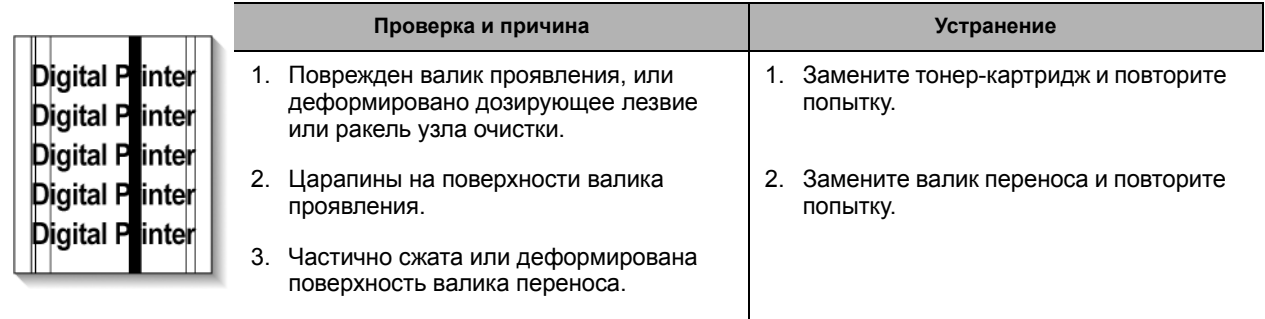

#### **7.1.2 Вертикальные белые линии**

**Описание** Белые вертикальные пропуски изрображения.

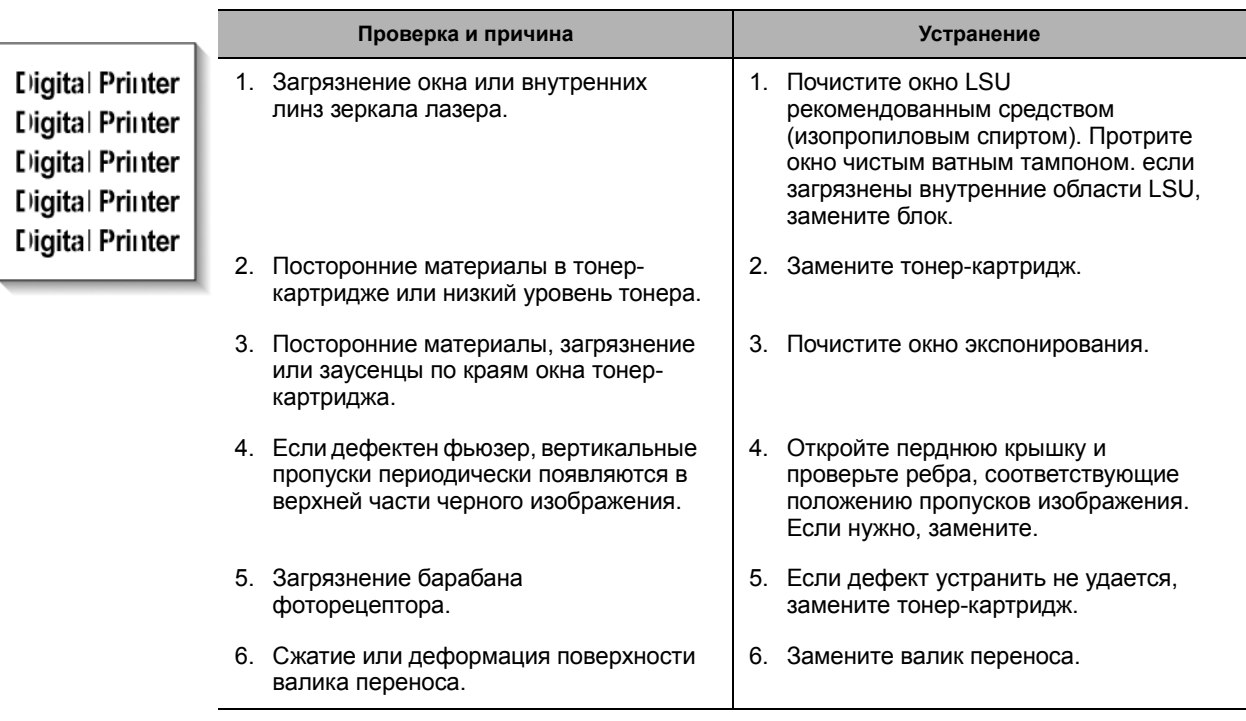

#### **7.1.3 Горизонтальные черные полосы**

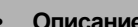

**• Описание** 1. Периодически появляющиеся темные или расплывчатые горизонтальные полосы (могут появляться не периодически).

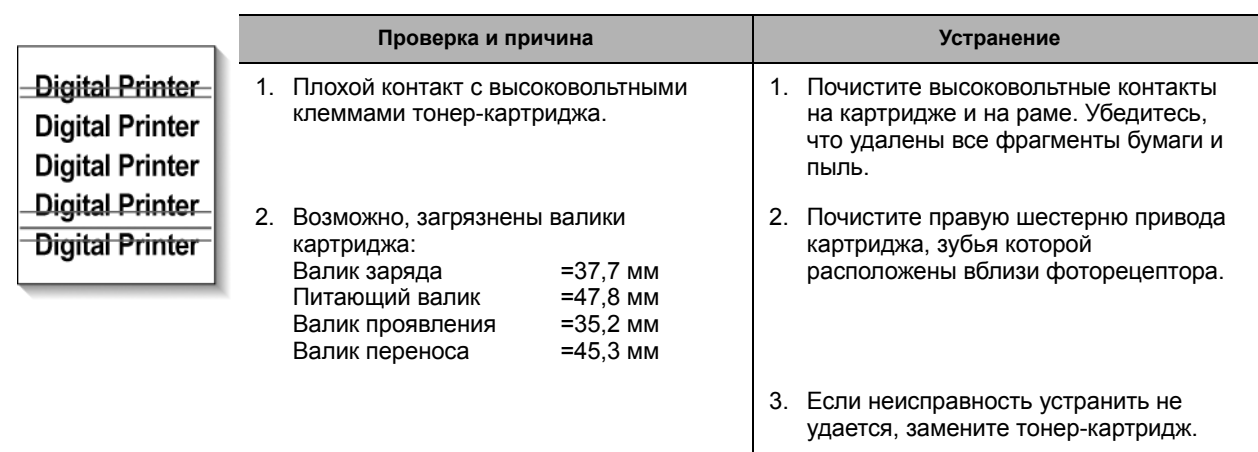

#### **7.1.4 Белые/черные пятна**

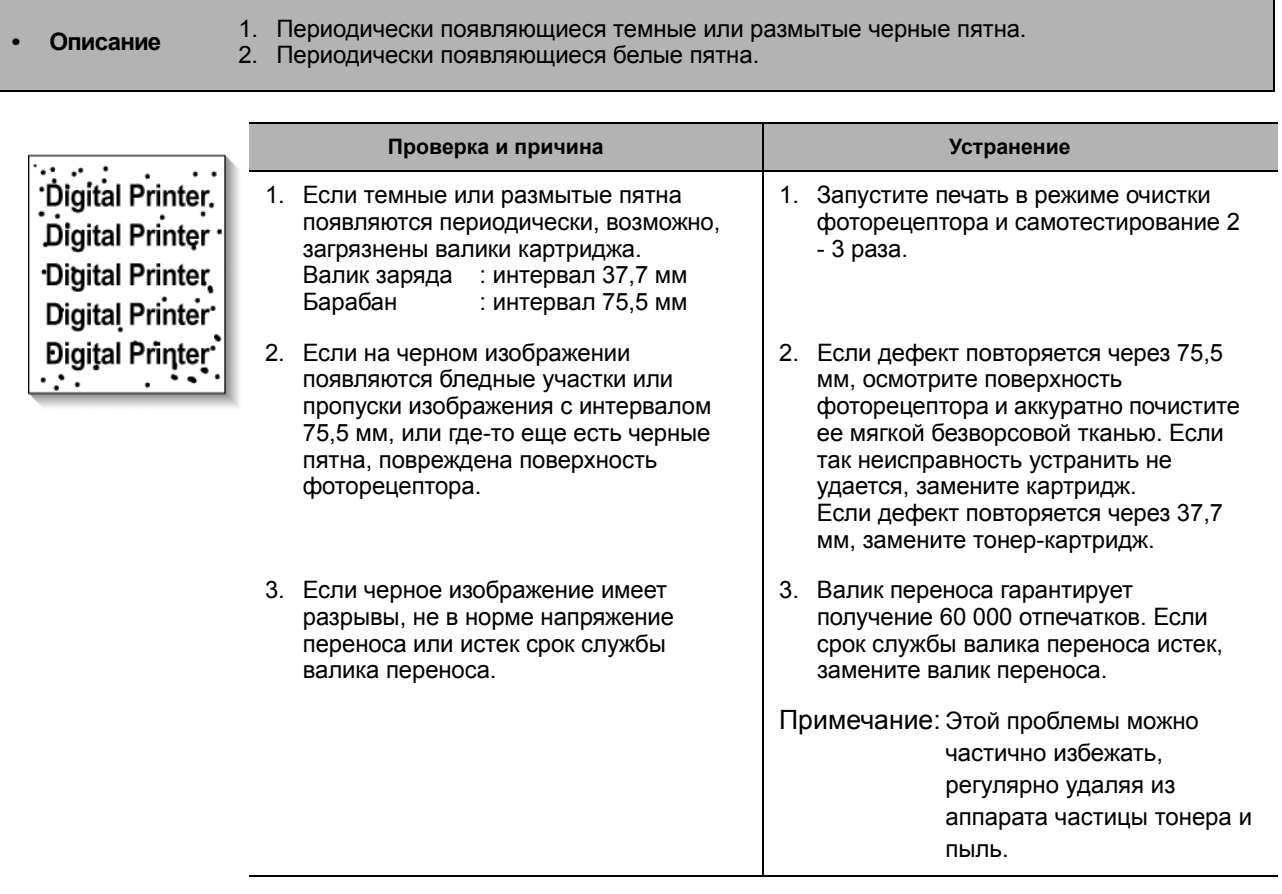

#### **7.1.5 Светлое изображение**

• Описание Все изображение светлое, повторных и мнимых изображений нет.

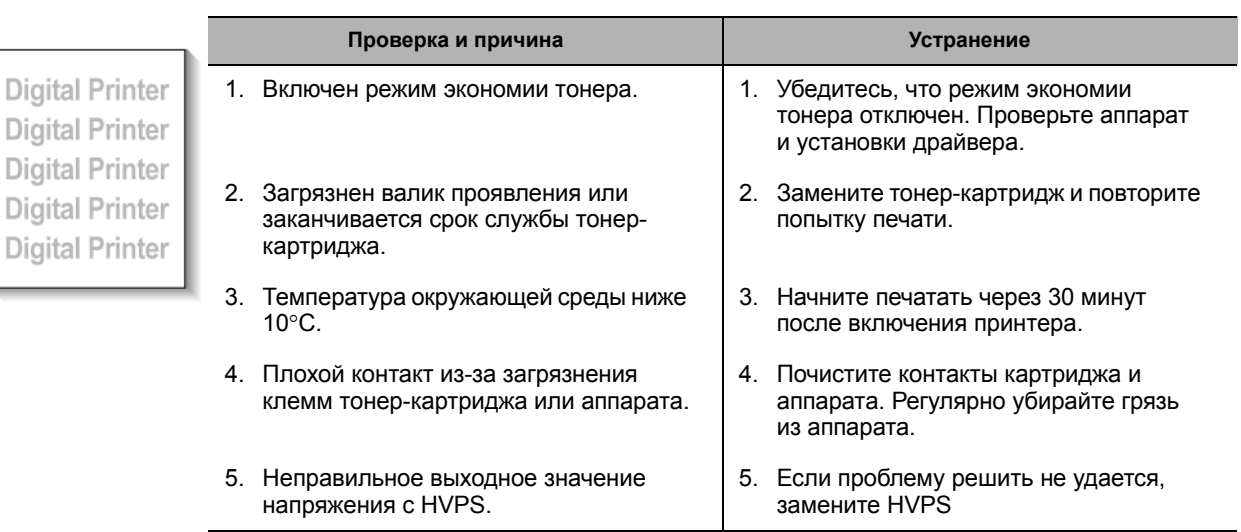

#### **7.1.6 Темное или черное изображение**

• Описание Изображение темное.

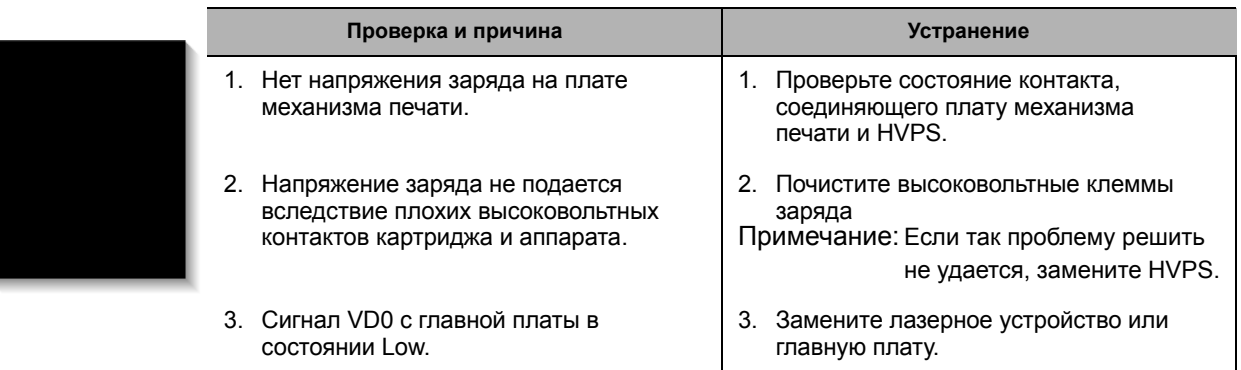

#### **7.1.7 Неодинаковая плотность изображения**

**• Описание** Плотности изображения с левой и с правой стороны листа не одинаковы.

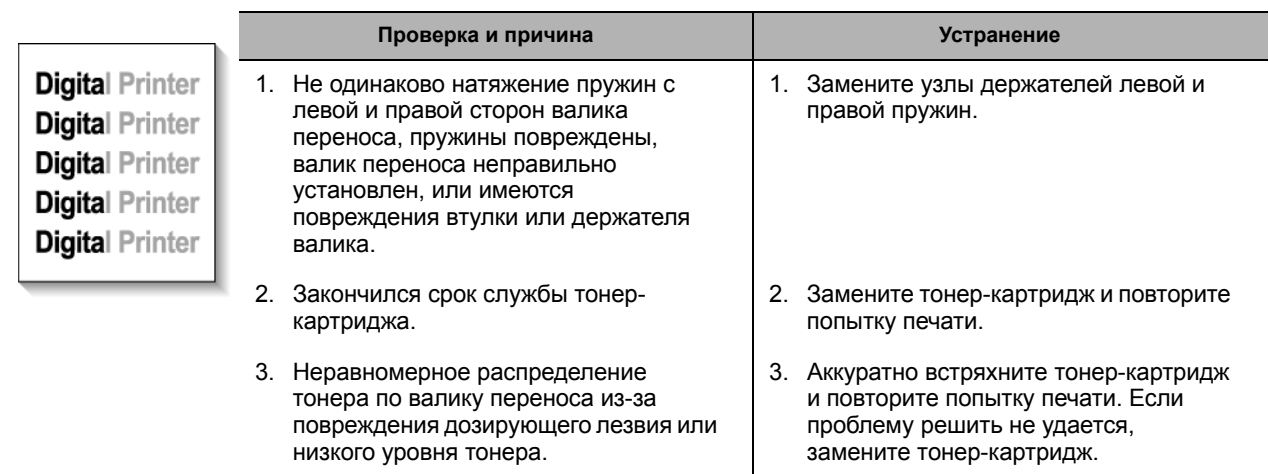

#### **7.1.8 Фон**

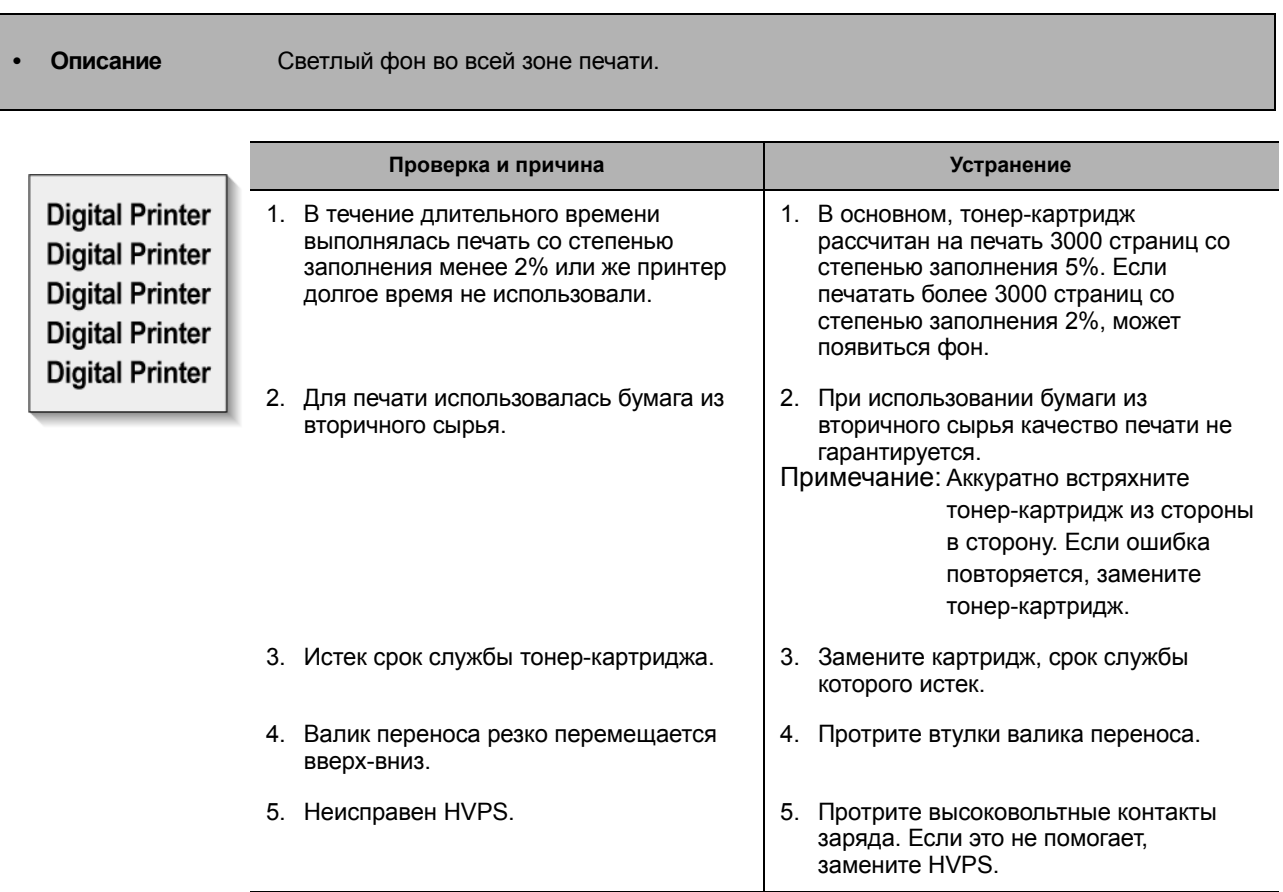

#### **7.1.9 Повторные изображения(1)**

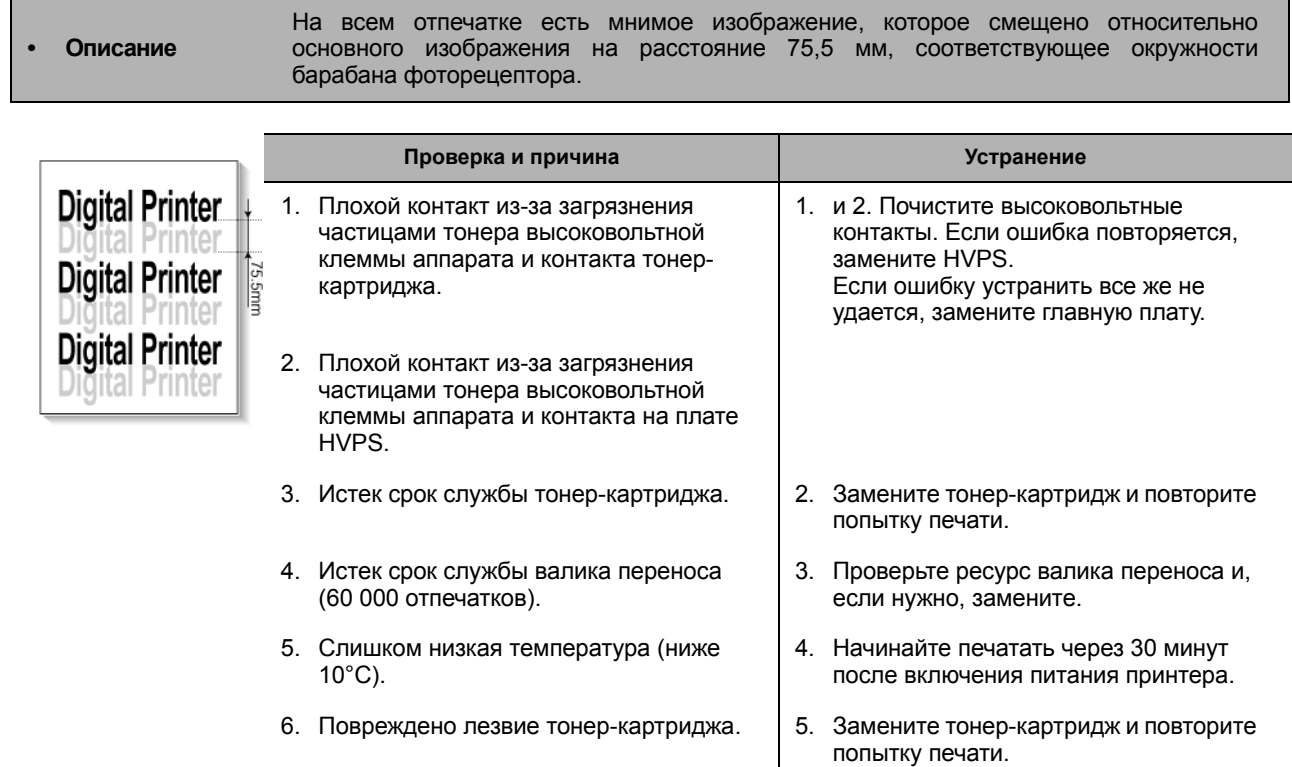

#### **7.1.10Повторные изображения(2)**

**• Описание** На всем отпечатке есть мнимое изображение, которое смещено относительно основного изображения на расстояние 75,5 мм, соответствующее окружности барабана фоторецептора (при печати на открытках и прозрачной пленке из лотка ручной подачи).

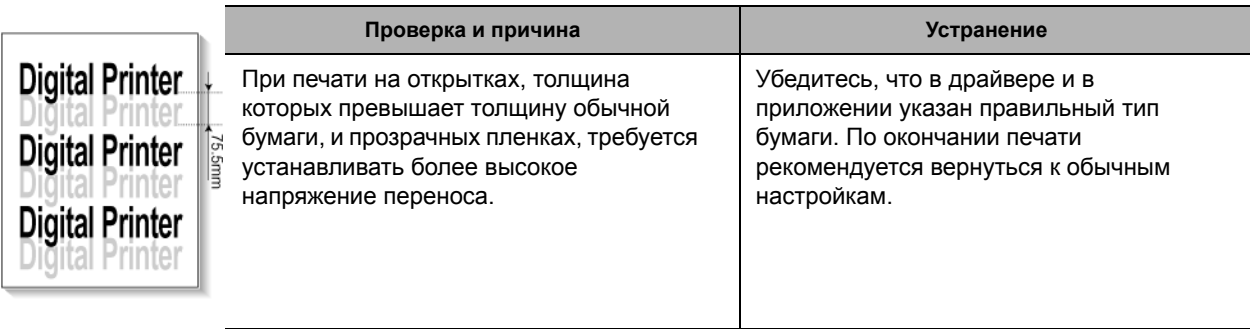

#### **7.1.11Повторные изображение (3)**

**• Описание** Бледное повторное изображение со сдвигом 75,5 мм.

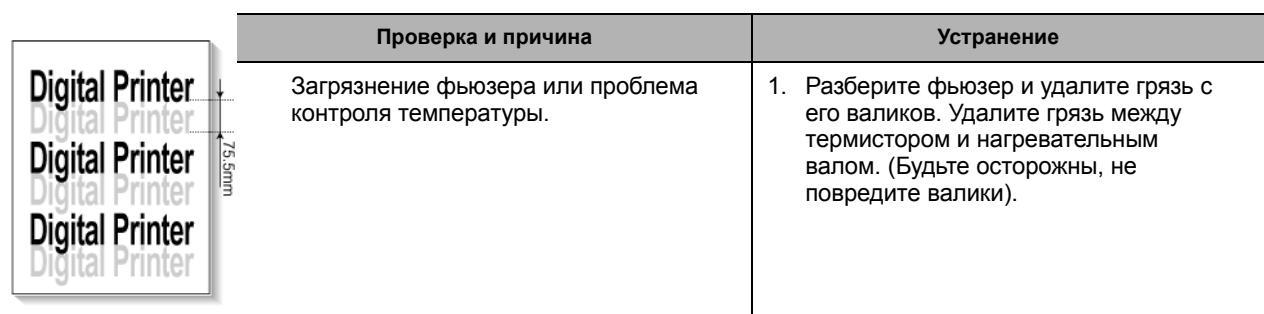

#### **7.1.12Повторные изображения (4)**

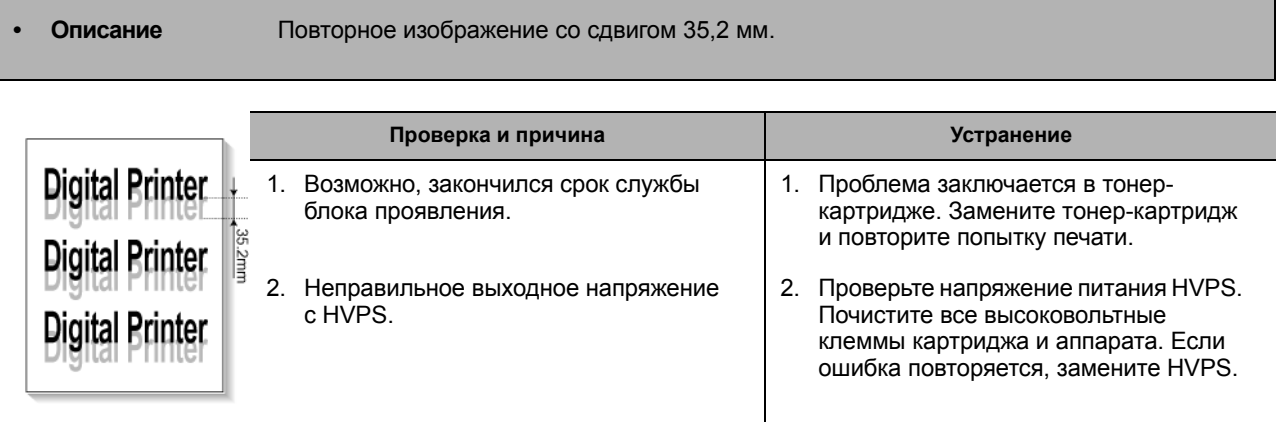

#### **7.1.13Пятна на лицевой стороне отпечатка**

**Описание** Фоновые участки изображения в пятнах.

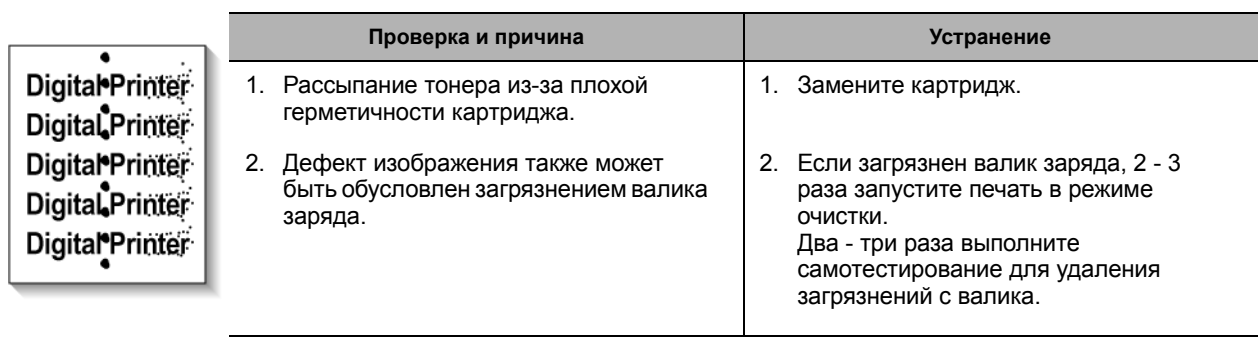

#### **7.1.14Пятна на обратной стороне отпечатка**

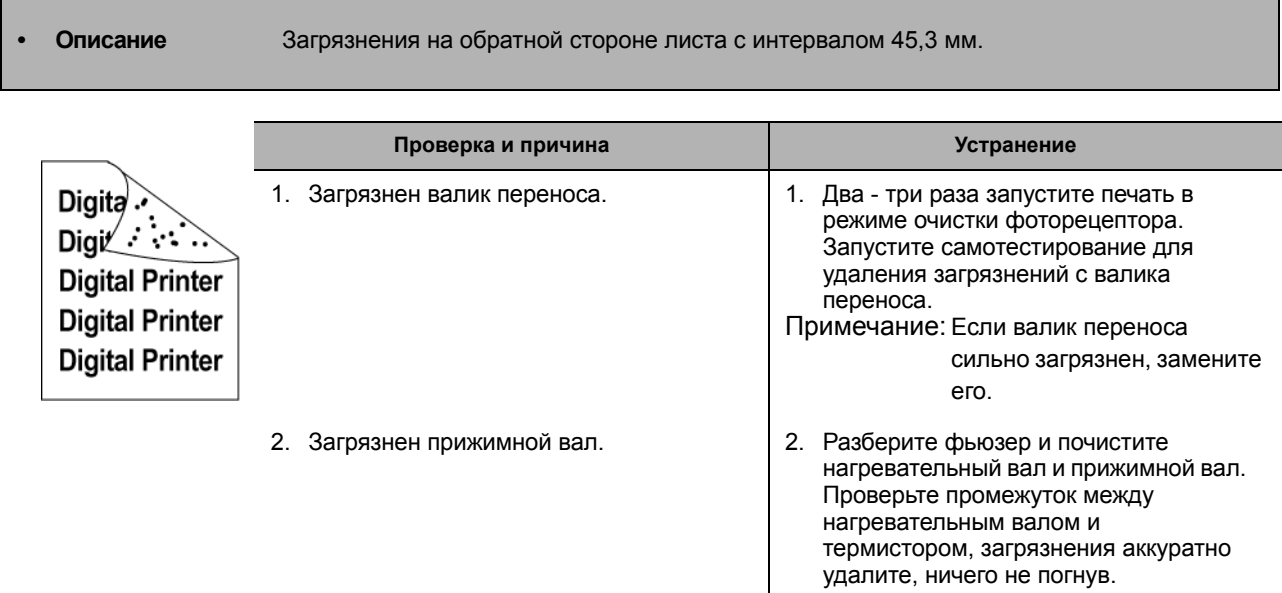

#### **7.1.15Пустая страница (1)**

**• Описание • Полностью пустая страница.** 

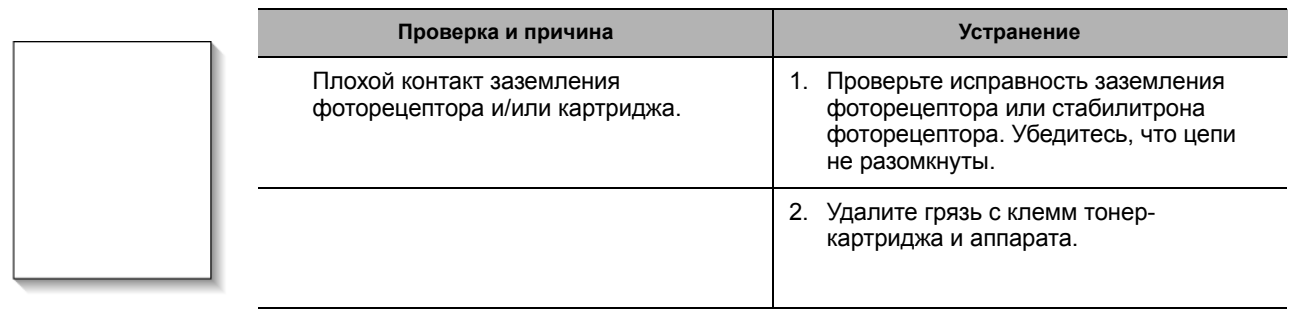

#### **7.1.16Пустая страница (2)**

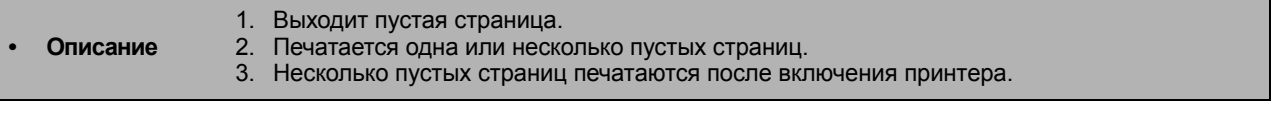

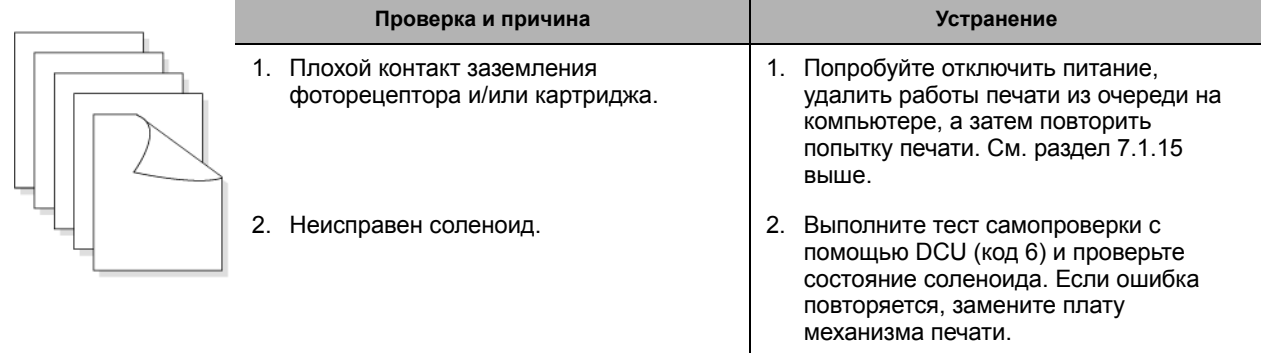

# **7.2 Причины <sup>и</sup> устранение проблем транспортировки бумаги**

#### **7.2.1 Неверное положение изображения**

• Описание Неверное начальное положение печати.

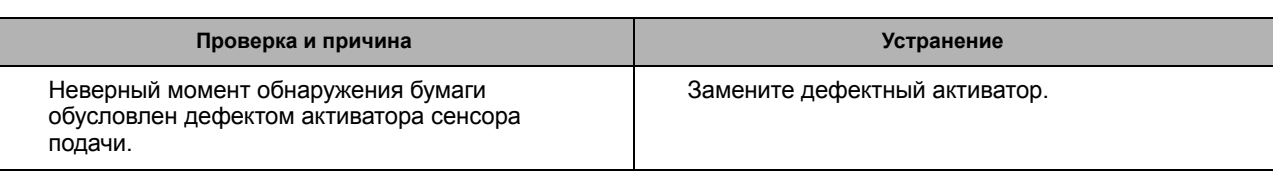

#### **7.2.2 Застревание Jam 0**

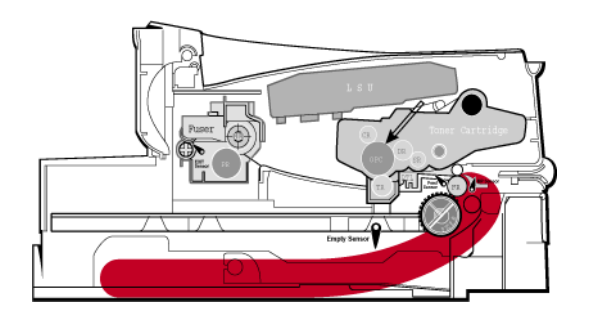

**• Описание** 1. Бумага не выходит из лотка.

2. Застревание Jam-0 также происходит, если бумага не вошла в принтер.

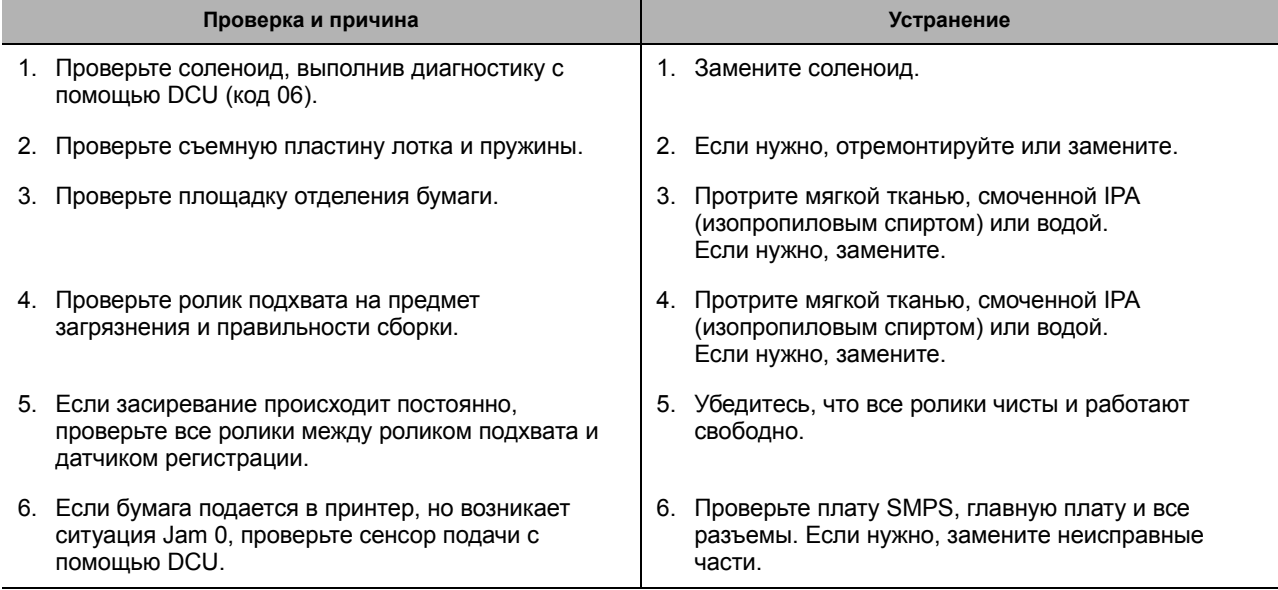

#### **7.2.3 Застревание Jam 1**

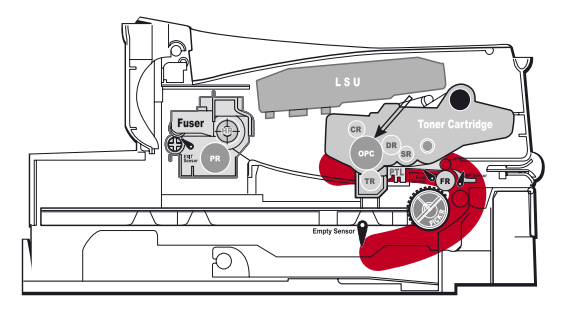

#### **• Описание**

- 1) Бумага застревает перед фьюзером или внутри него.
- 2. Бумага застревает в зоне выходных роликов и во фьюзере после прохождения датчика подачи.

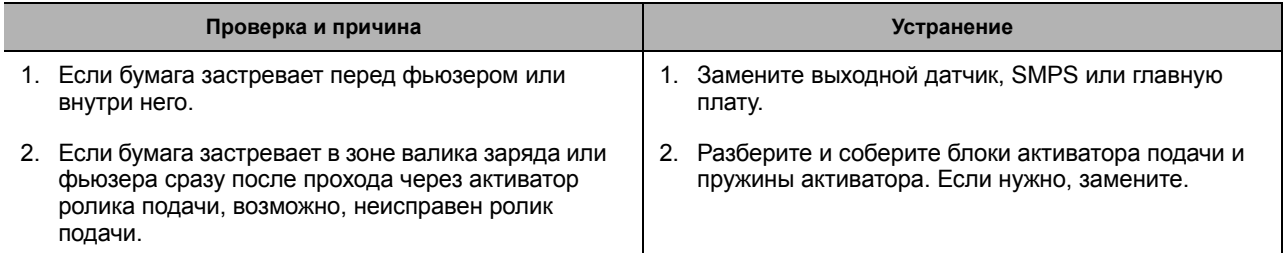

#### **7.2.4 Застревание Jam 2**

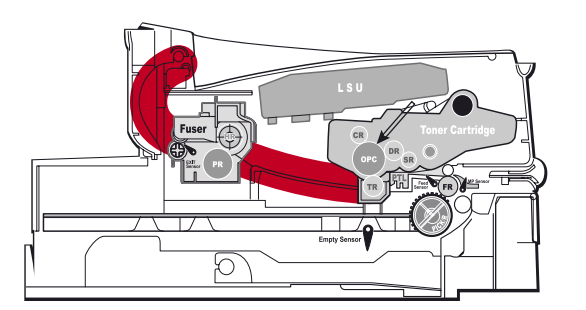

#### **• Описание**

1. Бумага застревает перед фьюзером или внутри него. 2. Бумага застревает в зоне выходных роликов и во фьюзере после прохождения выходного датчика.

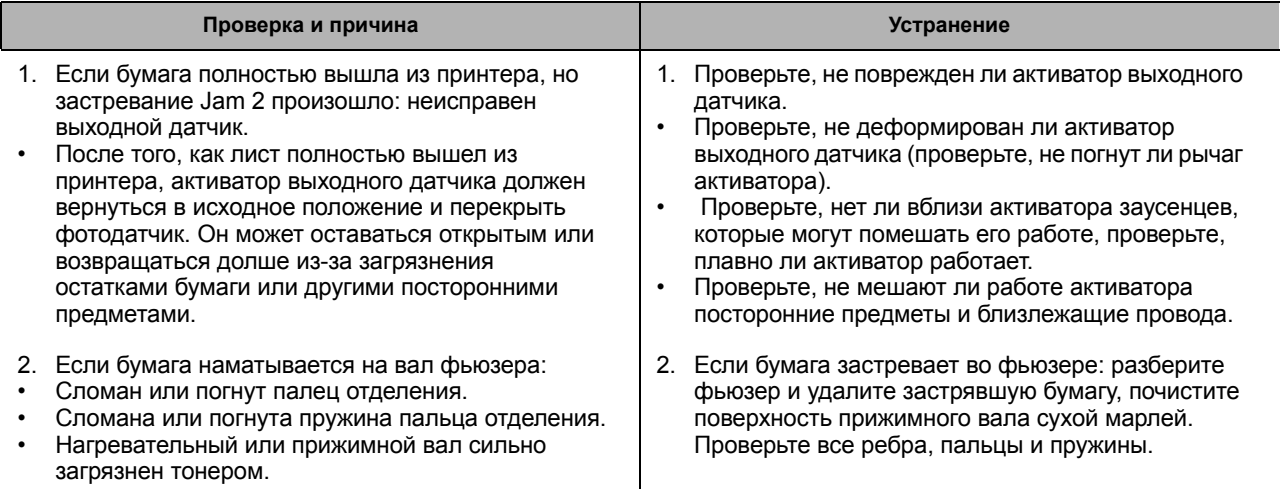

#### **7.2.5 Подача нескольких листов сразу**

**• Описание** Одновременно подается сразу несколько листов.

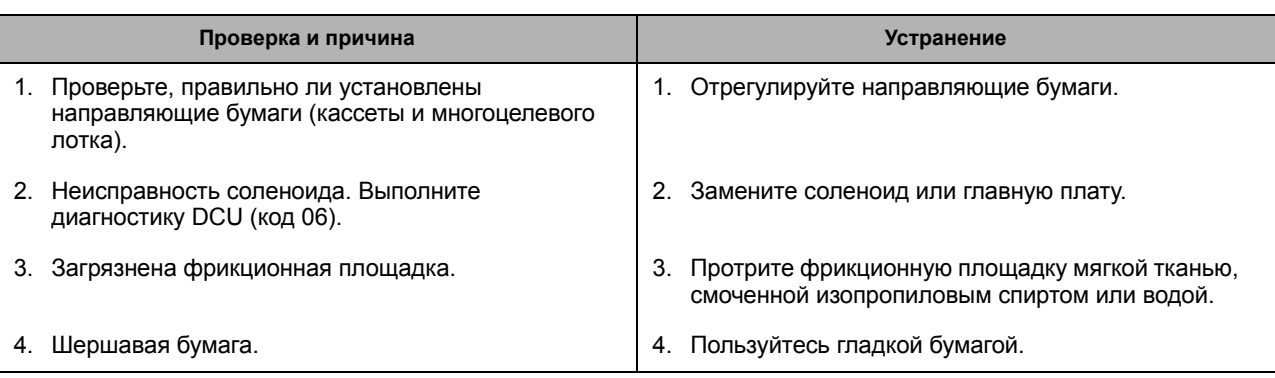

#### **7.2.6 Бумага наматывается на вал фьюзера**

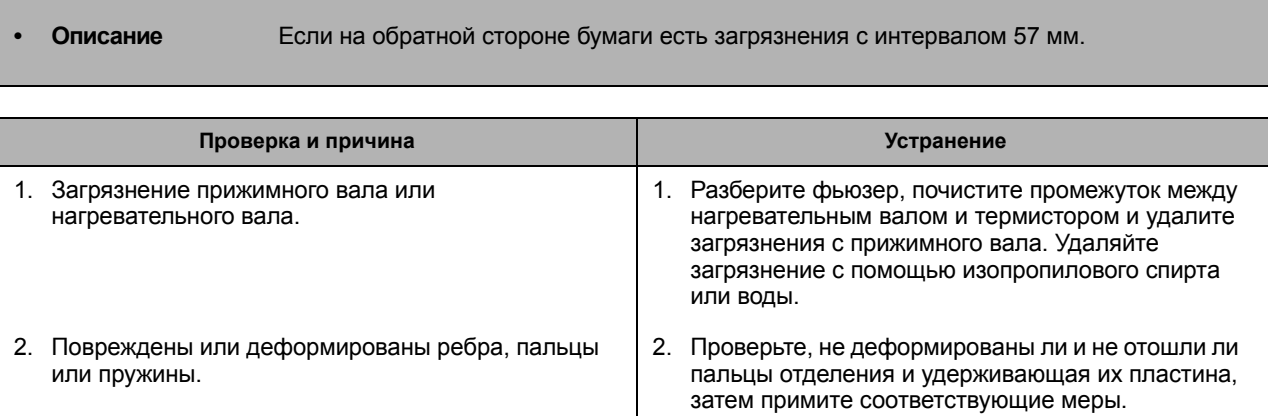

#### **7.2.7 Бумага наматывается на барабан принт-картриджа**

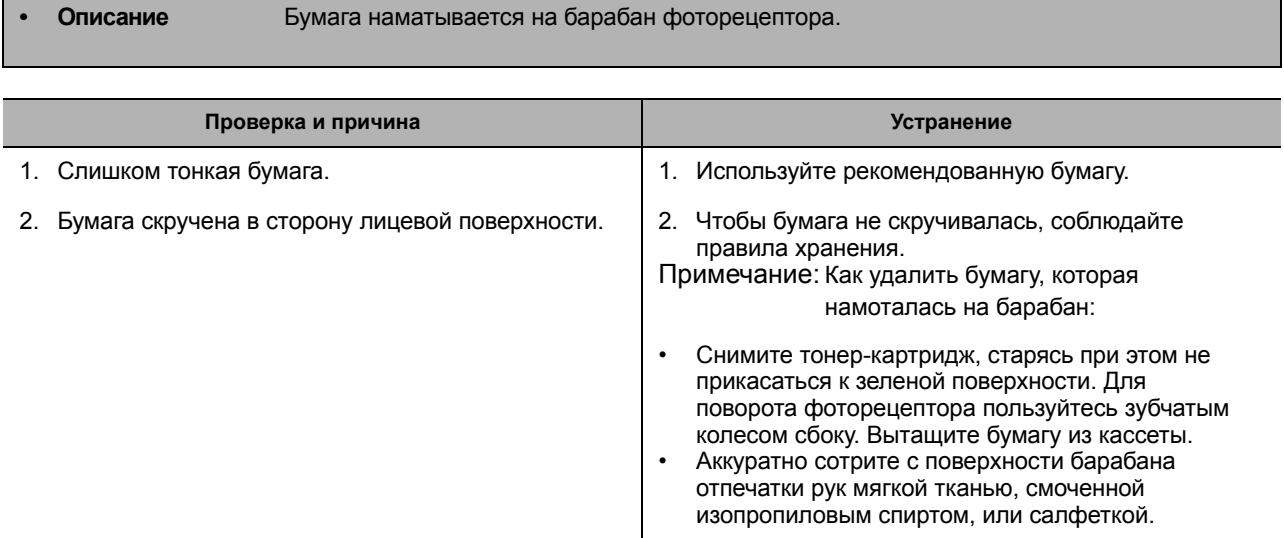

#### **7.3 Причины и устранение прочих неисправностей**

#### **7.3.1 Все индикаторы мигают (неисправность фьюзера)**

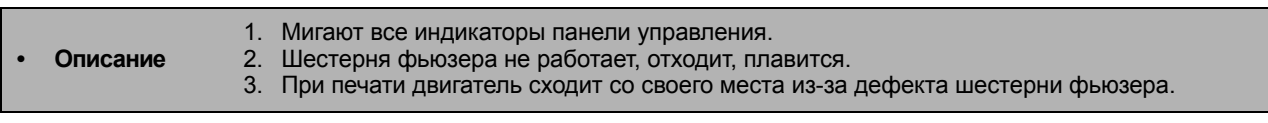

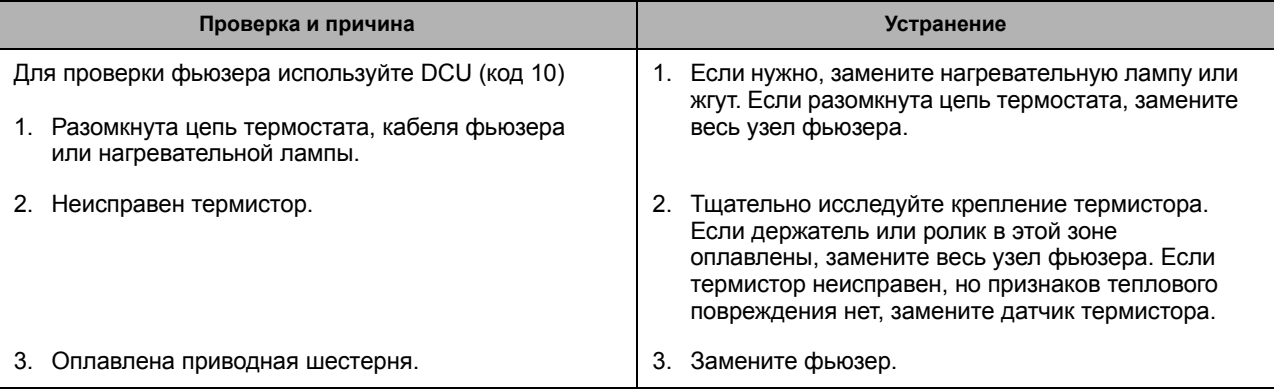

#### **7.3.2 Все индикаторы мигают (неисправность лазера)**

**• Описание** Мигают все индикаторы панели управления. **Проверка и причина Устранение** Войдите в режим DCU и введите диагностический код 05. 1. Неисправен кабель или разъем LSU. Замените узел лазера или жгут. Если после замены лазера ошибка повторяется, замените главную плату. 2. Неисправен двигатель LSU. 3. Проверьте сигнал HSYNC.

#### **7.3.3 Шестерня фьюзера не работает из-за оплавления**

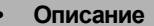

**• Описание** Двигатель сходит с места из-за оплавления шестерни.

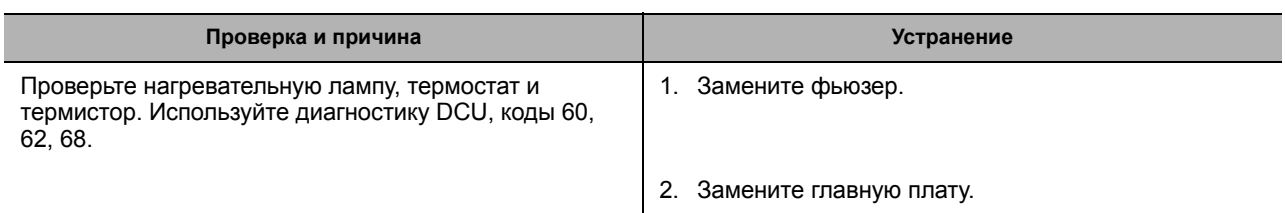

#### **7.3.4 Нет бумаги**

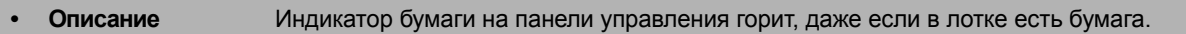

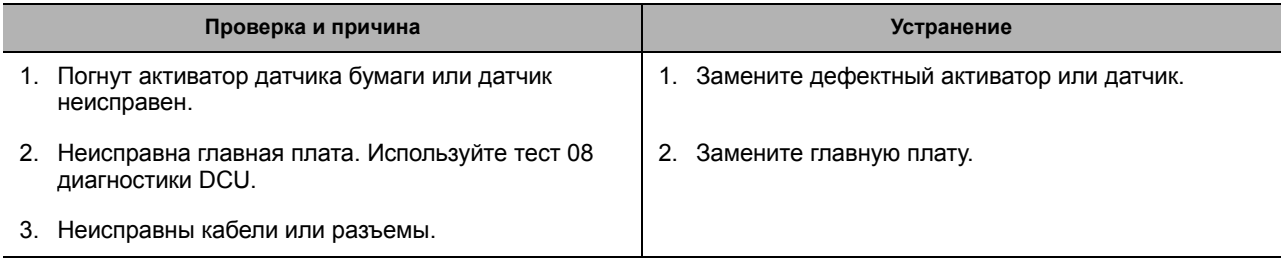

#### **7.3.5 Нет бумаги без индикации состояния**

• Описание **Когда в лотке нет бумаги не горит индикатор бумаги на панели управления.** 

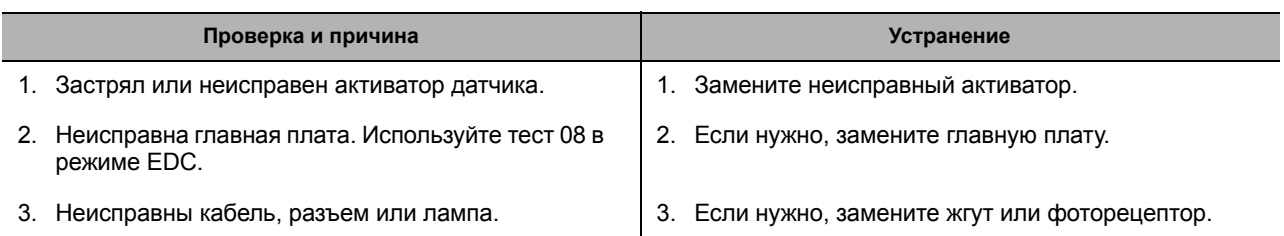

#### **7.3.6 Открыта крышка**

• Описание Индикатор ошибки горит, даже когда передняя крышка закрыта.

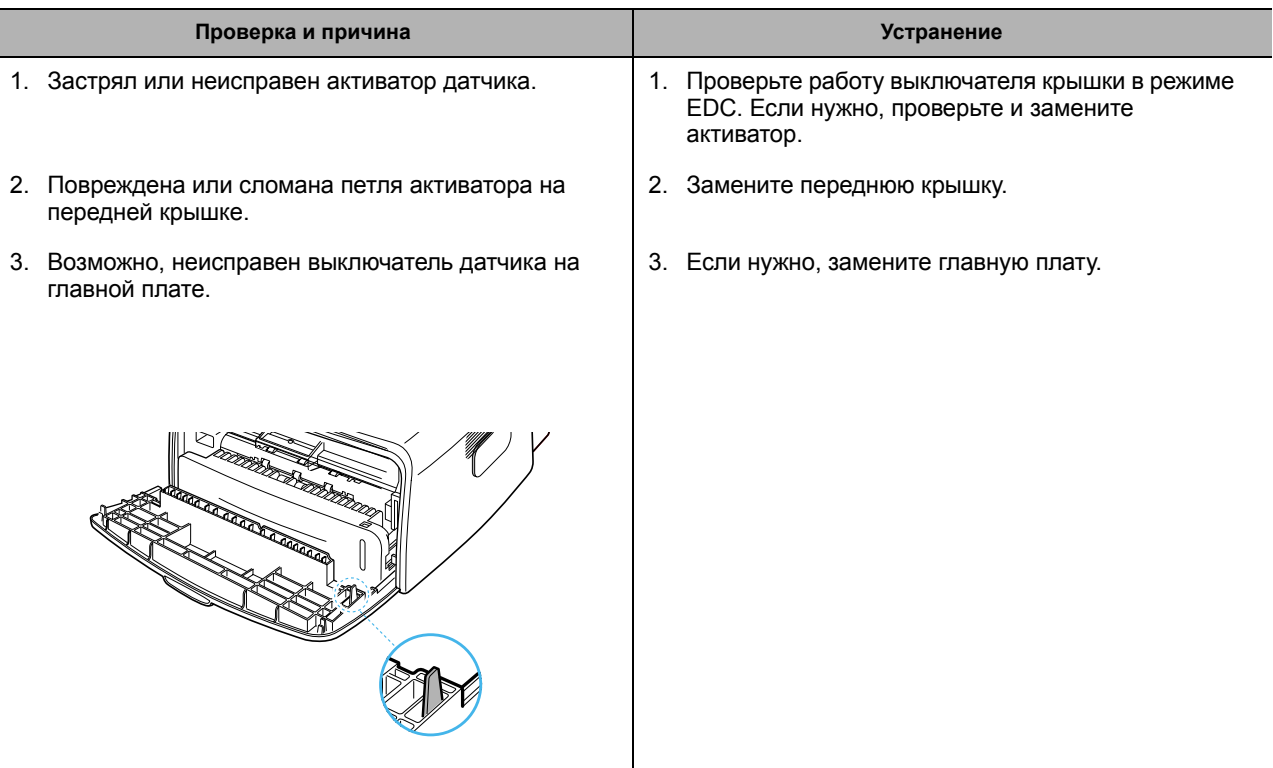

## **7.3.7 При открытой крышке не горит индикатор**

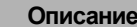

**• Описание** При открытой крышке не загорается индикатор ошибки.

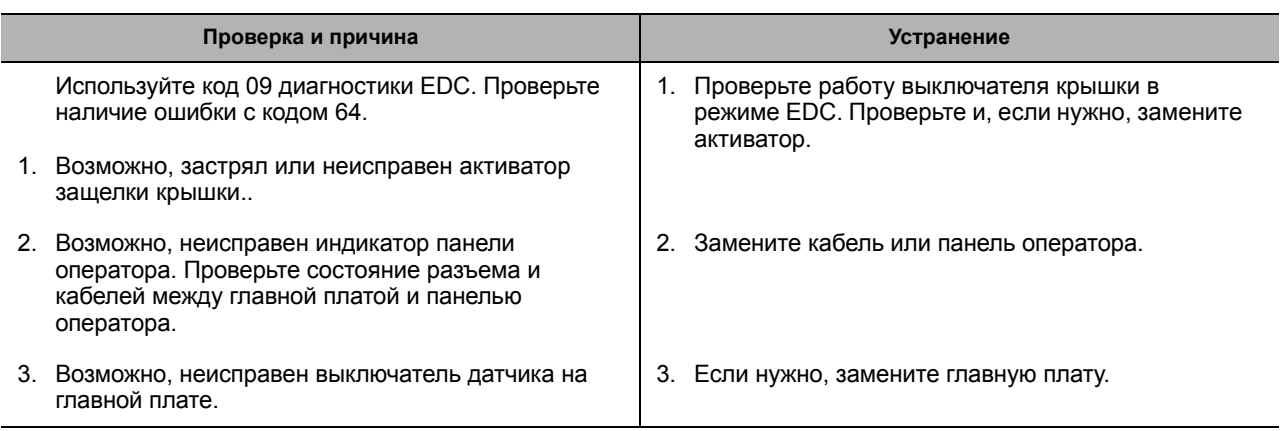

#### **7.3.8 Не работает двигатель**

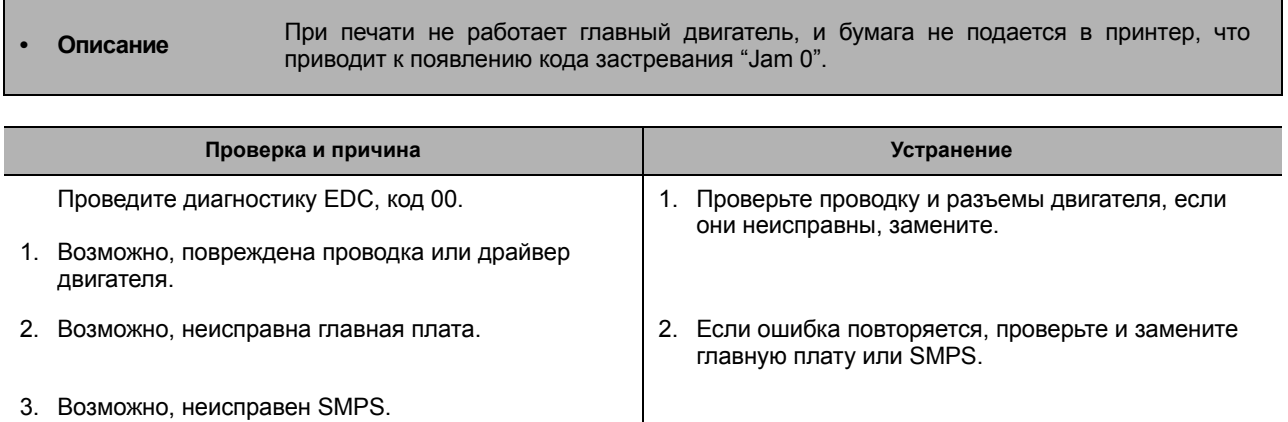

#### **7.3.9 Не подается питание**

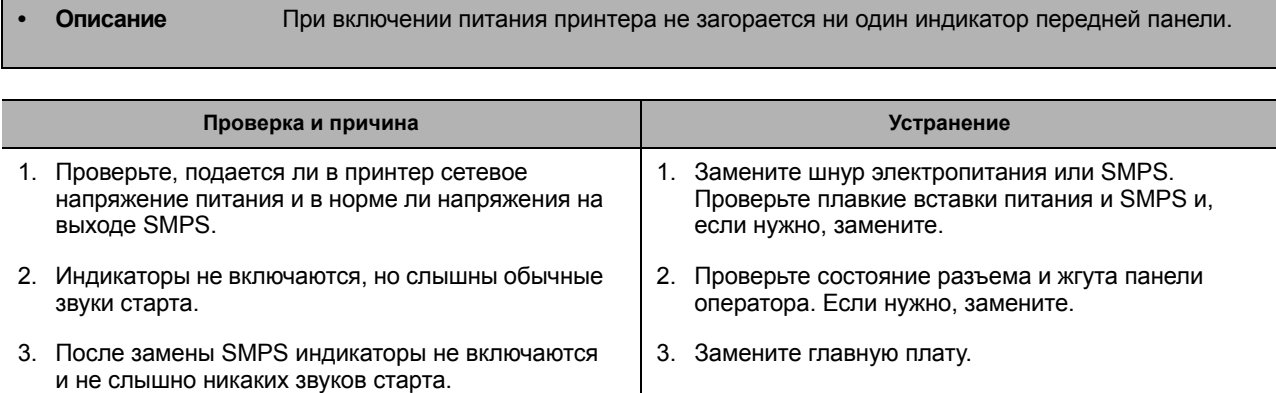

## **7.3.10Кривые вертикальные линии**

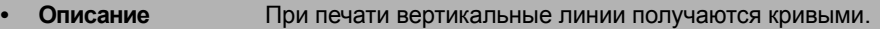

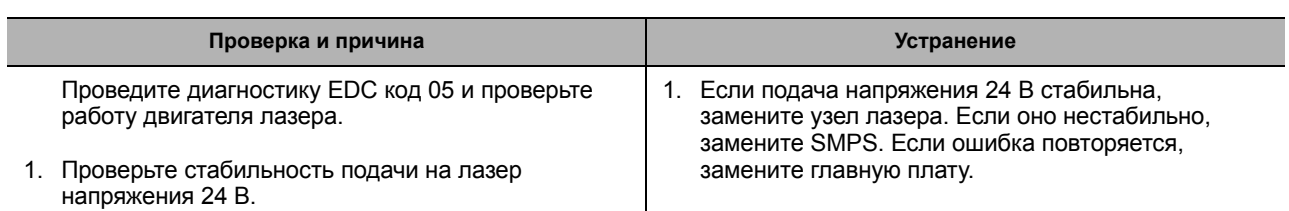

#### **7.4 Техническое обслуживание тонер-картриджа**

Вы лишаетесь права на гарантийное техническое обслуживание, если применяете картридж, отличный от того, который поставляется компанией Xerox, или заполняете его несертифицированным тонером.

#### **7.4.1 Предостережения, касающееся обращения с картриджем**

Картридж выйдет из строя, если оставить его на свету более, чем на несколько минут.

#### **7.4.2 Техническое обслуживание в конце срока службы картриджа**

Если изображение получается бледным из-за того, что срок службы картриджа подходит к концу, вы можете на время восстановить качество печати, если перераспределите тонер в картридже (встряхивая его из стороны в сторону). Однако, для полного разрешения проблемы вам следует заменить картридж.

#### **7.4.3 Распределение тонера по картриджу**

Если тонера остается мало, на отпечатке могут появиться бледные или светлые участки изображения. Вы можете на время улучшить качество печати, если перераспределите тонер по картриджу. Приведенные ниже процедуры помогут вам закончить текущую работу перед заменой тонер-картриджа.

- 1. Возьмитесь за переднюю крышку и, потянув на себя, откройте ее.
- 2. Вытащите картридж.

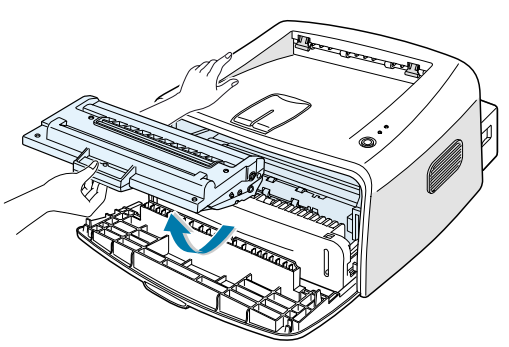

#### **Примечание:**

*Не проникайте в принтер слишком далеко. Область фьюзера может быть горячей. Во избежание повреждения картриджа не оставляйте его на свету более нескольких минут.*

3. Аккуратно встряхните картридж из стороны в сторону 5 - 6 раз

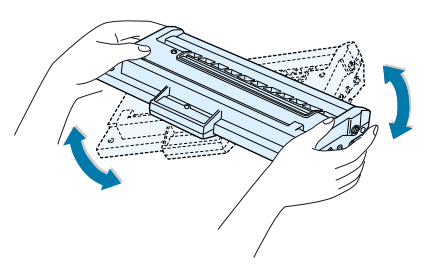

#### **Примечание:**

*Если тонер попадет на одежду, смахните его сухой тканью и промойте одежду холодной водой. От горячей воды тонер остается на ткани.*

- 4. Установите картридж в принтер. Убедитесь, что он защелкнулся на месте.
- 5. Закройте переднюю крышку. Убедитесь, что крышка плотно закрыта.

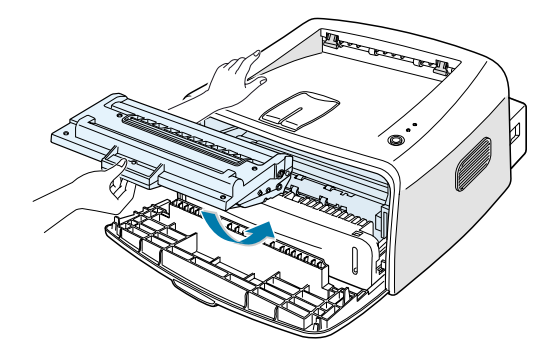

#### **7.4.4 Признаки плохой работы картриджа и действия по устранению дефекта**

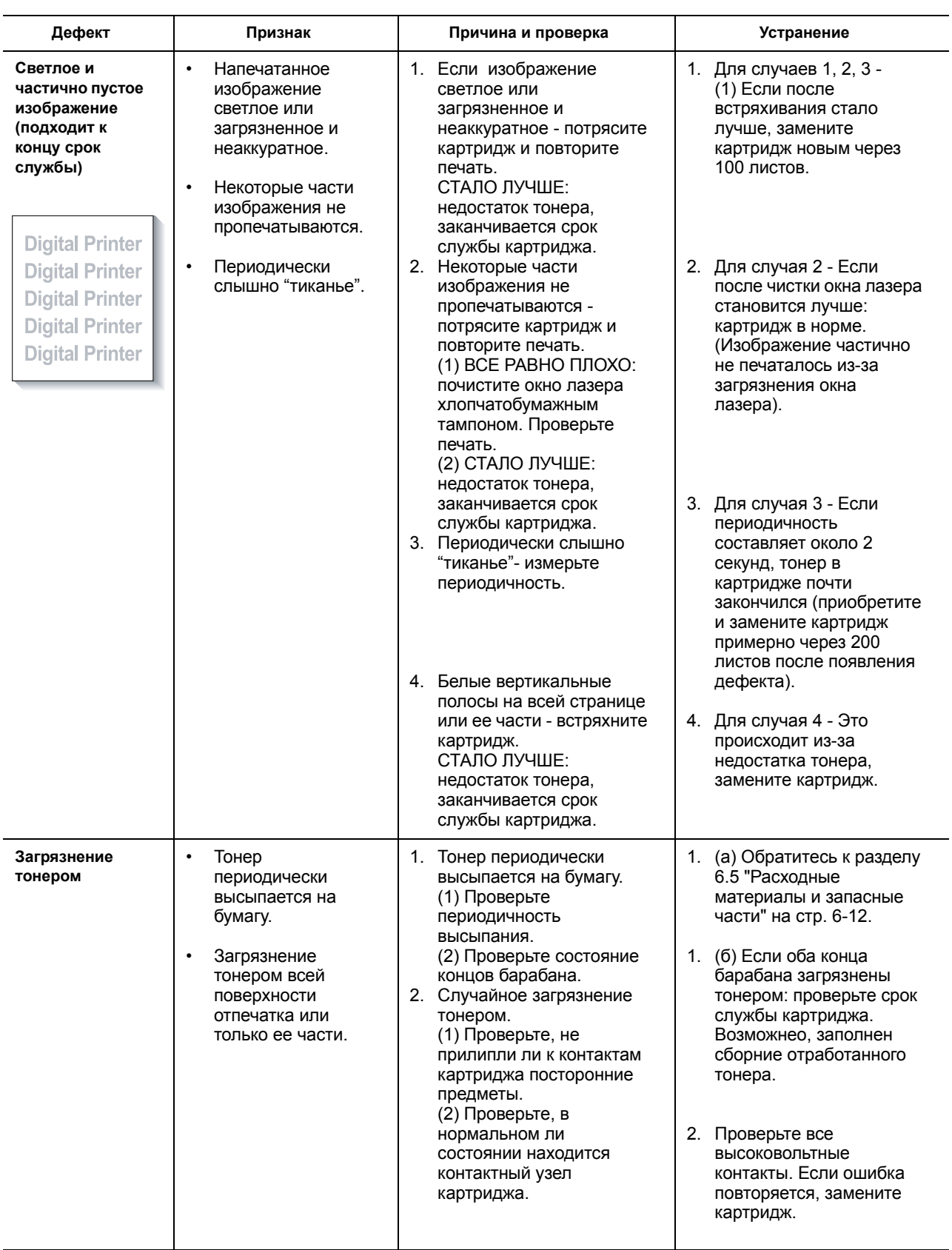

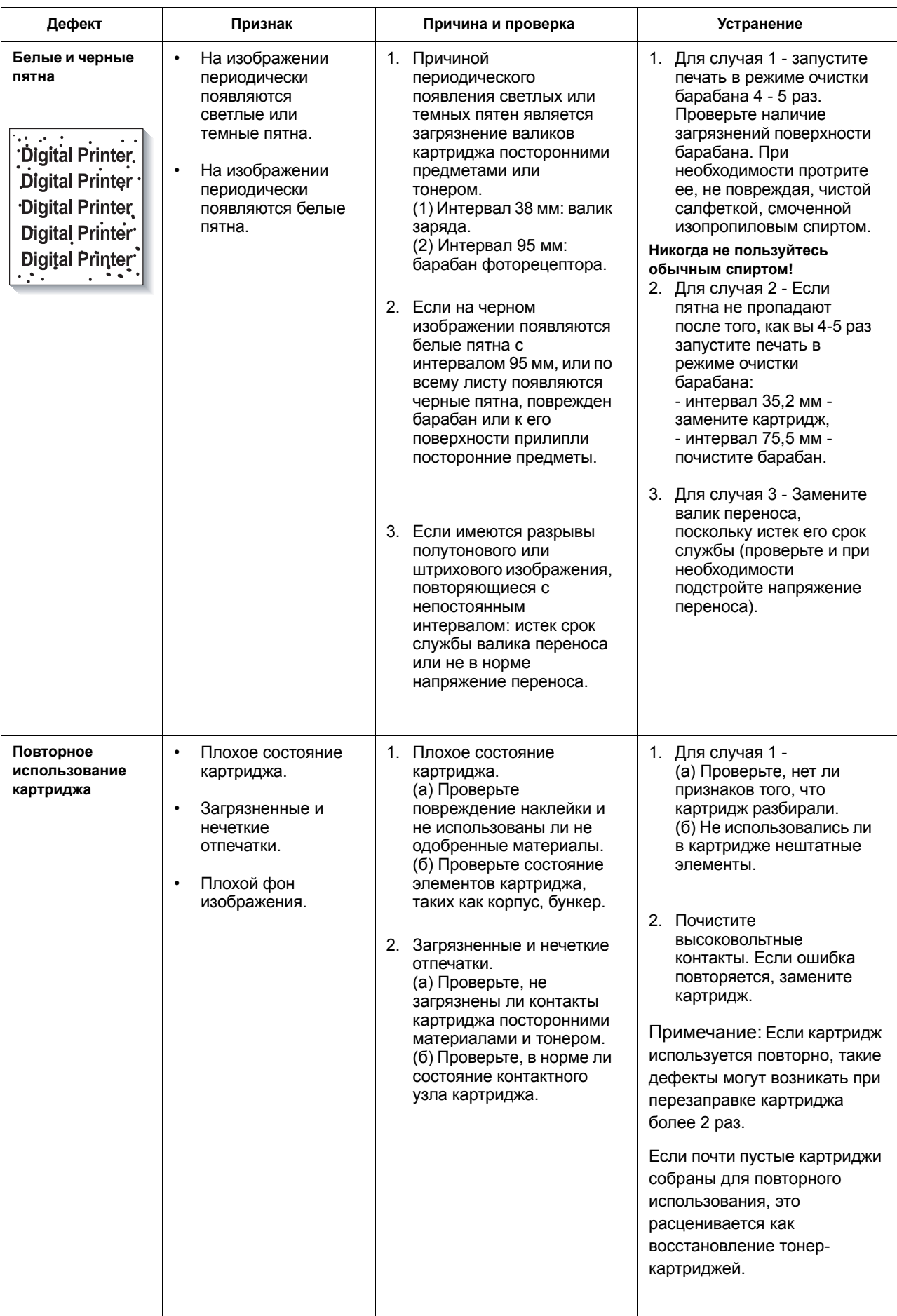

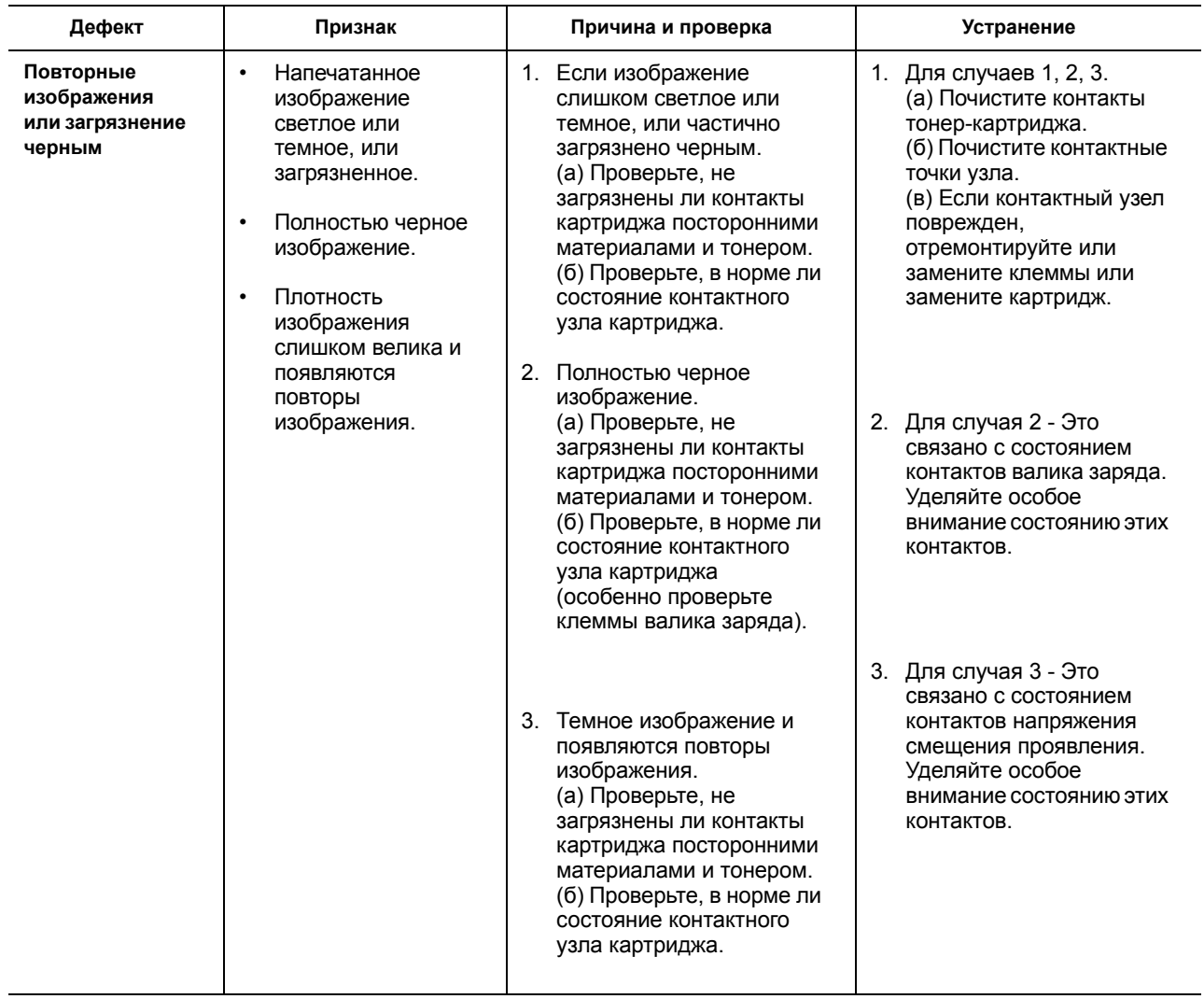

## **7.5 Ошибки программного обеспечения и их устранение**

#### **7.5.1 Принтер не работает (1)**

**• Описание** При включении питания принтер не работает в режиме печати.

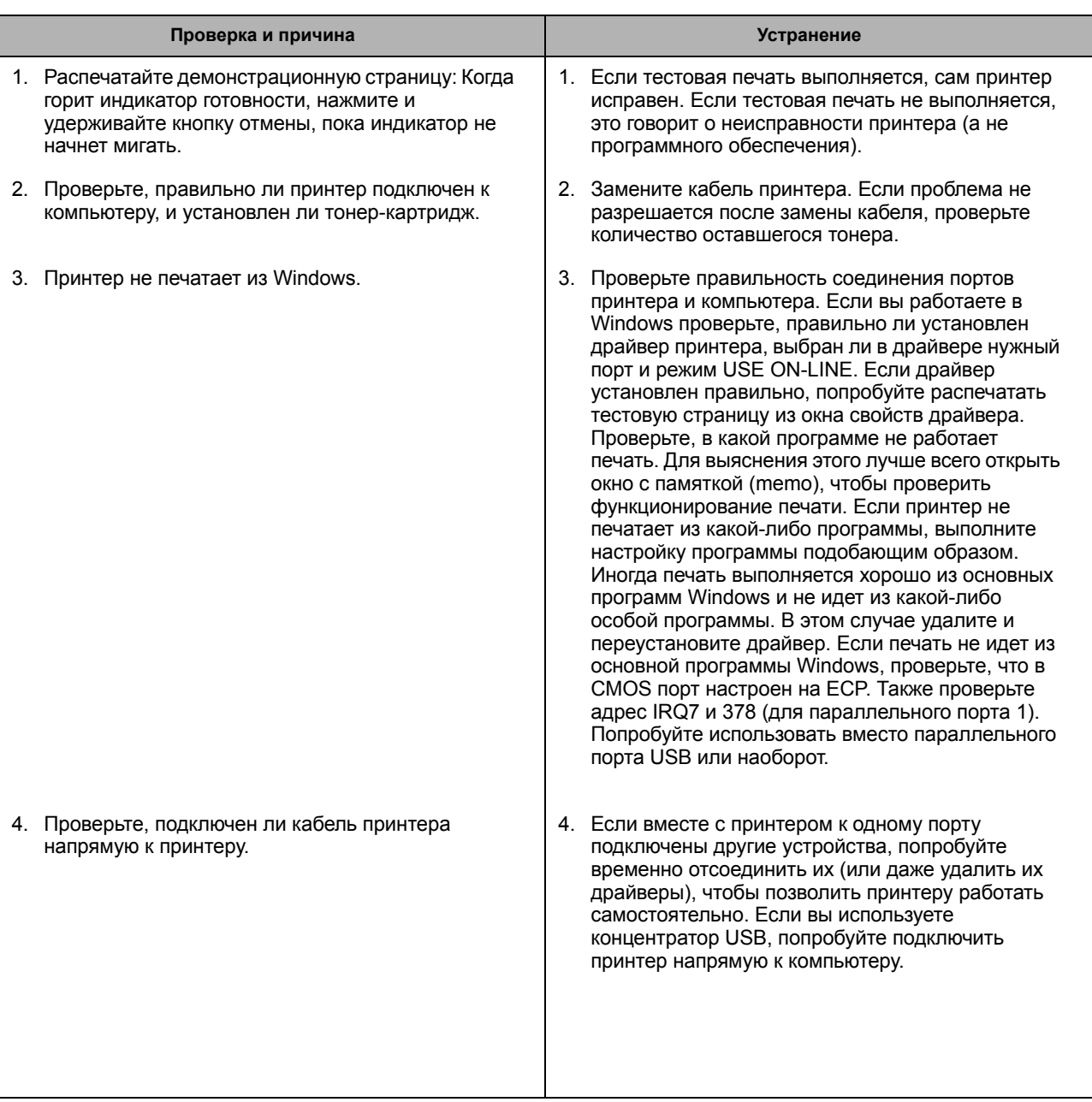

#### **7.5.2 Принтер не работает (2)**

#### **• Описание**

После приема команды на печать совсем нет отклика или печать выполняется с малой скоростью, скорее вселедствие неправильной настройки программного обеспечения, а не из-за неисправности принтера.

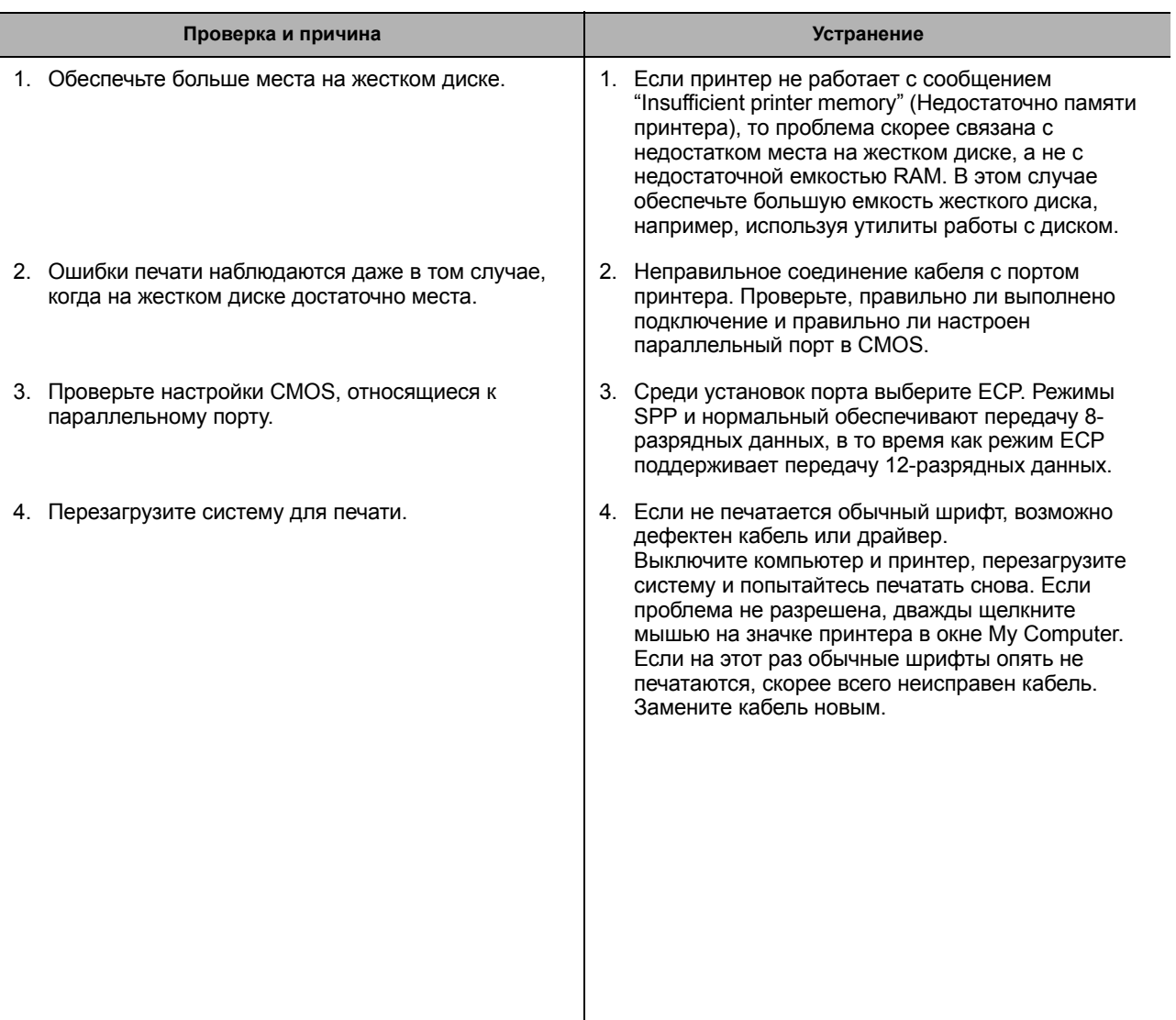

#### **7.5.3 Неправильная печать**

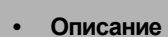

**• Описание** Принтер не печатает правильно даже при исправном кабеле (после замены). Если принтер не работает совсем или печатаются странные шрифты.

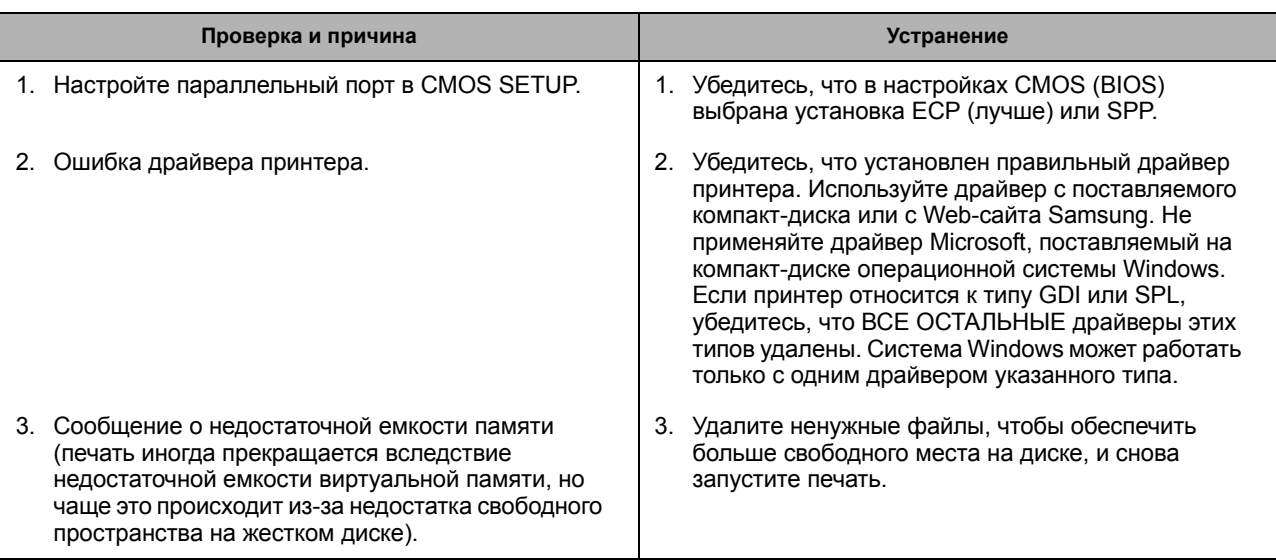

#### **7.5.4 Ошибка подкачки данных (SPOOL)**

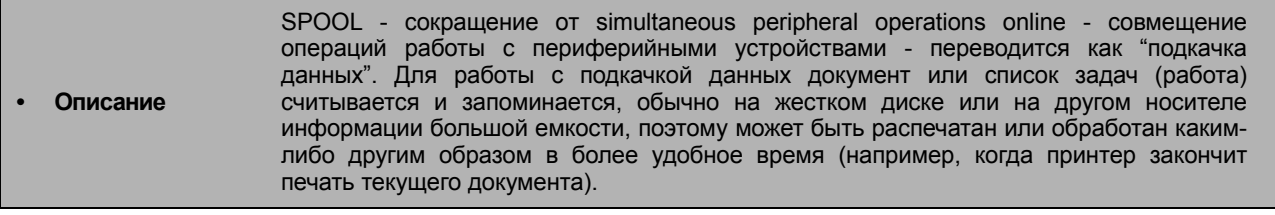

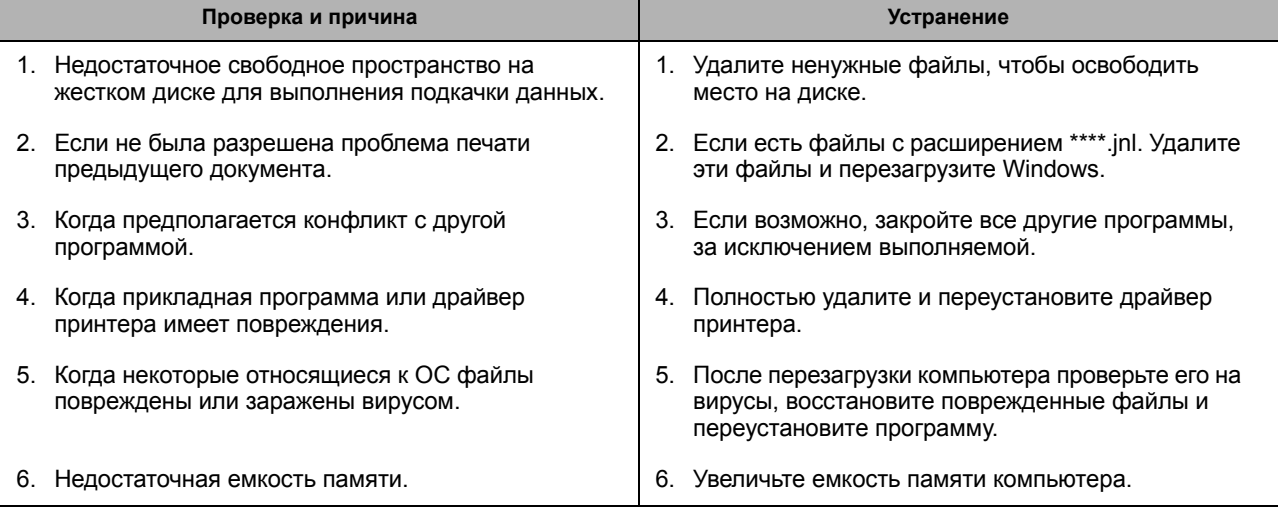

**Как удалить данные из spool manager**

В spool manager отображаются установленные драйверы и перечень документов, ожидающих передачу на печать. Выберите документ для удаления и отметьте меню удаления.

Если вы намереваетесь удалить текущий печатаемый документ, переданные в принтер данные все же будут распечатаны. Если есть какие-либо проблемы в работе принтера (закончился тонер, переход в автономный режим, закончилась бумага и т. п.), удаление задания может занять значительное время, так как система будет ожидать тайм-аута.

#### **8. Перечень запасных частей**

#### **SEC Code: ML-1520/XRX, XRH**

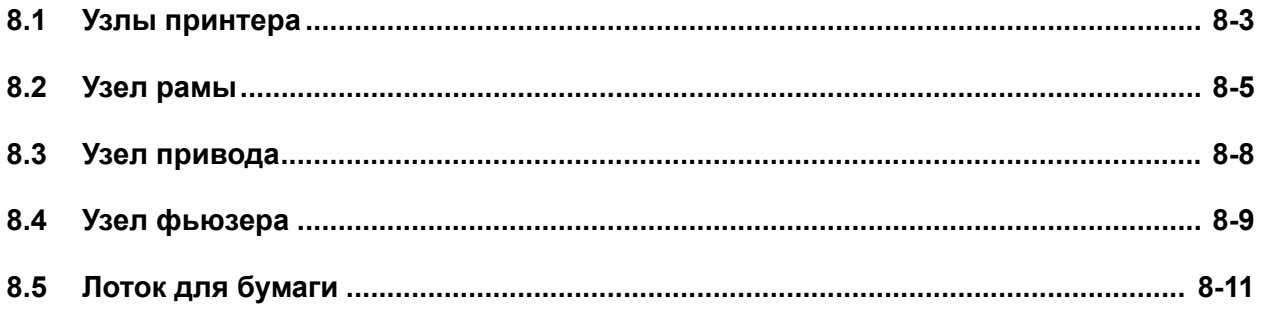

- **• Схемы и списки частей даны для позиций, которые могут иметь более высокую интенсивность отказов.**
- **• Если происходит отказ какой-либо части, эту часть можно идентифицировать по схеме и, используя ссылочный номер, определить номер части в списке запасных частей.**
- Примечание: **Приведенные номера частей верны на момент публикации. При приобретении используйте сетевую систему заказов, где можно проверить, были ли внесены какие-либо изменения в нумерацию частей.**

#### **Формат номера части**

Номера частей и описания приводятся в соответствии со стандартами компании. Следующая ниже информация поможет разобраться в структуре формата номера и облегчит заказ запасных частей.

#### **• Существует два типа форматов.**

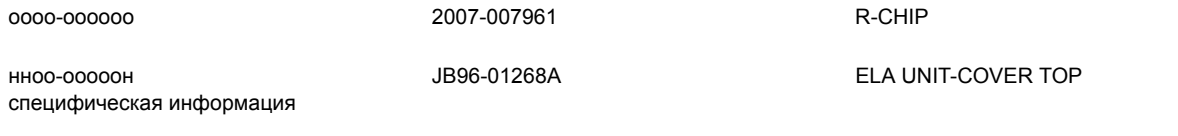

(о - число, н - буква)

**Тип 1:** Этот формат используется фирмой Samsung для всего ассортимента изделий. Обычно применяется для небольших частей и элементов электроники.

**Тип 2:** Этот формат определяется различными подразделениями Samsung и используется для специфических изделий, обычно для механических частей. Формат этого типа включает в себя две категории:

**A/S privately used part:** используется только для узлов.

**Ass'y part:** для узлов, состоящих из двух и более частей. Также используется в руководствах по техническому обслуживанию, руководствах пользователя и в схемах.

Эти категории можно определить по коду части и описанию. Они всегда формата типа 2. На категорию указывают два первых символа.

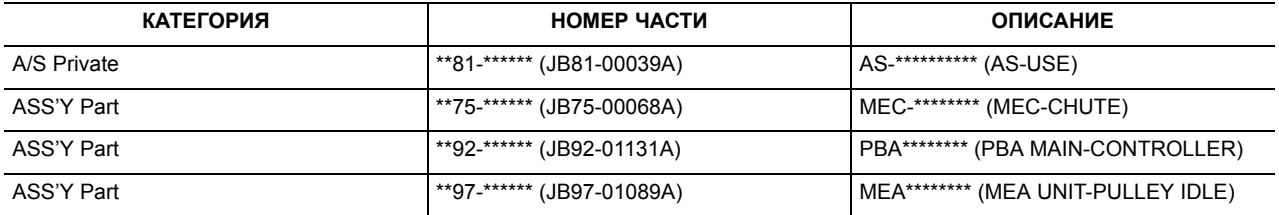

## **8.1 Узлы принтера**

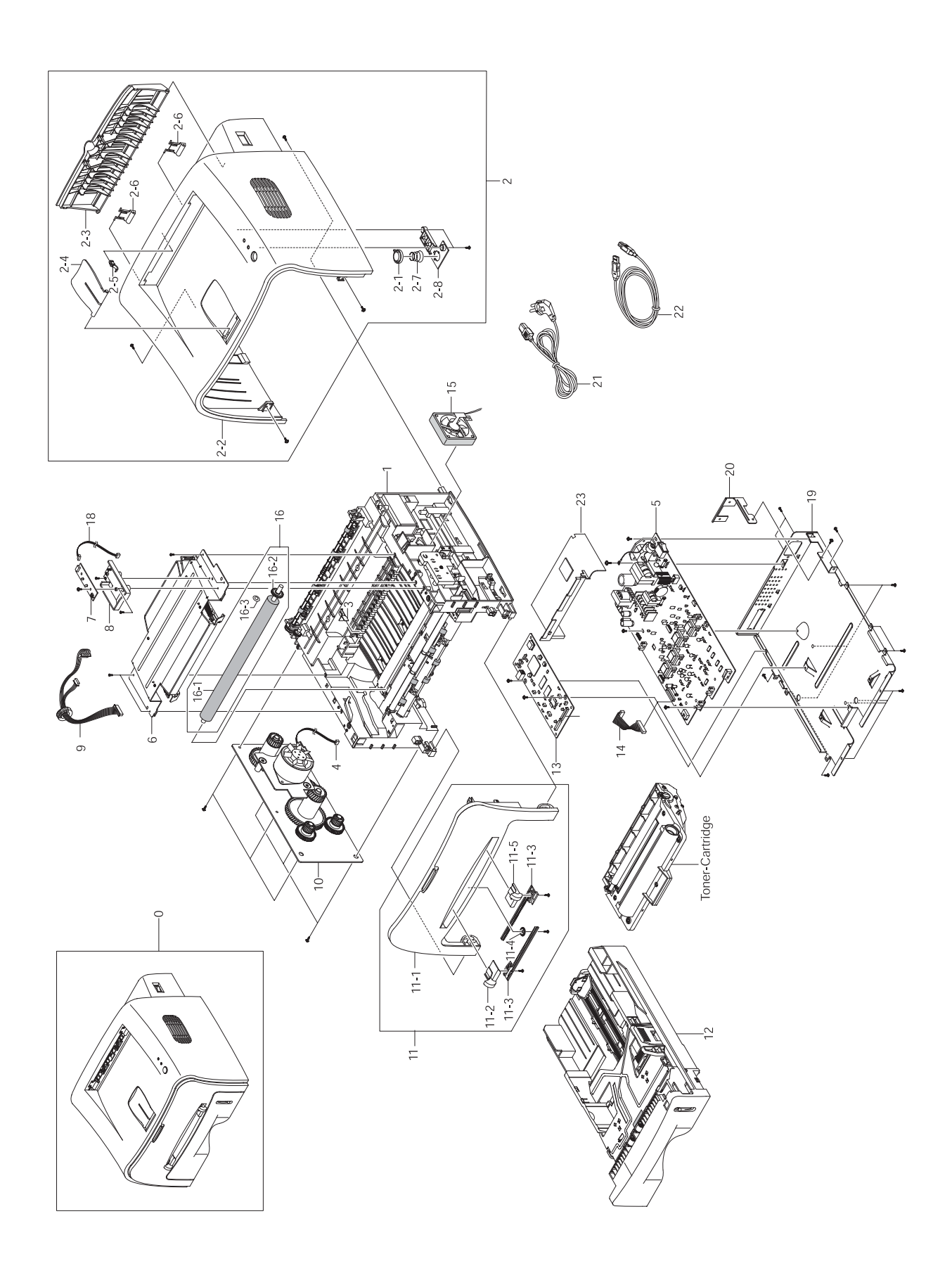

#### **Узлы принтера**

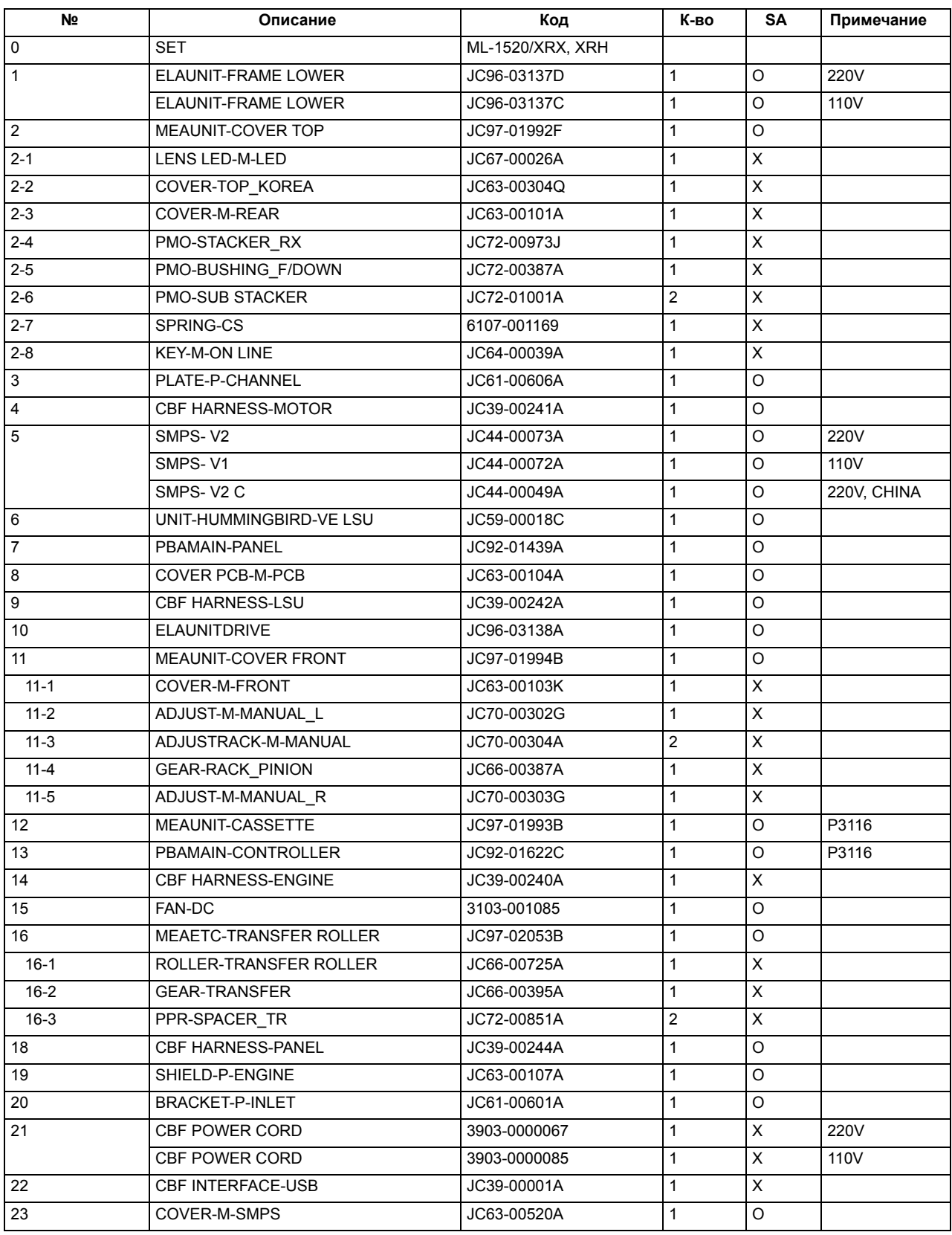

## **8.2 Узел рамы**

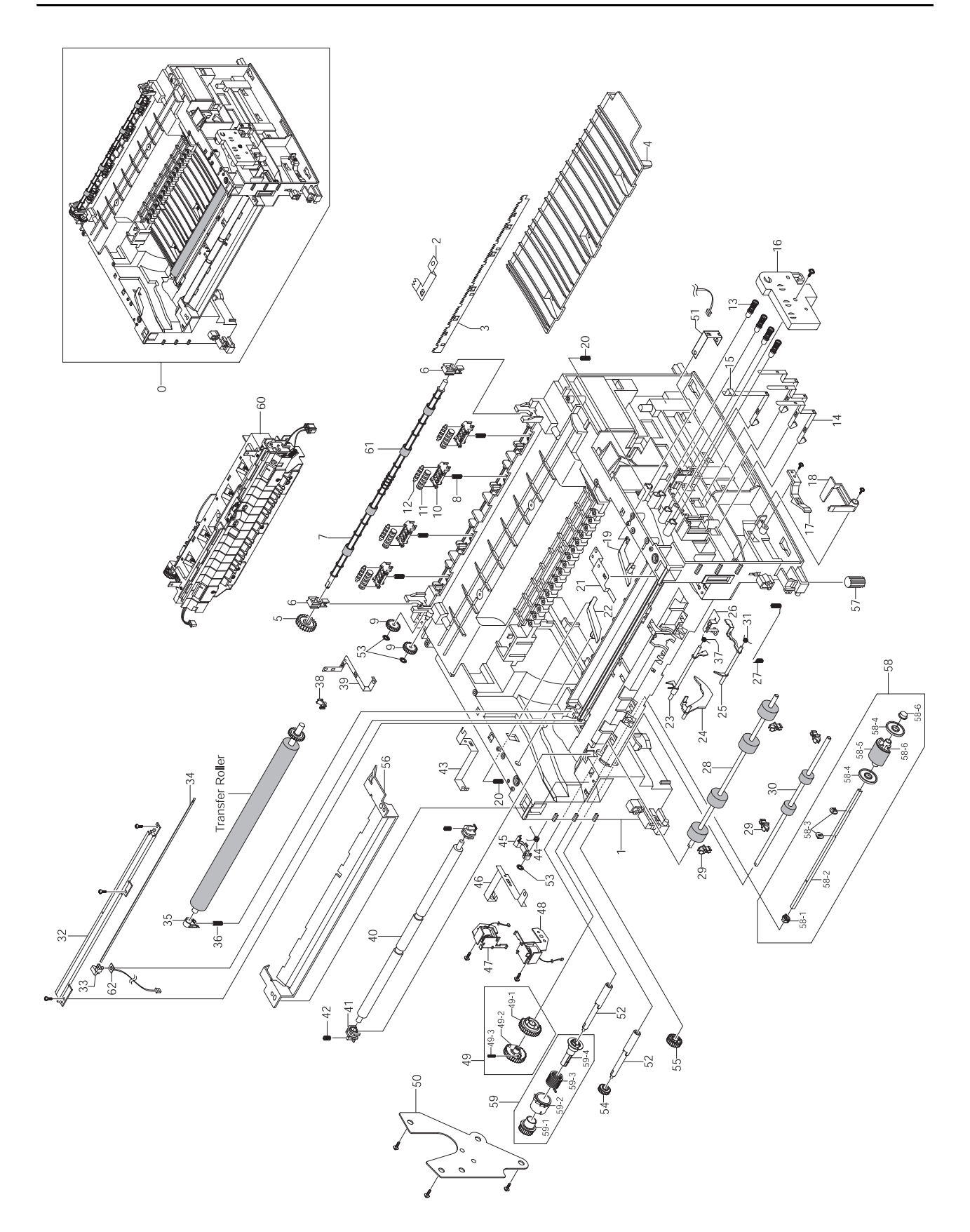

#### **Узел рамы**

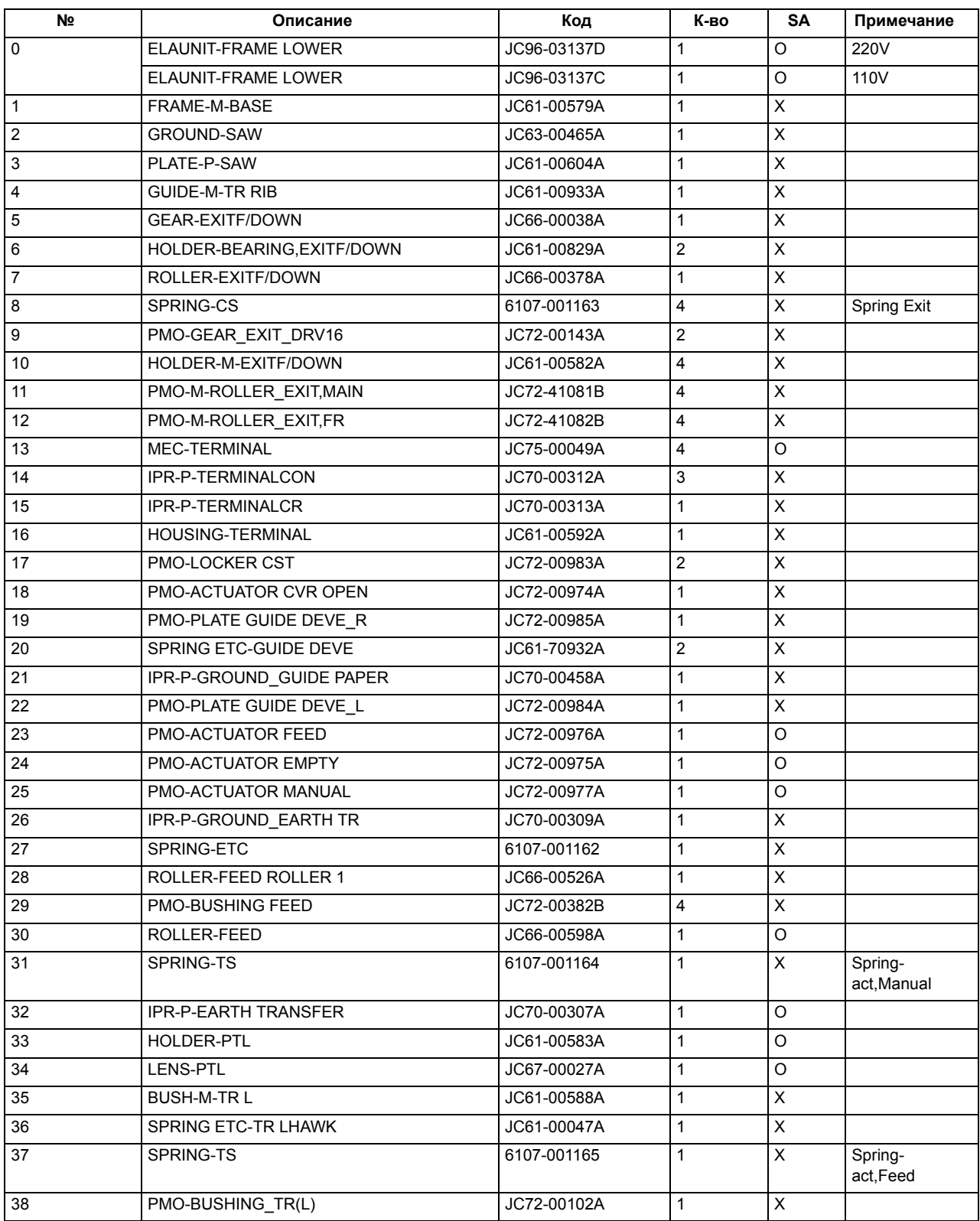

#### **Узел рамы (продолжение)**

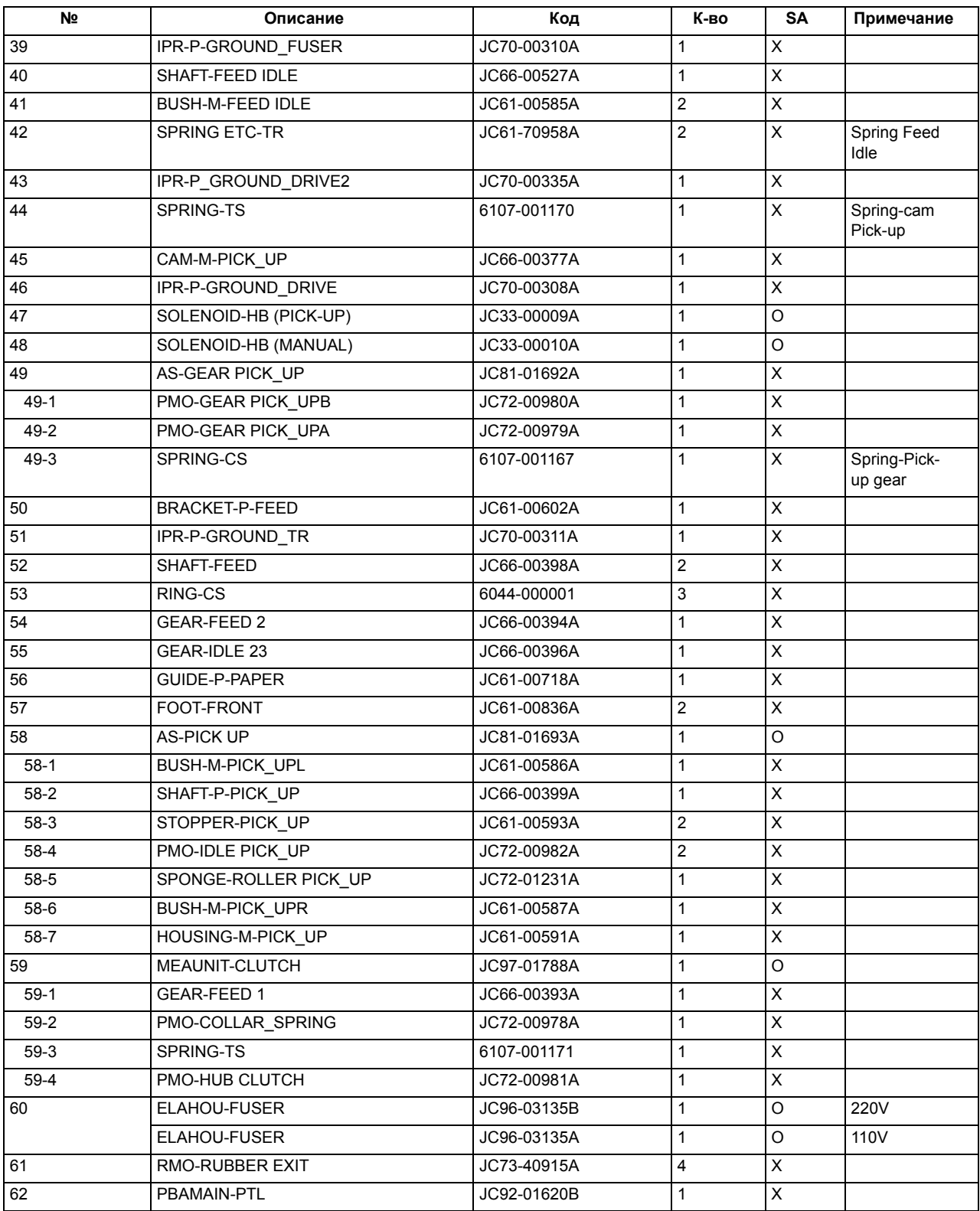

## **8.3 Узел привода**

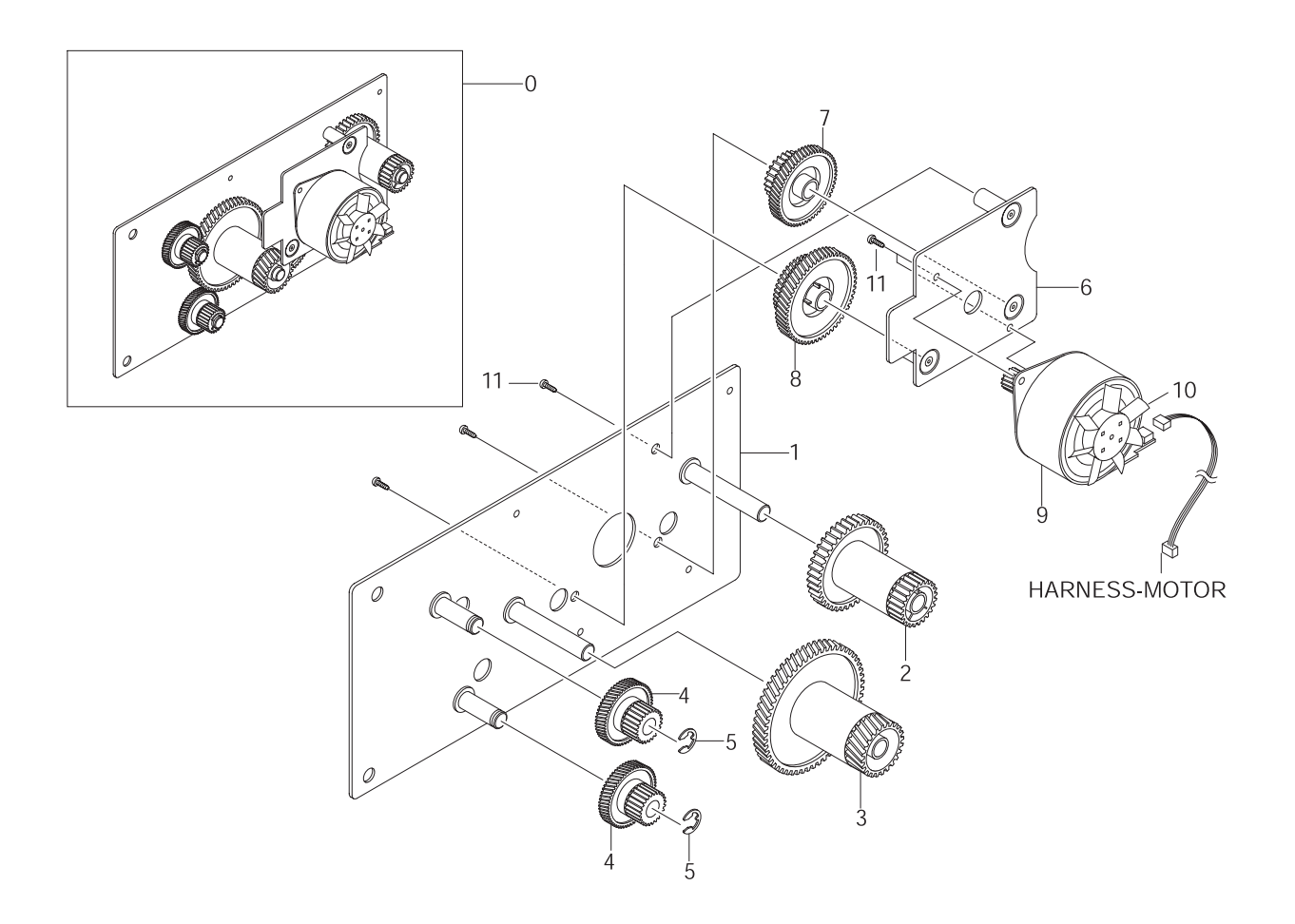

#### **Узел привода**

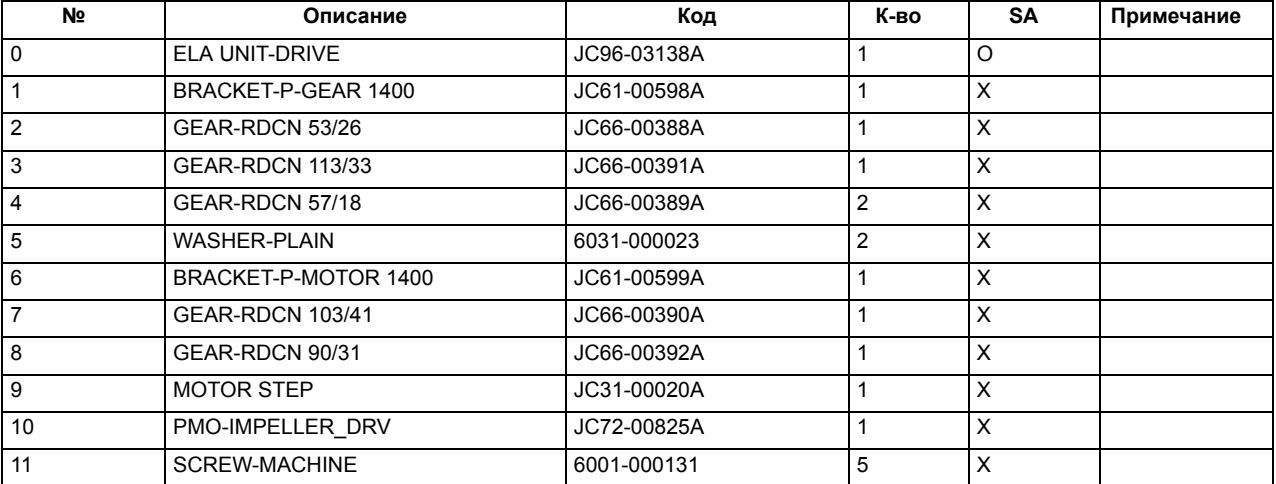

## **8.4 Узел фьюзера**

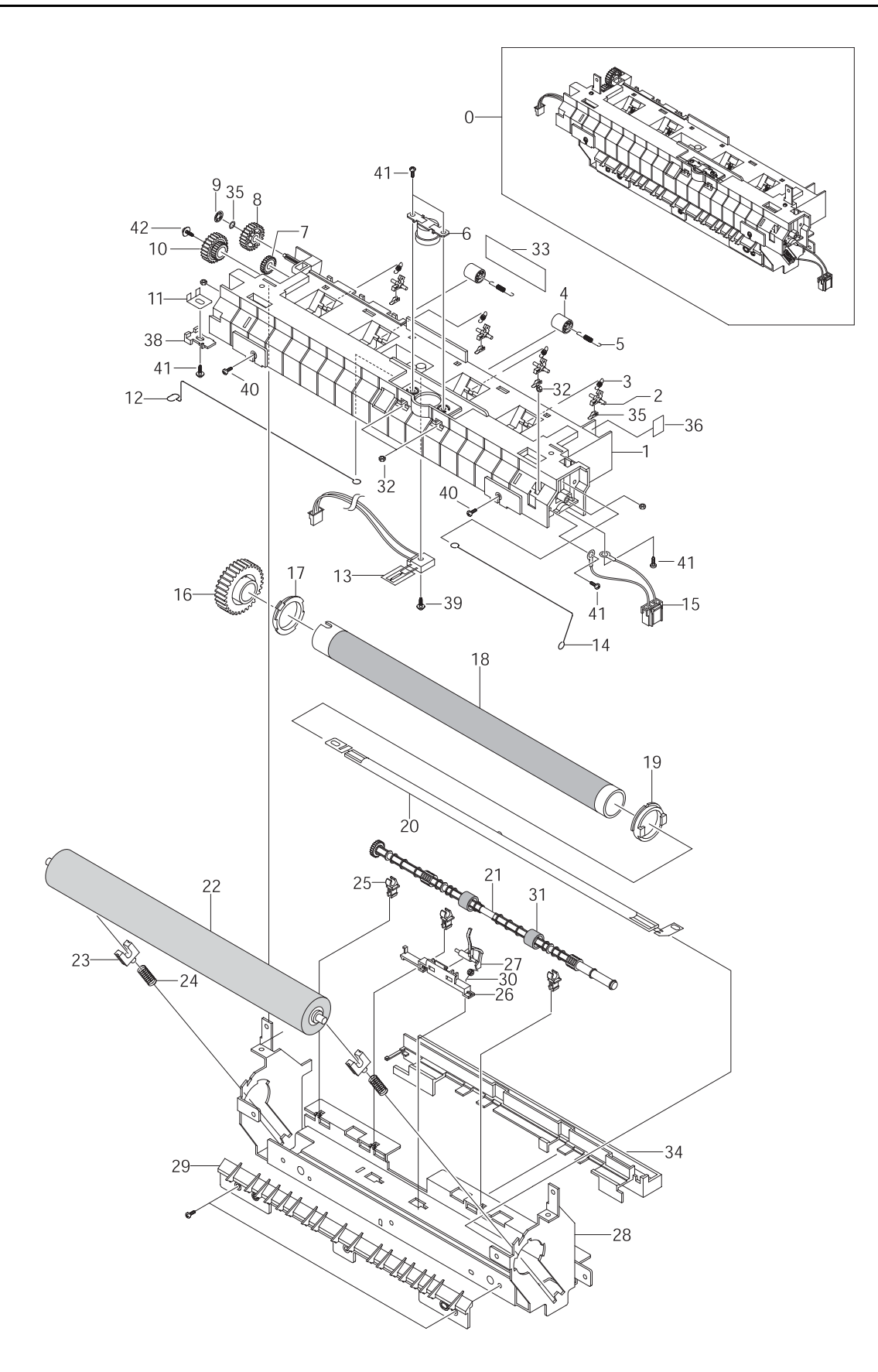

#### **Узел фьюзера**

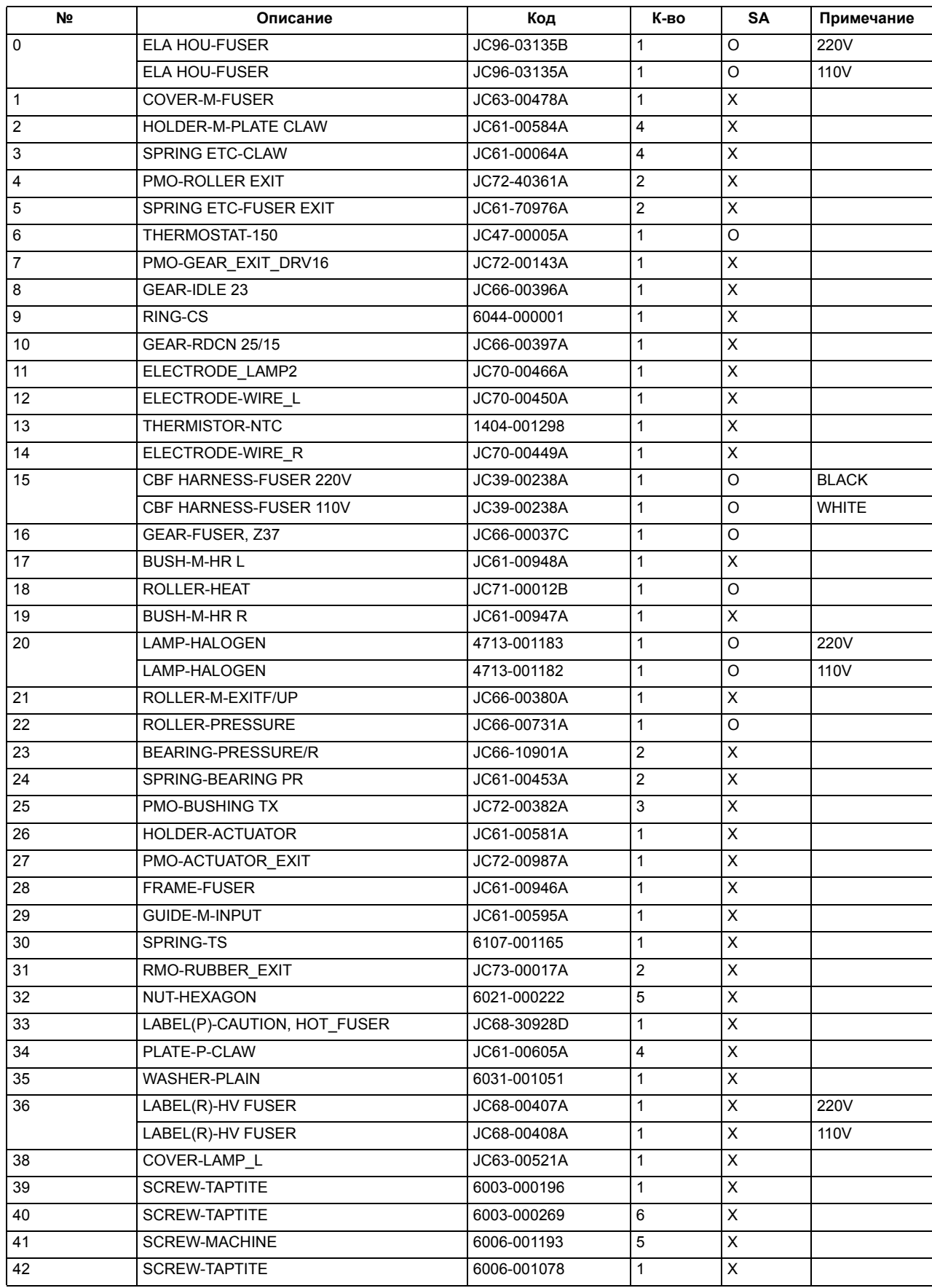

## **8.5 Лоток для бумаги**

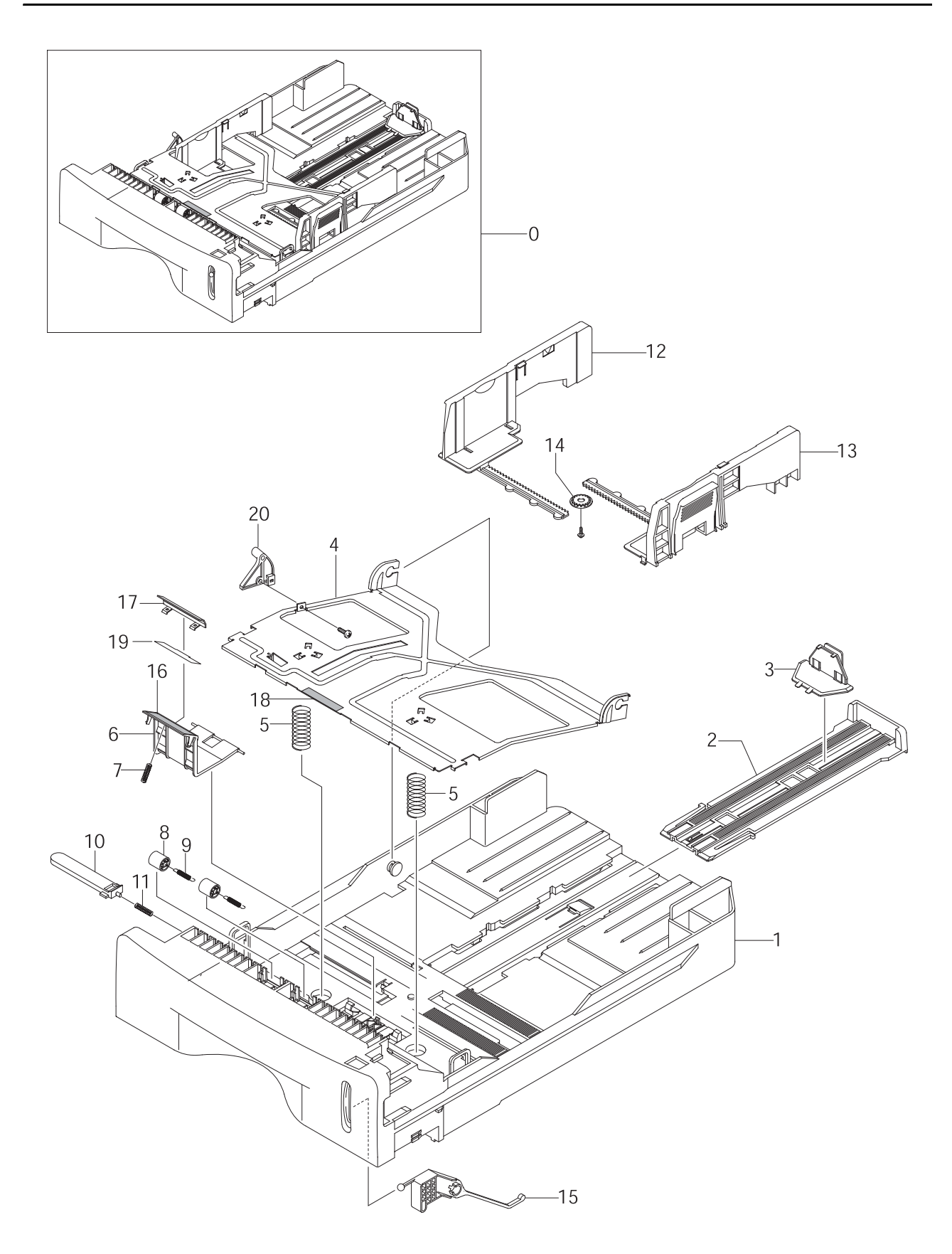

#### **Лоток для бумаги**

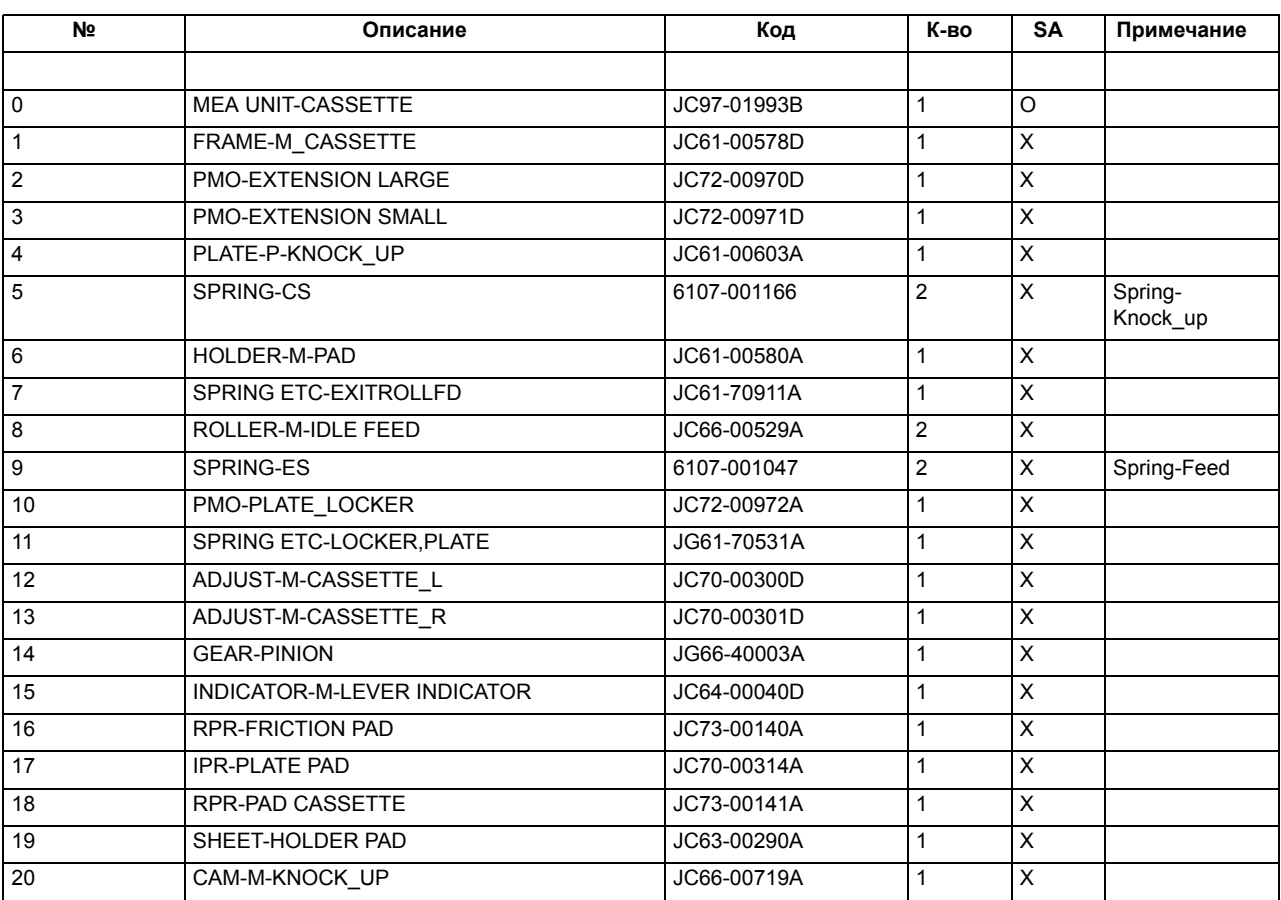

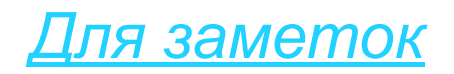

## **9. Блок-схема**

#### **9.1 Блок схема изделия ML-1520**

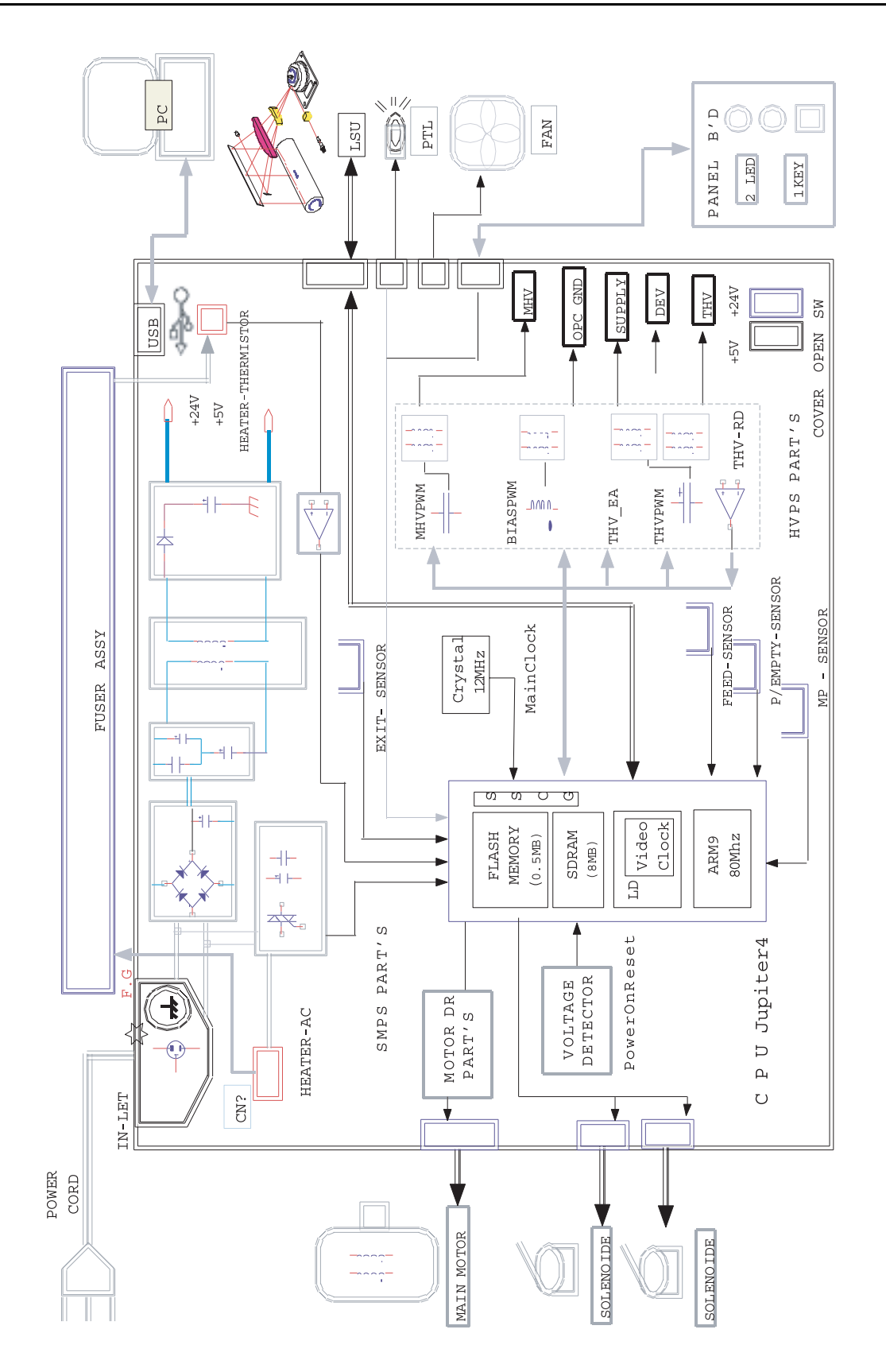

## **10.Схема электрических соединений**

#### **10.1Схема электрических соединений изделия ML-1520**

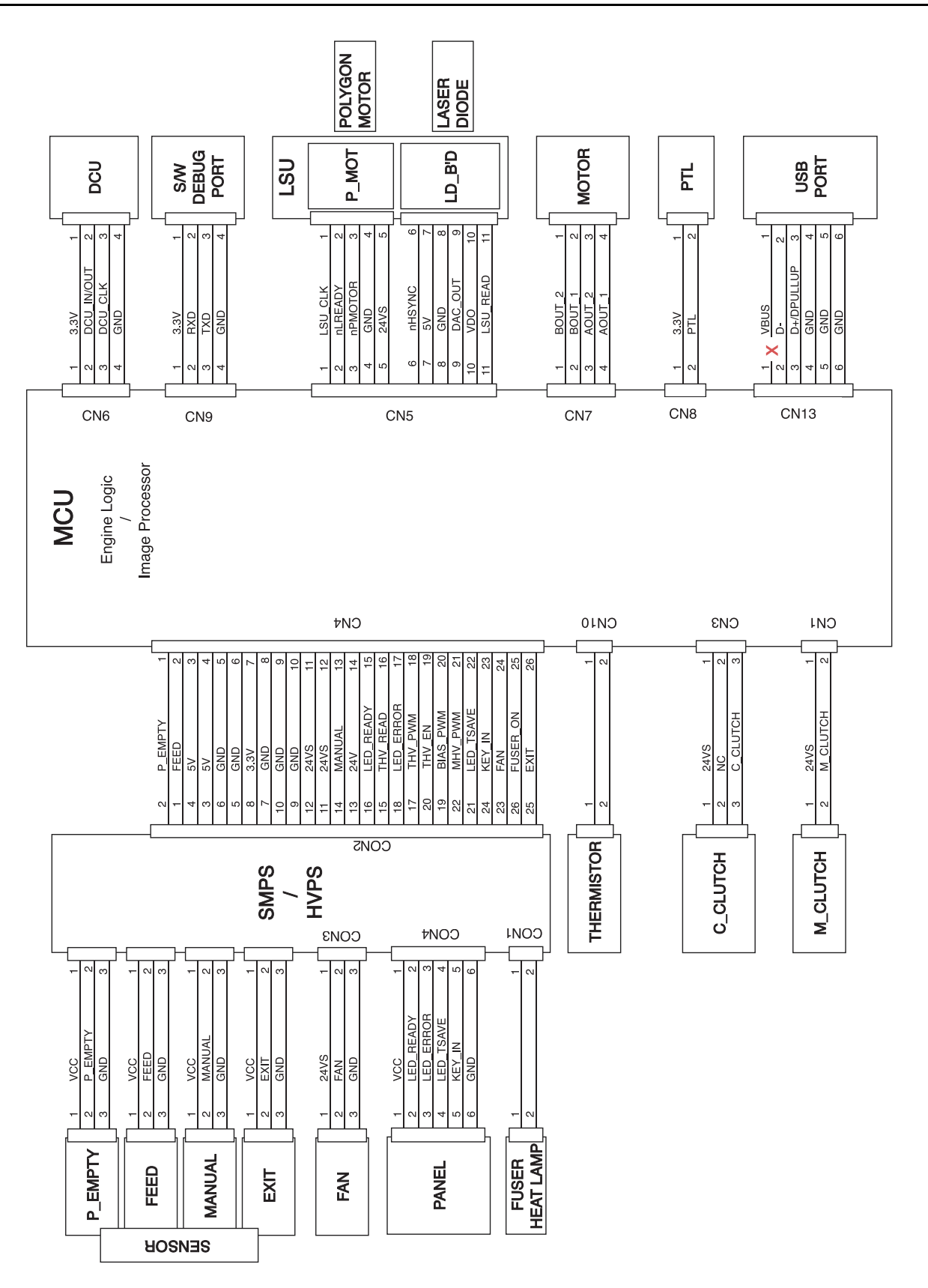

## **11.Принципиальные схемы**

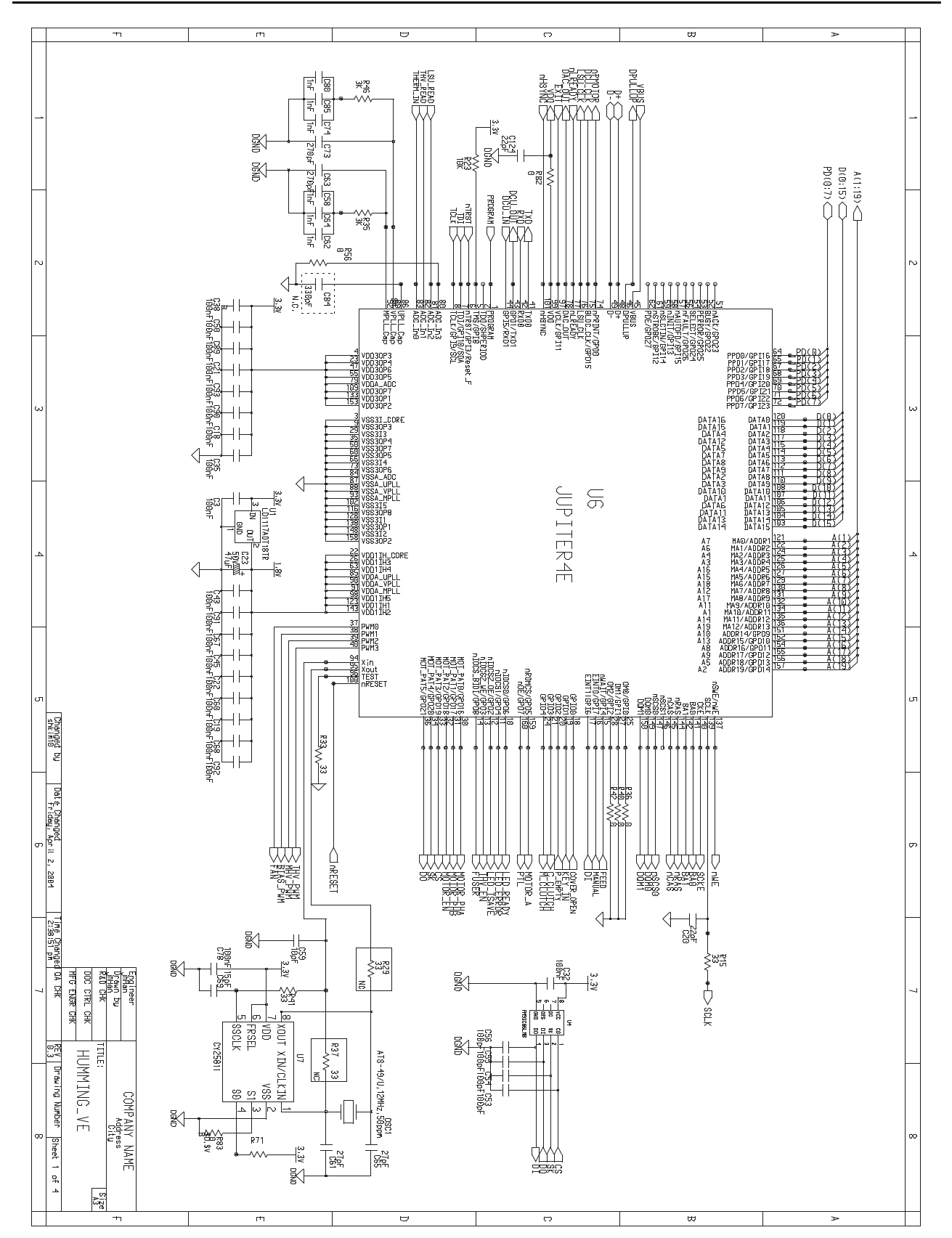

#### **11.1 Главный контроллер (1/4)**

**Главный контроллер (2/4)**

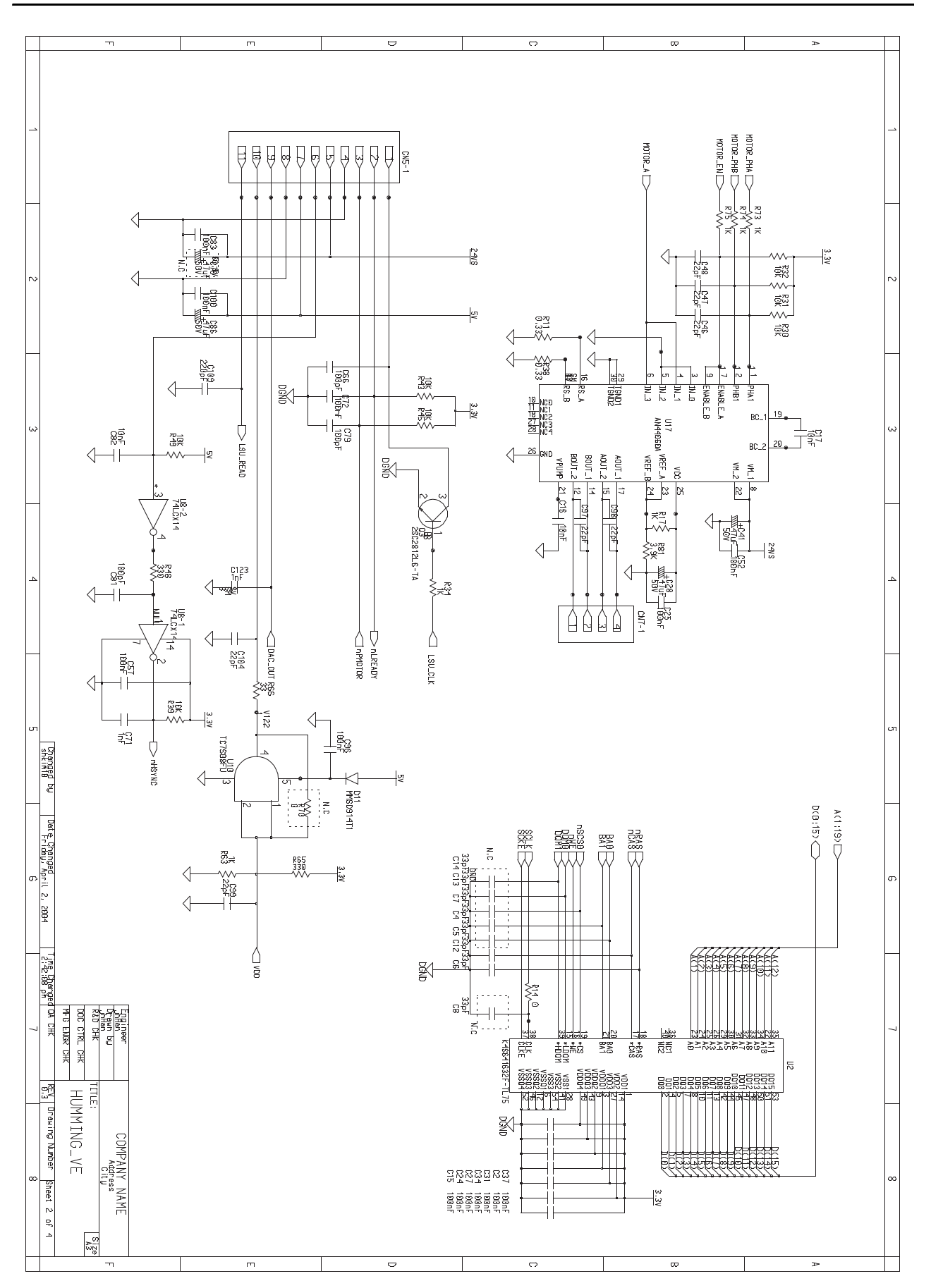

## **Главный контроллер (3/4)**

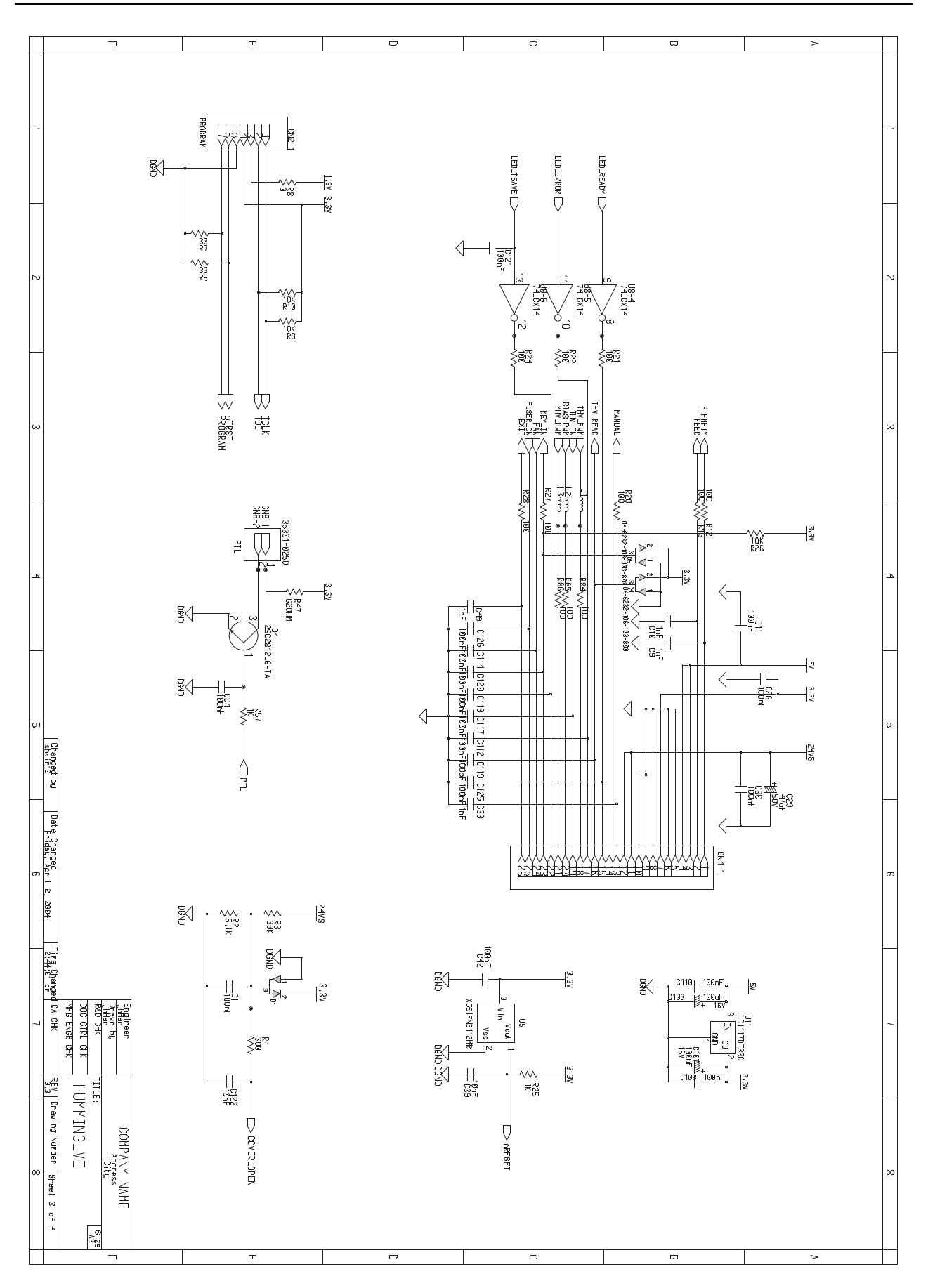

## **Главный контроллер (4/4)**

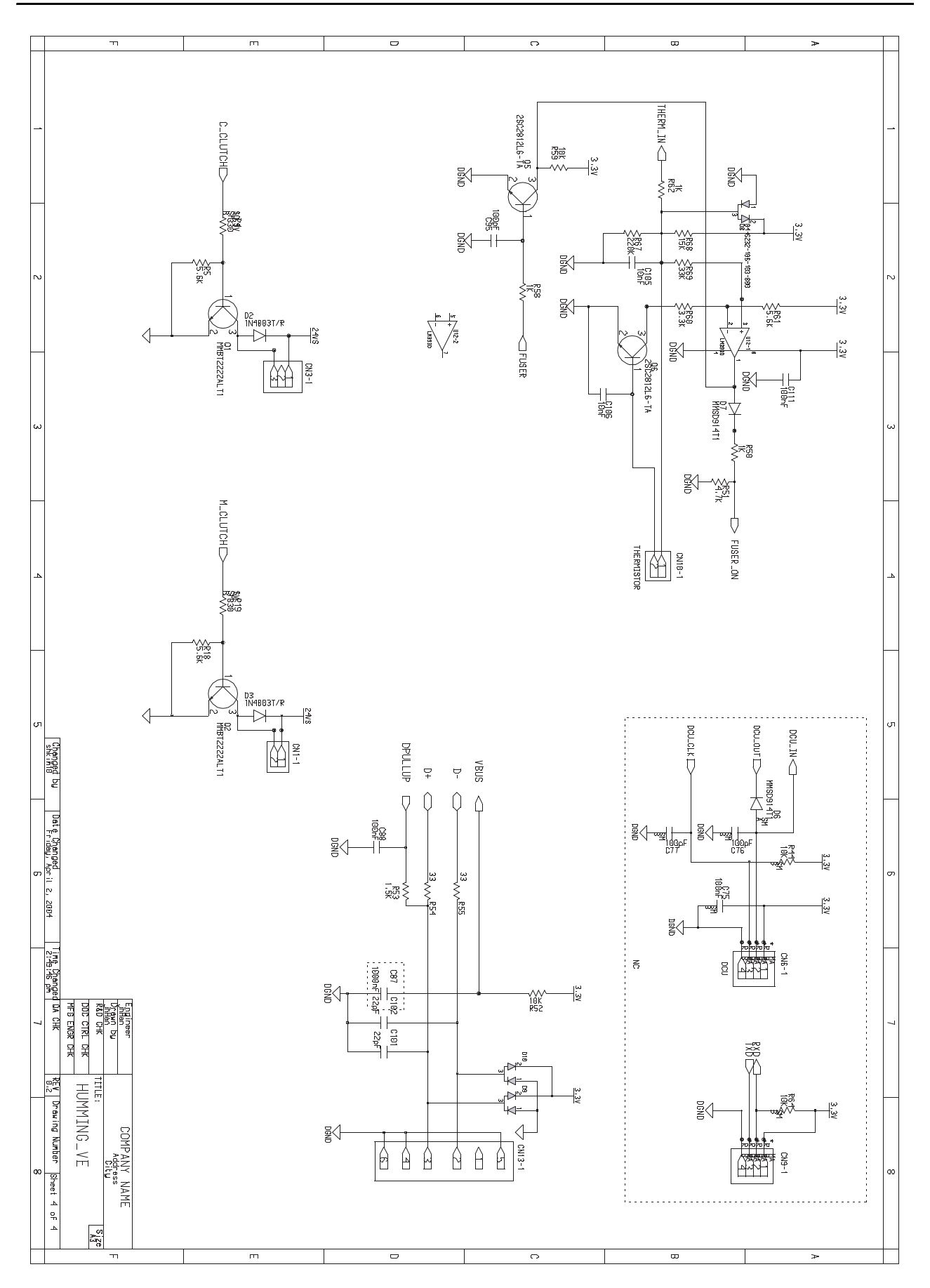

## **11.2 SMPS (1/4)**

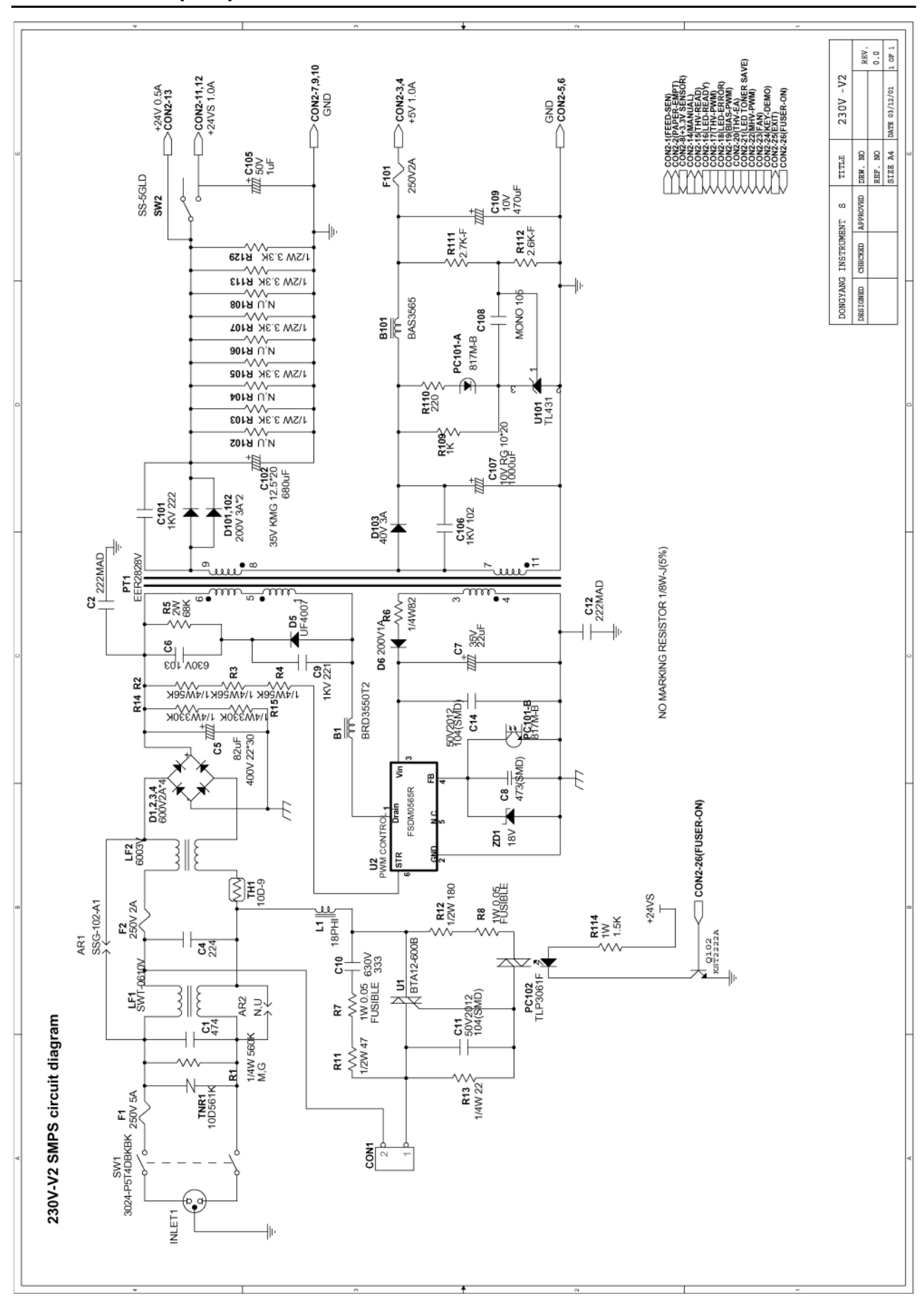

#### **SMPS (2/4)**

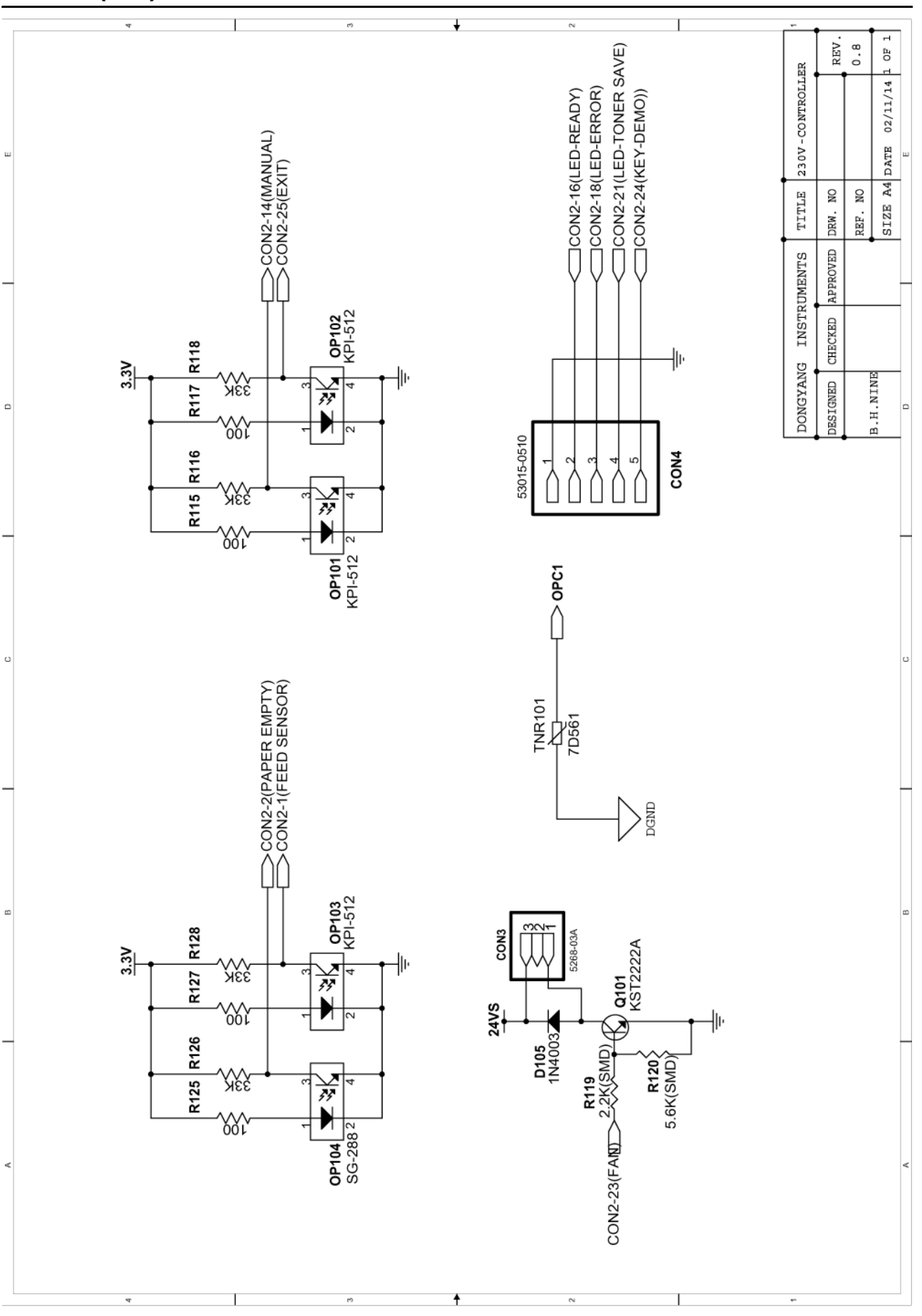

#### **SMPS (3/4)**

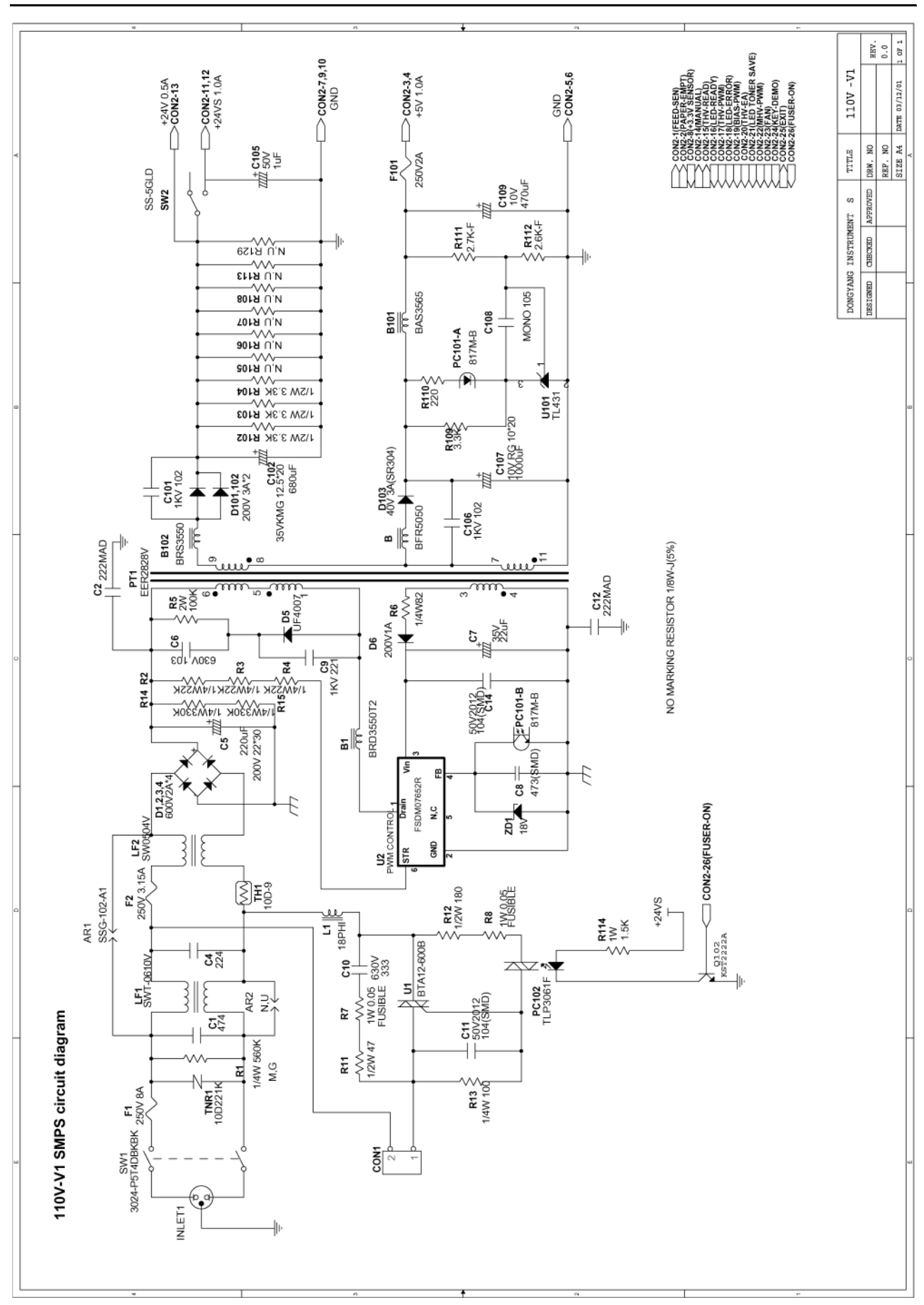

#### **SMPS (4/4)**

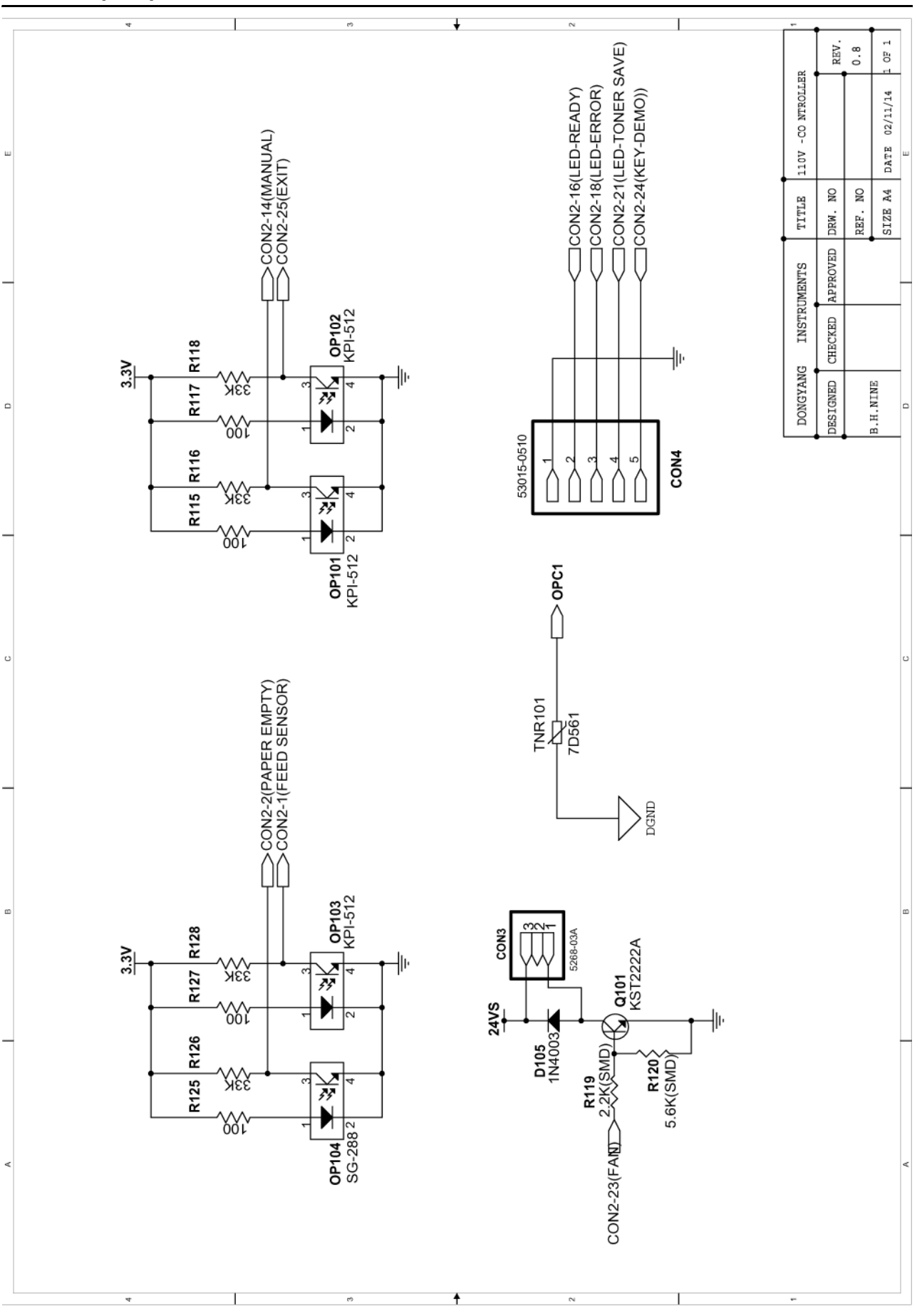

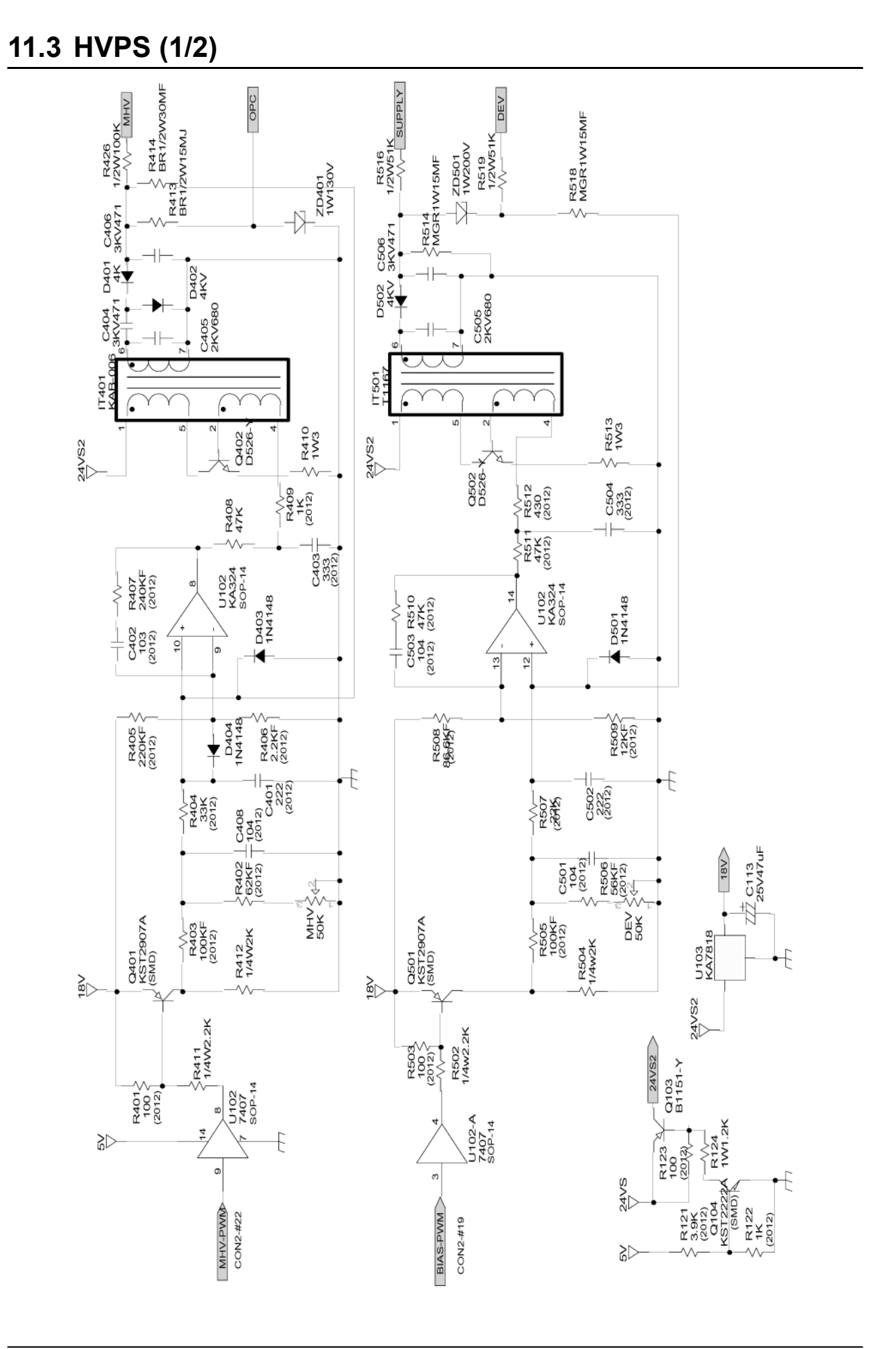

## **HVPS (2/2)**

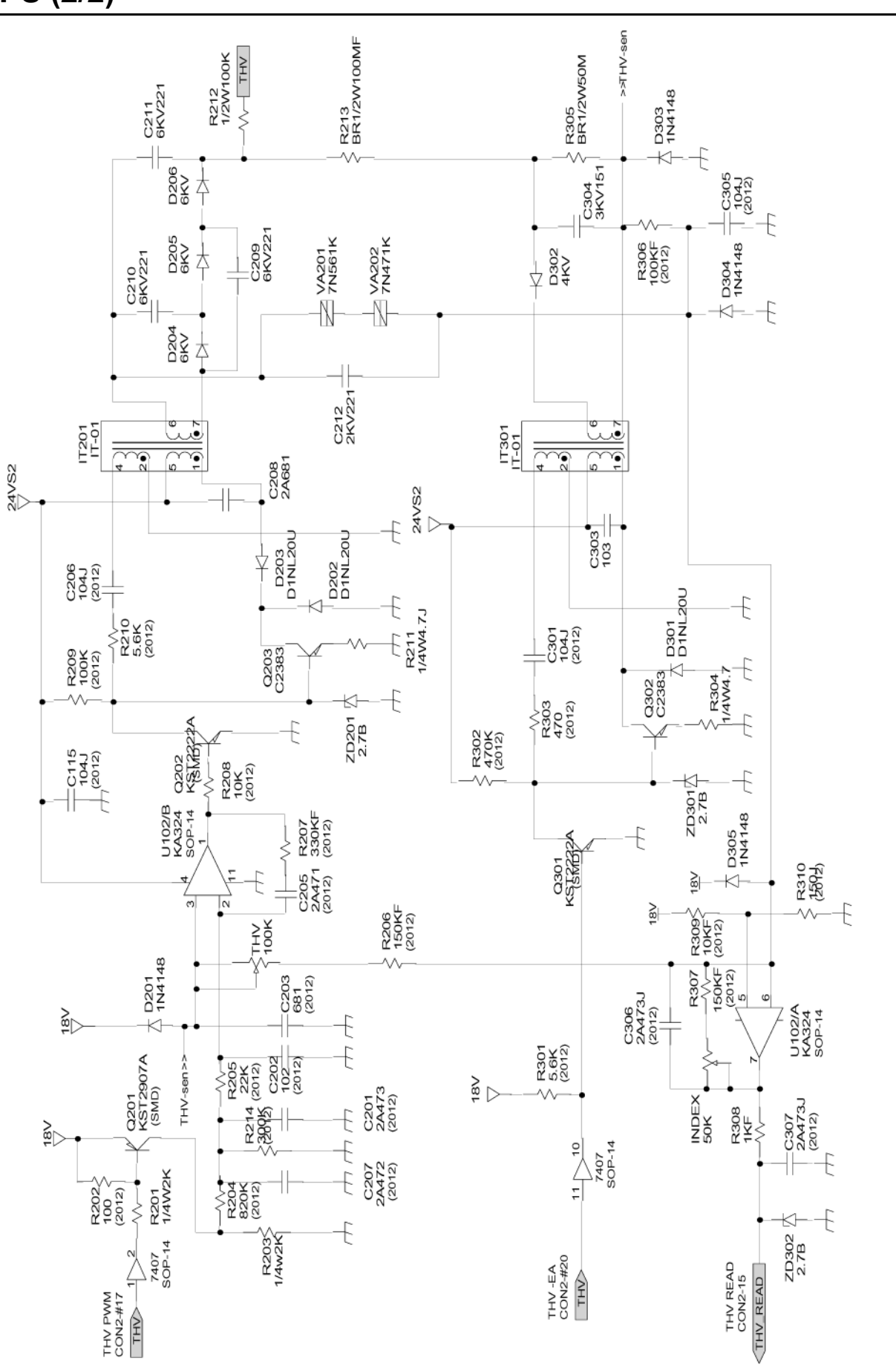